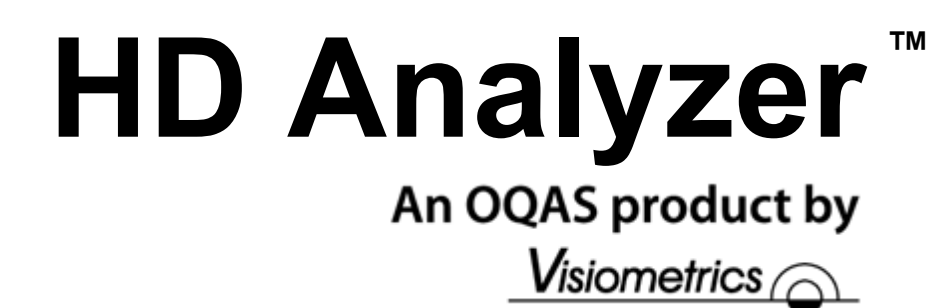

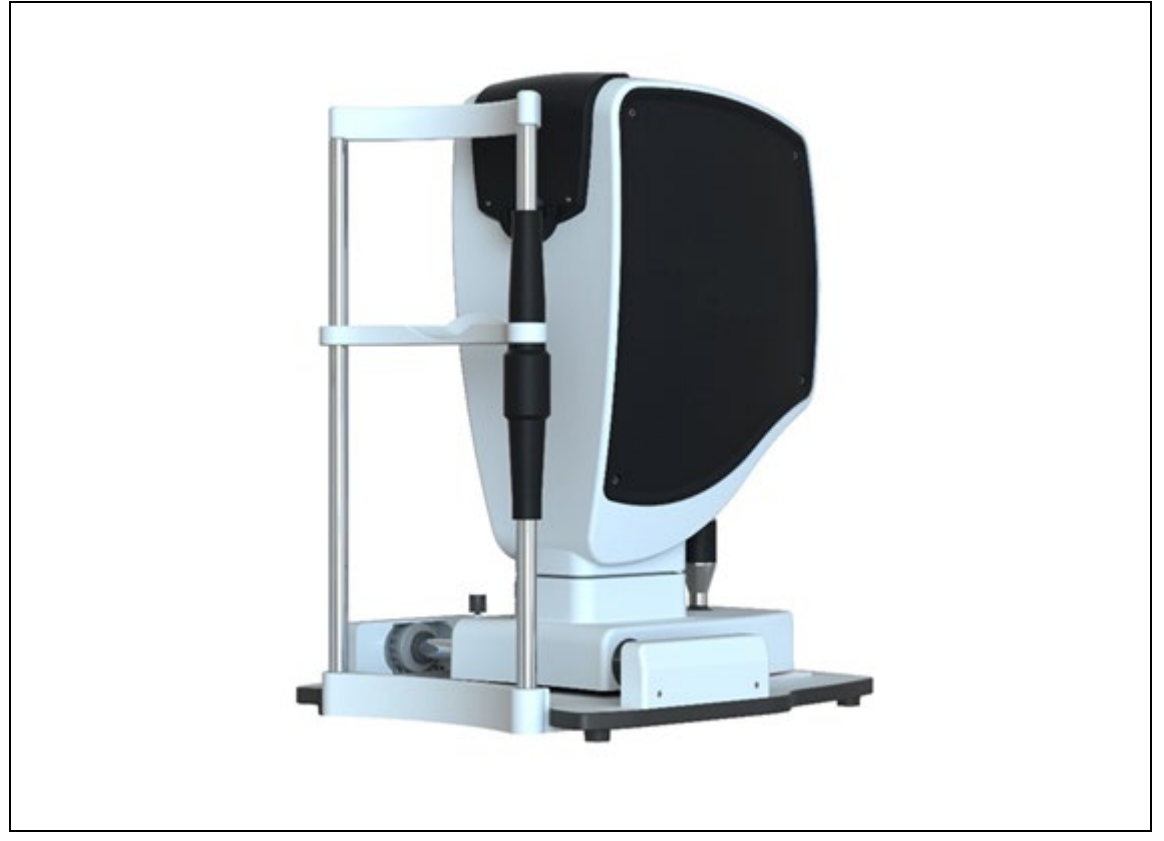

# **Benutzerhandbuch Version 2.7**

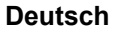

Português Español English Français Italiano 한국어

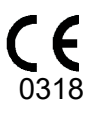

MODELL: OQAS – HDA

Optisches Qualitätsanalysesystem - Hochauflösendes Analysegerät Marke: HD Analyzer

ANWENDBARE TEILE: Kinnstütze (Typ B)

CODE: 3 VERSION: 2 2021/09 GEDRUCKT IN SPANIEN

# **Inhaltsverzeichnis**

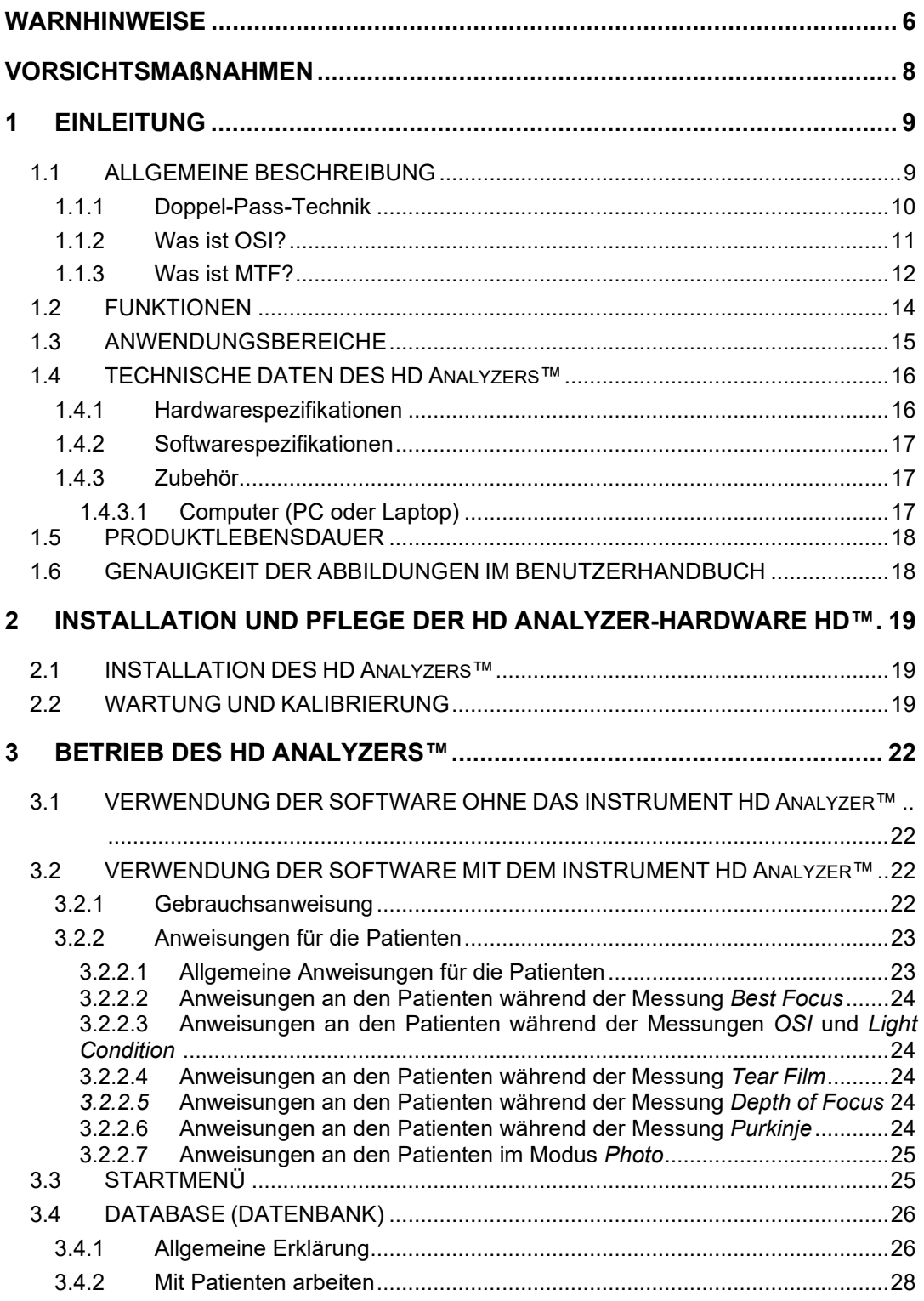

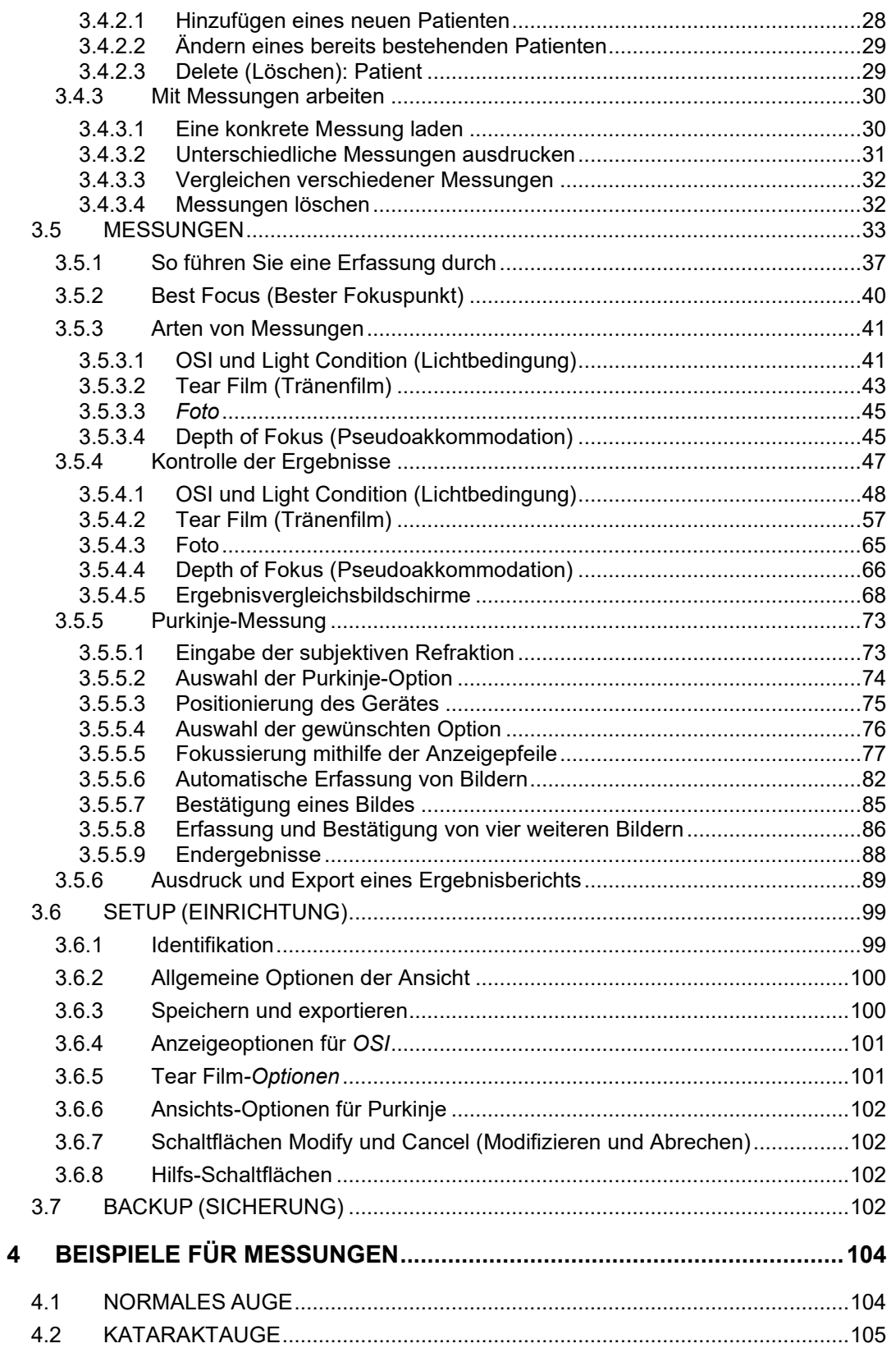

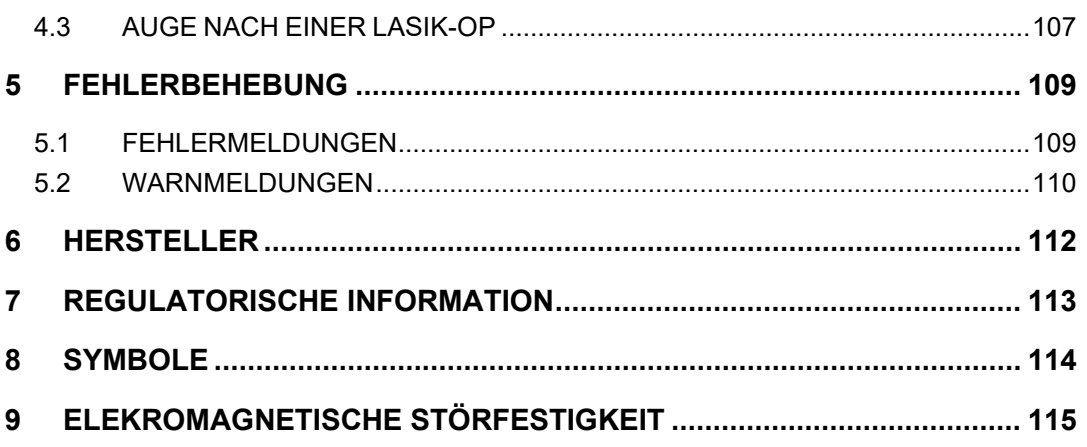

# <span id="page-5-0"></span>**WARNHINWEISE**

**LESEN SIE VOR DEM AUSFÜHREN JEDWEDER TÄTIGKEITEN MIT DEM GERÄT DAS BENUTZERHANDBUCH IN SEINER GANZHEIT.**

**ES DÜRFEN NUR MITARBEITER DIESES INSTRUMENT BEDIENEN, DIE MIT OPHTHALMOLOGISCHEN DIAGNOSE- UND KONTROLLGERÄTEN VERTRAUT SIND (AUGENÄRZTE, OPTIKER, USW.)**

**DIESES GERÄT MUSS MIT EINEM VON VISIOMETRICS HOMOLOGIERTEN NETZTEIL BETRIEBEN WERDEN.**

**DAS GERÄT DARF NICHT SO AUFGESTELLT WERDEN, DASS DER ZUGANG ZUR STROMANSCHLUSSBUCHSE BEEINTRÄCHTIGT IST.**

**DAS INSTRUMENT BEI NICHTGEBRAUCH ABSCHALTEN UND VON DER NETZSTROMVERSORGUNG TRENNEN.**

**ZUR VERMEIDUNG EINES BRANDES ODER EINES STROMSCHLAGS DIESES HD Analyzer**™**-GERÄT NICHT REGEN ODER FEUCHTIGKEIT AUSSETZEN.**

**DIESES INSTRUMENT IST NICHT WASSER- UND SPRITZWASSERDICHT. WENN FEUCHTIGKEIT, WASSER ODER FLÜSSIGKEIT IN DAS INSTRUMENT EINDRINGT, DIESES SOFORT VON DER NETZSTROMVERSORGUNG TRENNEN UND DEN TECHNISCHEN KUNDENDIENST KONTAKTIEREN, BEVOR DAS GERÄT ERNEUT VERWENDET WIRD.**

**DAS INSTRUMENT TROCKEN HALTEN.**

**NUR ZUR VERWENDUNG IN GESCHLOSSENEN RÄUMEN. NICHT ZUR VERWENDUNG IM FREIEN.**

**VERSUCHEN SIE NICHT, DIE GERÄTEABDECKUNG ABZUNEHMEN UND/ODER DAS GERÄT UMZUBAUEN. ANDERNFALLS ERLISCHT DIE GARANTIE.**

**DAS INSTRUMENT MUSS JÄHRLICH KALIBRIERT WERDEN, UM EINEN SACHGEMÄßEN BETRIEB ZU GEWÄHRLEISTEN.** 

**FÜR EINE VERWENDUNG IN BRANDGEFÄHRDETEN UMGEBUNGEN NICHT GEEIGNET.**

**ES BEFINDEN SICH KEINE TEILE IM INNERN DES GERÄTS DIE VOM ANWENDER REPARIERT WERDEN KÖNNEN. BITTE WENDEN SIE SICH DIESBEZÜGLICH AN DEN TECHNISCHEN KUNDENDIENST.**

**SOLLTE DAS AUßENGEHÄUSE BESCHÄDIGT WERDEN, WENDEN SIE SICH AN DEN TECHNISCHEN KUNDENDIENST, BEVOR SIE DAS GERÄT ERNEUT VERWENDEN.**

**BERÜHREN SIE NIEMALS DAS GLAS DES AUSGANGSFENSTERS DES GERÄTES.**

**JEDER SCHWERWIEGENDE VORFALL IM ZUSAMMENHANG MIT DEM GERÄT MUSS DEM HERSTELLER UND DER ZUSTÄNDIGEN BEHÖRDE IHRES MITGLIEDSLANDES GEMELDET WERDEN.**

# <span id="page-7-0"></span>**VORSICHTSMAßNAHMEN**

**Versuchen Sie nicht, den HD Analyzer™ auseinanderzunehmen, umzubauen oder zu reparieren. Im Innern befindet sich ein Lasergerät der Klasse 3 R. Direkte Strahlung in das menschliche Auge vermeiden.**

**Das Instrument nicht über einen längeren Zeitraum hellem Licht, wie bspw. Sonnenlicht, aussetzen und nicht oberhalb des empfohlenen Temperaturbereichs betreiben.** 

**Dieses Instrument muss an die öffentliche Stromversorgung angeschlossen werden. Die normalen Vorsichtsmaßnahmen für den häuslichen Bereich treffen.**

**Wenn der Betrieb des Instruments nicht mehr sachgemäß abläuft, können mehrere Fehlermeldungen auf dem Computerbildschirm angezeigt werden. Versuchen Sie in diesem Fall nicht, das Instrument zu reparieren. Wenden Sie sich an den technischen Kundendienst.**

**Wenn der Betrieb des Instruments aufgrund einer Exposition (unter entsprechenden vorhersehbaren Umgebungsbedingungen) gegenüber magnetischen Feldern, externen elektrischen Einflüssen, elektrostatischen Entladungen, Druck oder Druckschwankungen, Beschleunigungen, thermischen Brandquellen, ...., nicht mehr sachgemäß abläuft, (und Fehlermeldungen auf dem Computerbildschirm angezeigt werden), versuchen Sie nicht, es zu reparieren. Wenden Sie sich an den technischen Kundendienst.**

**Wenden Sie sich an VISIOMETRICS, wenn Sie Hilfe benötigen.**

# <span id="page-8-0"></span>**1 EINLEITUNG**

## <span id="page-8-1"></span>**1.1 ALLGEMEINE BESCHREIBUNG**

Aufgrund der Bedeutung und Notwendigkeit einer objektiven Messung der optischen Qualität hat VISIOMETRICS den HD AnalyzerTM entwickelt, ein Instrument basierend auf der Doppel-Pass-Technik, das eine objektive klinische Untersuchung der optischen Qualität des Auges bietet.

Eine Punktlichtquelle wird auf die Retina (Netzhaut) abgebildet. Nach der Reflexion durch die Retina (Netzhaut) passiert das Licht zweimal durch okulare Medien. Der HD Analyzer™ analysiert die Größe und die Form des reflektierten Lichtpunkts.

Die mit dem HD Analyzer™ aufgenommenen Bilder enthalten sämtliche Daten zur optischen Qualität des Auges darunter auch sämtliche Abb.sfehler höherer Ordnung und Streulicht, zwei Faktoren, die im allgemeinen bei den meisten Aberrometrie-Techniken unberücksichtigt bleiben. Diese Abbildungsfehler höherer Ordnung können einen bedeutenden Einfluss auf die refraktive Chirurgie, wie Streulicht auf das alternde Auge.

Der HD Analyzer™ ermöglicht die Durchführung von Messungen in einer großen Vielzahl von klinischen Situationen. Einer der vielversprechendsten Anwendungsbereiche des HD Analyzer™ ist die Erkennung von Katarakten und deren Klassifizierung sowie die refraktive Chirurgie. Darüber hinaus sind seine Funktionalitäten zur Untersuchung der Pseudoakkommodation und zur Bewertung der Verschlechterung des Tränenfilms im Verlauf der Zeit nützliche Werkzeuge für die Erforschung von Presbyopie (Alterssichtigkeit) und des Sicca-Syndroms (Trockenes Auge).

HD Analyzer™ verfügt über ein Messsteuerungs- und Erfassungsprogramm, das zusätzliche Vorteile bietet: einfache Bedienung, intuitive Arbeitsumgebung und Echtzeit-Steuerung.

### <span id="page-9-0"></span>**1.1.1 Doppel-Pass-Technik**

Abbildun[g Abb. 1](#page-9-1) zeigt eine schematische Darstellung eines Doppel-Pass-Systems, ähnlich dem des HD Analyzers™.

Bei der Lichtquelle handelt es sich um eine 780-nm-Laserdiode. Der Lichtstrahl wird an L1 gefiltert und parallel gerichtet (kollimiert). Nach der Reflexion durch einen Strahlenteiler BS passiert der Strahl durch zwei achromatische Dublettlinsen L2 und L3. Und durch die bewegliche Fokuskorrektur FC mit den zwei an ihr angebrachten Spiegeln. Die sphärische Refraktion des Auges des Patienten wird korrigiert, indem die Strahlengänge zwischen L2 und L3 verändert werden.

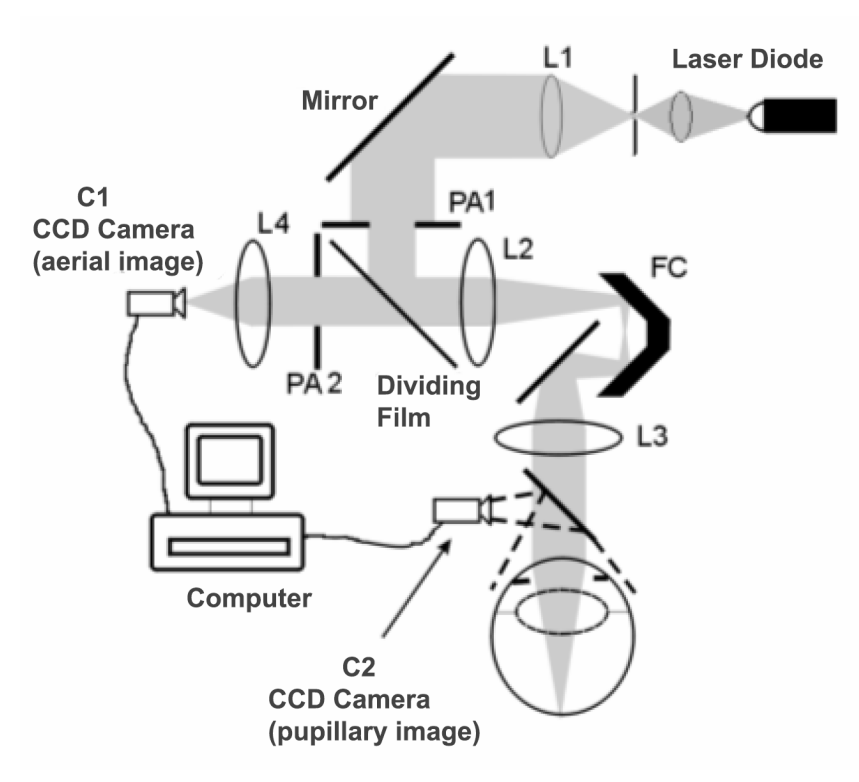

**Abb. 1. Schema der Doppel-Pass-Technik**

<span id="page-9-1"></span>Der doppelte Durchgang (Pass) wird durch das Licht auf seinem Weg von der Retina (Netzhaut) zur CCD-Kamera bestimmt (Luftbild oder Doppel-Pass). Dieser

Weg beginnt mit dem Licht, das auf der Retina (Netzhaut) in einem festgelegten Muster aufgrund des diffundierenden Verhaltens der Retina (Netzhaut) reflektiert wird. Das reflektierte Licht passiert durch die beiden Dublettlinsen und durch den BS. Das durch den BS übertragene Licht trifft auch eine zweite künstliche Pupille (AP2), die zu der Pupillenebene des Auges konjugiert ist. Diese Pupille ist variabel und dient als effektive Ausgangspupille, wenn AP2 kleiner als die natürliche Pupille ist. Die effektive Ausgangspupille, die eine der beiden Pupillen, AP2 oder die natürliche Pupille sein kann, ist kleiner. Ein Objektiv fokussiert das Luftbild auf eine CCD-Kamera. Die Messungen können mit verschiedenen AP2-Durchmessern erfolgen.

### <span id="page-10-0"></span>**1.1.2 Was ist OSI?**

OSI = Objective Scattering Index (Objektiver Streulichtindex)

Beim OSI handelt es sich um einen Parameter, der eine objektive Bewertung des intraokularen Streulichts ermöglicht. Er wird auf der Basis der Lichtmenge am Rand des Doppel-Pass-Bildes in Bezug zur Lichtmenge in dessen Mitte berechnet. Daher gilt: Je höher der OSI-Wert, desto höher die intraokulare Streuung.

Dies ist der einzige Parameter der eine objektive Bestimmung der Quantität des intraokularen Streulichts ermöglicht. Sie ist an allen klinischen Situationen interessiert, in denen diffuses Licht vorhanden sein kann: Katarakt-Entwicklung und Chirurgie, refraktive Chirurgie, Intraokularlinsen, Alter, Trockene-Augen-Syndrom usw.

Der OSI dient einer neuen objektiven Klassifizierung der Kataraktentwicklung. Bei Augen mit einer normalen Streuung (junge Augen) ist der OSI-Wert geringer als 1. 0. Bei Augen, die einen Katarakt entwickeln, liegt der OSI-Wert zwischen 1,5 und 4. Bei Augen mit einem weit fortgeschrittenen Katarakt ist der OSI-Wert höher als 4.

### <span id="page-11-0"></span>**1.1.3 Was ist MTF?**

MTF = Modulation Transfer Function (Modulationsübertragungsfunktion)

Die MTF ist eine Funktion, die es uns ermöglicht, die Detailpräzision eines Bildes nach dem Durchlauf durch ein optisches System zu bewerten, d.h. sie bewertet das Verhältnis zwischen dem Kontrast des **echten Bildes** und dem Kontrast des **Bildes**, das vom System erzeugt wird. Das menschliche Auge ist ein optisches System. Es ist daher auch mit einer MTF verbunden, die angibt, inwieweit sich der Kontrast des Bildes auf der Netzhaut gegenüber dem echten Bild verringert.

In jedem optischen System ist die Kontrastverringerung bei hohen Ortsfrequenzen (den feinen Details und Konturen auf einem Bild) höher. Aus diesem Grund werden im vorliegenden Fall von den folgenden Barcodes die Codes auf der rechten Seite grauer wahrgenommen (weniger Kontrast) als die auf der linken Seite, obwohl sie alle die gleiche Auflösung aufweisen. Dies stimmt mit der Tatsache überein, dass der Kontrast zwischen Details und Konturen im **Bild** auf unserer Netzhaut umso geringer ist, je mehr Details und Konturen (höhere Ortsfrequenz) im **echten Bild**  existieren.

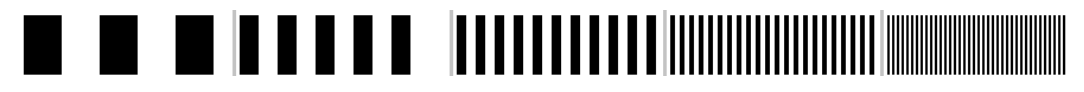

**Abb. 2. Barcode-Muster mit unterschiedlichen Ortfrequenzen**

Die MTF ist somit eine Funktion, welche die in Zyklen pro Grad gemessenen Ortsfrequenzen mit der Kontrastverringerung in Verbindung setzt, welche für jede Frequenz im Bild des Systems, d.h. in unserem Fall im Bild auf der Netzhaut, ermittelt wurde.

In der folgenden Abbildung haben wir die Strecke, die einem Grad entspricht, mit einer Klammer gekennzeichnet. Es ist zu erkennen, dass die Anzahl der vollständigen Zyklen (Muster aus einem schwarzen und einem weißen Streifen), die auf einen Grad fallen, je nach Frequenz unterschiedlich ist. Beim ersten Barcode beträgt die Ortsfrequenz 1, für die folgenden Frequenzen hingegen 2, 4, 8 und 16. Bei Zunahme der Ortsfrequenz verringert sich der Kontrast des auf der Netzhaut entstandenen Bildes.

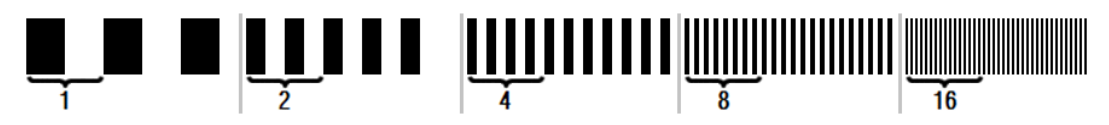

**Abb. 3. Barcode-Muster mit unterschiedlichen Ortfrequenzen und Kennzeichnung jeweils eines Grades.**

Wenn der Kontrast des Bildes des Systems derselbe wie der im **echten Bild** ist, beträgt der MTF-Wert 1, d.h. den Höchstwert. Bei Zunahme der Ortsfrequenz verringert sich die MTF, da der Kontrast des **Bildes des Systems** geringer als der Kontrast des **echten Bildes** ist. Dieses Verhältnis lautet, mathematisch ausgedrückt, wie folgt:

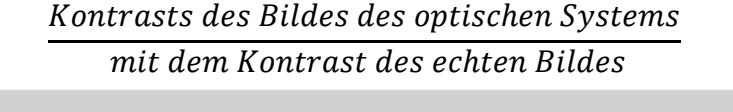

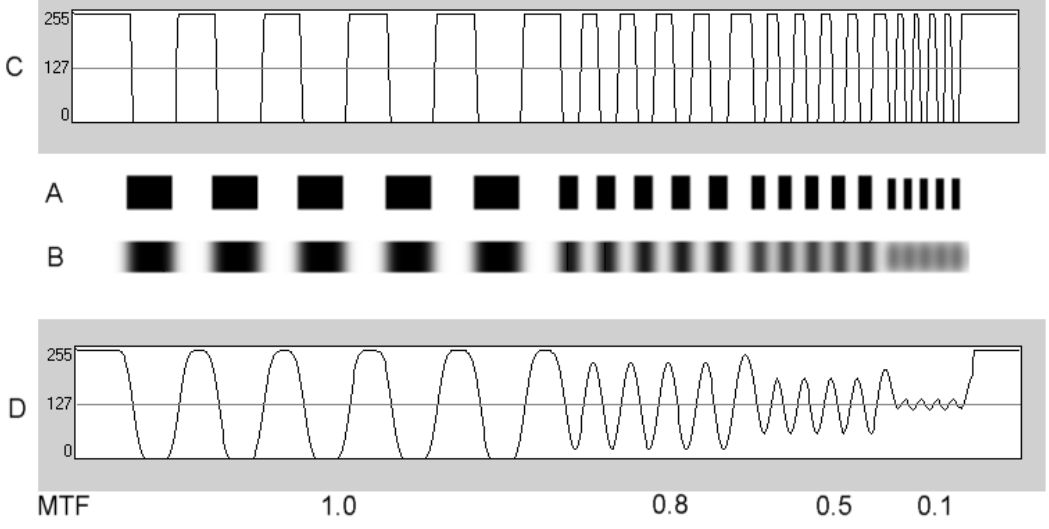

**Abb. 4. Vergleich des Kontrastes (C) der realen Szene (A) mit dem Kontrast (D) des durch das optische System (B) gebildeten Bildes.**

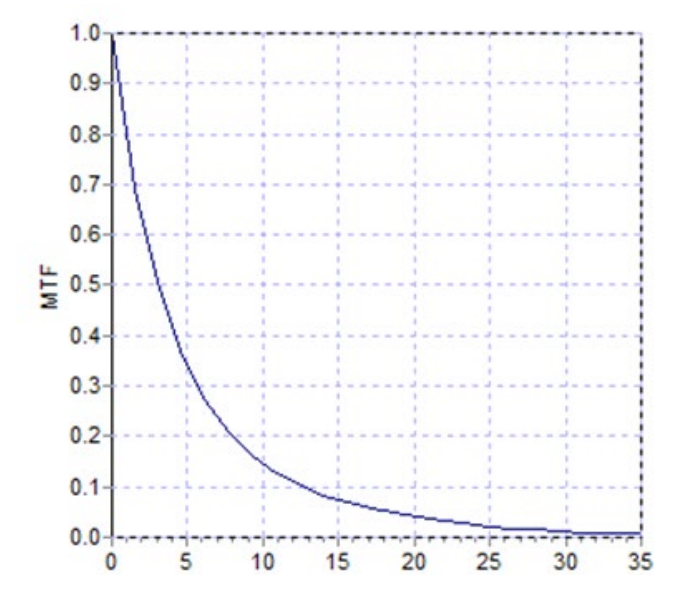

**Abb. 5. MTF-Diagramm: auf der Y-Achse die Frequenzen und auf der X-Achse die damit verbundenen MTF-Werte.**

### <span id="page-13-0"></span>**1.2 FUNKTIONEN**

- Quantitative und objektive Bewertung des intraokularen Streulichts.
- Quantitative und objektive Bewertung der optischen Qualität des Auges.
- Quantitative und objektive Bewertung des Verlusts an optischer Qualität aufgrund der Verschlechterung des Tränenfilms.
- Quantitative und objektive Bewertung der Pseudoakkommodation.
- Qualitative Bewertung der optischen Qualität des Auges mittels zwei- und dreidimensionaler Abbildungen des Doppel-Pass-Netzhautbildes. Eine Simulation des Bildes eines auf die Retina (Netzhaut) projizierten Bildes wird ebenfalls erstellt.
- Eine Beurteilung der Position der optischen Achse in Bezug zur Pupillenmitte.
- Bei Implantation eines KAMRATM-Inlays zur Beurteilung der Position des Inlays in Bezug zur Pupillenmitte und zur optischen Achse.
- Verschiedene Tools zur optimalen Anzeige und Quantifizierung der Bilder, wie Zoom, Rotation (Drehung), Profile und Messungen.
- Eine nützliche und benutzerfreundliche Patientendatenbank.
- Druckbare Berichte der Messparameter und -ergebnisse.
- Einfache Bilderfassung und -bearbeitung.

### <span id="page-14-0"></span>**1.3 ANWENDUNGSBEREICHE**

- Bewertung des Grades der intraokularem Streuung (OSI) zur Kataraktfrüherkennung oder zur Bestimmung des Kataraktstadiums. Objektive Messung von Lichthöfen (Halos) und Blendung.
- Vergleich von Messwerten vor und nach Katarakt- und refraktiven Operationen.
- Beurteilung der Tränenfilmqualität, insbesondere bei Patienten, die unter dem Sicca-Syndrom (Trockenes Auge) leiden.
- Objektive Messung des Umfangs des Pseudoakkomodationsbereichs.
- Diagnose von Krankheiten.
- Präzise Messungen der MTF (Modulationsübertragungsfunktion) des Auges in sämtlichen Situationen (die von Aberrometern bei vorhandener Streuung zu hoch gemessen wird, wie bspw. bei Kataraktpatienten).
- Darstellung der Auswirkung von Abbildungsfehlern des Auges auf die Sehschärfe (einschließlich solcher höherer Ordnung, die von normalen Aberrometern normalerweise nicht gemessen werden).
- Darstellung der Auswirkung der Verschlechterung des Tränenfilms auf die Qualität des Netzhautbildes.
- Bewertung des Purkinje-Bildes eines Auges ohne implantiertes KAMRA<sup>TM</sup>-Inlay, wobei die genaue Position seiner optischen Achse in Bezug zur Pupillenmitte bestimmt wird, und so die entsprechende Position für eine sachgemäße Implantation des KAMRATM-Inlays festgelegt werden kann.
- Bewertung des Purkinje-Bildes eines Auges mit einem implantierten KAMRATM-Inlay, wobei die genaue Position des implantierten Inlays in Bezug zur optischen Achse des Auges festgestellt wird, und so bestimmt werden kann, wie weit das Inlay von seiner optimalen Position entfernt ist (der optischen Achse des Auges).

# <span id="page-15-0"></span>**1.4 TECHNISCHE DATEN DES HD Analyzers™**

## <span id="page-15-1"></span>**1.4.1 Hardwarespezifikationen**

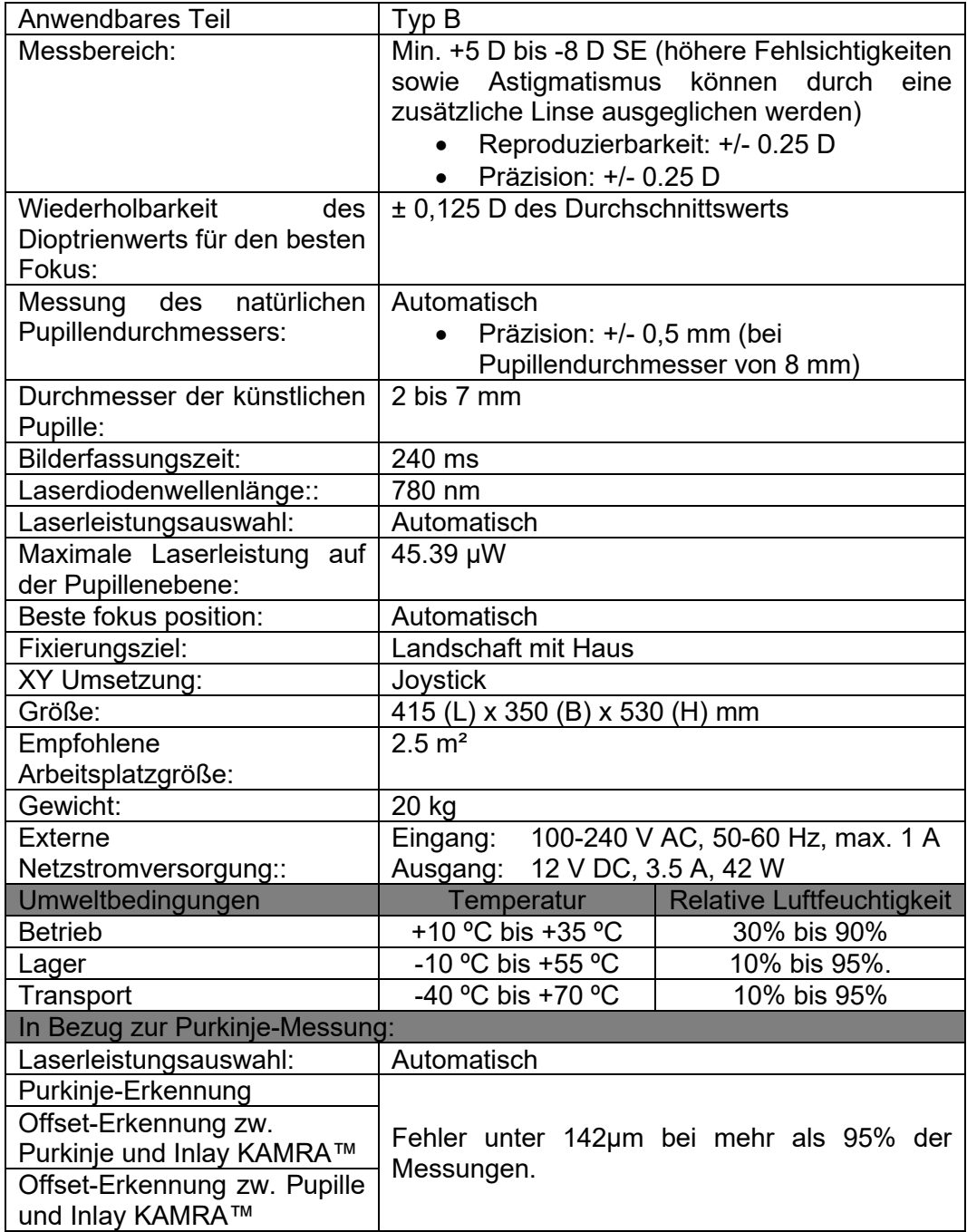

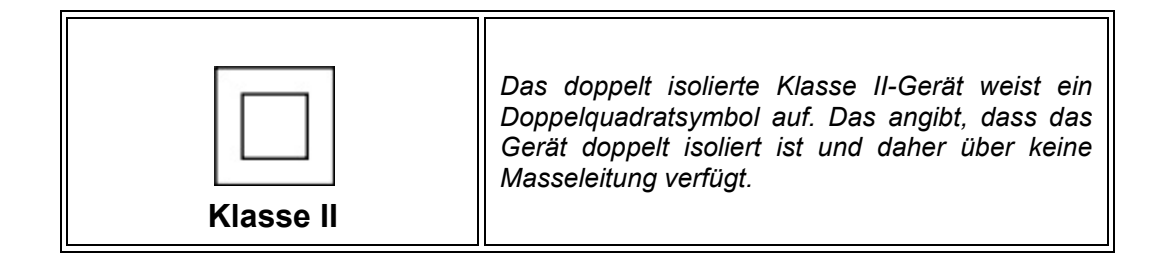

## <span id="page-16-0"></span>**1.4.2 Softwarespezifikationen**

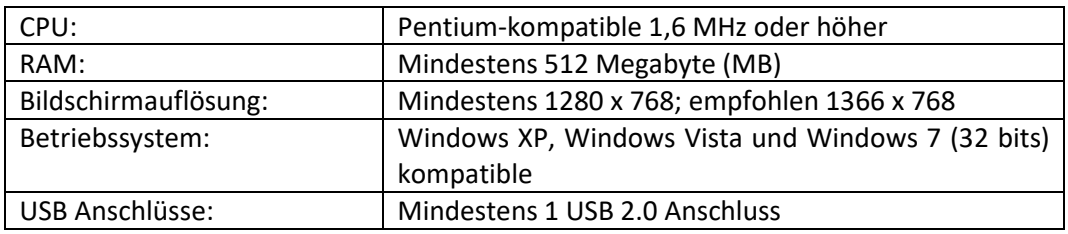

## <span id="page-16-1"></span>**1.4.3 Zubehör**

## <span id="page-16-2"></span>**1.4.3.1 Computer (PC oder Laptop)**

Dient zum Betrieb der Steuersoftware des Instruments. Mindestanforderungen:

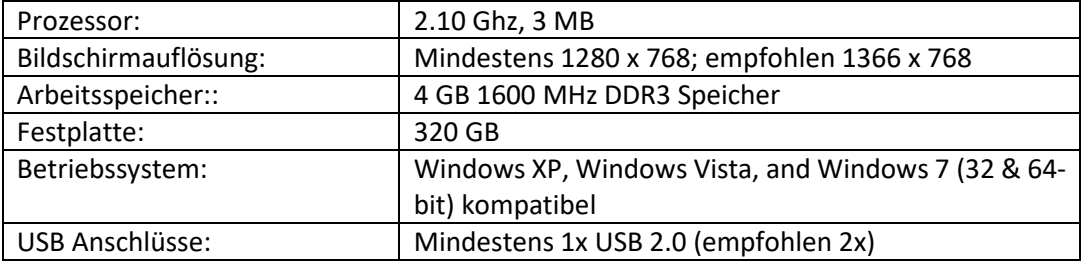

# <span id="page-17-0"></span>**1.5 PRODUKTLEBENSDAUER**

Das mit dem Gerät HD Analyzer™ gelieferte Netzteil hat eine Lebensdauer von 3 Jahren und muss nach dieser Zeit ersetzt werden.

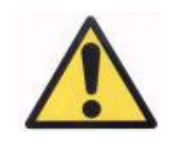

*Dieses Gerät darf nur mit einem von Visiometrics homologierten Netzteil betrieben werden.*

VISIOMETRICS geht davon aus, dass die Lebensdauer des Gerätes fünf Jahre beträgt, vorausgesetzt, dass Netzteil wird ordnungsgemäß ausgetauscht. Eine regelmäßige Nutzung des HD Analyzers™ über einen Zeitraum von 5 Jahren führt zu einer Abnutzung auf weniger als 15 % der Lebensdauer der beweglichen Elemente des Geräts.

# <span id="page-17-1"></span>**1.6 GENAUIGKEIT DER ABBILDUNGEN IM BENUTZERHANDBUCH**

Es kann sein, dass einige der in diesem Benutzerhandbuch dargestellten Bildschirme nicht genau den in Ihrer Software angezeigten Bildschirmen entsprechen.

Mögliche Abweichungen sind lediglich in der Auswahl verschiedener Einstellungsoptionen begründet.

# <span id="page-18-0"></span>**2 INSTALLATION UND PFLEGE DER HD ANALYZER-HARDWARE HD™**

### <span id="page-18-1"></span>**2.1 INSTALLATION DES HD Analyzers™**

Die Installation des Gerätes HD Analyzer™ muss durch einen zugelassenen Installateur erfolgen.

Das Gerät ist nicht als tragfähiges Gerät entworfen worden. Nach seiner Installation sollte es nicht mehr an einen anderen Standort versetzt werden. Sollte eine Versetzung an einen nahe gelegenen Ort unbedingt erforderlich sein, empfehlen wir, dass zwei Personen das Instrument auf je einer Seite am Boden halten, anheben und transportieren.

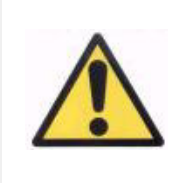

*Heben Sie das HD Analyzer™-Gerät nie an, ohne es am Boden zu fassen. Der bewegliche Teil des Geräts ist sehr empfindlich, und Bauteile im Geräteinnern könnten sonst beschädigt werden.*

Falls ein Transport an einen weiter entfernteren Ort notwendig sein sollte, wenden Sie sich bitte an Ihren Händler oder Hersteller, damit dieser für eine korrekte Verpackung und anschließende Installation am neuen Standort sorgen kann.

## <span id="page-18-2"></span>**2.2 WARTUNG UND KALIBRIERUNG**

#### **Kalibrierung**

Es wird empfohlen, für eine Kalibrierung pro Jahr den Händler zu kontaktieren. Der Anwender muss keinerlei Kalibrierung am Gerät vornehmen, da dies von Fachpersonal durchgeführt werden muss.

Auf der Etikette der Einheit ist das Datum der nächsten empfohlenen Kalibrierung aufgeführt. In der Einrichtung des Programms ist dieses Datum hinterlegt, sodass eine Meldung erscheint, wenn weniger als 30 Tage bis zu diesem Datum fehlen oder wenn es erkennt, dass das Datum überschritten wurde.

#### **Reinigung**

Die einzige Wartungsaufgabe, die der Anwender ausführen muss, ist eine regelmäßige Reinigung. Wir empfehlen eine vierteljährliche Reinigung des Geräts.

Ziehen Sie vor der Reinigung immer den Stecker des HD Analyzers™ heraus. Reinigen Sie sämtliche Kunststoffoberflächen mit einem weichen und feuchten Tuch. Verwenden Sie keine Lösungsmittel oder aggressiven Reinigungsmittel.

#### **Desinfizierung**

Bei Nutzung des HD Analyzers™ besteht ein Infektionsrisiko, da der Patient durch die Haut im Kinn- und Stirnbereich, die auf der Kinnhalterung aufliegt, und durch die Hände, die an der Kinnhalterung befestigt werden können, mit dem Instrument in Kontakt kommt.

Es benötigt daher nur eine sog. "Low-Level"-Desinfektion. "Low-Level"-Desinfektionsmittels und Papiertüchern in der Kinnzone desinfiziert werden (zur Lieferung des Instruments gehört eine Packung von 100 Papiertüchern).

Der Patient hat nur über seine intakte Haut im Kinn- und Stirnbereich, die sich auf der Kinnstütze befinden, Kontakt mit dem Instrument, und mit seinen Händen, mit denen er eventuell die Kinnstütze festhält. Diese Kontaktflächen können periodisch mit einem niedrigen Desinfektionsmittel, wie z.B. quaternären Ammonium, desinfiziert werden.

Es wird empfohlen, diese Gerätepflege vierteljährlich durchzuführen.

- *Dieses Gerät trockenhalten.*
- *Nur zur Verwendung in geschlossenen Räumen. Nicht zur Verwendung im Freien. Nur zur Verwendung durch Fachpersonal.*
- *Bei Nichtgebrauch abschalten oder von der Netzstromversorgung trennen.*
- *Dieses Gerät ist nicht wasser- und spritzwasserdicht. Sollte Feuchtigkeit, Wasser oder Feuchtigkeit in das Gehäuse eingedrungen sein, trennen Sie das Gerät sofort von der Netzstromversorgung und wenden Sie sich vor der Wiederinbetriebnahme an den Kundendiensttechniker oder Ihren Händler.*
- *Entfernen Sie bei technischen Problemen niemals die seitlichen Abdeckungen, da sich im Geräteinnern keine Teile befinden, die vom Anwender zu warten sind. Wenden Sie sich diesbezüglich an Ihren Händler oder an qualifizierte Kundendienstmitarbeiter.*

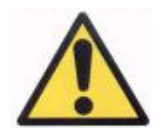

# <span id="page-21-0"></span>**3 BETRIEB DES HD ANALYZERS™**

# <span id="page-21-1"></span>**3.1 VERWENDUNG DER SOFTWARE OHNE DAS INSTRUMENT HD Analyzer™**

Die benutzerfreundliche Software ermöglicht Ihnen einen Zugriff auf die Datenbank, ohne dass Sie hierfür das HD Analyzer™-Instrument einschalten oder sogar an den Computer anschließen müssen. Sämtliche Dienstprogramme, die mit der Datenbank in Zusammenhang stehen (siehe Abschnitt [3.4\)](#page-25-0), können auch ohne Instrument genutzt werden.

# <span id="page-21-2"></span>**3.2 VERWENDUNG DER SOFTWARE MIT DEM INSTRUMENT HD Analyzer™**

#### <span id="page-21-3"></span>**3.2.1 Gebrauchsanweisung**

Das HD Analyzer™-Instrument ermöglicht Ihnen die Durchführung von Messungen des Auges mit oder ohne Fehlsichtigkeitskorrektur. Wenn das Programm die subjektive Refraktion des Patienten angibt, zeigt es die verschiedenen Korrekturmöglichkeiten für jedes der beiden Augen und kennzeichnet die geeignetsten. An dieser Stelle können Sie unter den verfügbaren Korrekturmöglichkeiten auswählen.

Wichtig ist Folgendes:

- Die Purkinje-Messungen benötigen keine externen Korrekturen. Deshalb unterlassen Sie bitte bei einer Purkinje-Messung die Verwendung von
	- o astigmatischen Linsen,
	- o patienteneigenen Brillen einschl. Testbrillen,
	- o Kontaktlinsen.
- Gleitsichtgläser können die Ergebnisse beeinflussen. Wenn die Fehlsichtigkeit durch Gleitsichtgläser korrigiert wird, achten Sie besonders auf die Haltung des Kopfes und der Brille, damit alle Messungen durch dieselbe Zone der Gläser durchgeführt werden.
- Die Verwendung von Kontaktlinsen kann die Tränen beeinflussen, weshalb davon abgeraten wird, *Tear Film*-Messungen (Tränenfilm) durchzuführen, wenn Kontaktlinsen verwendet werden.
- Vermeiden Sie die Nutzung von Multifokal-Kontaktlinsen.

Neben der angewandten Korrektur ist auch das Verhalten des Patienten während der Messungen von großer Bedeutung. Ein nicht angemessenes Verhalten des Patienten kann zu unpräzisen Ergebnissen führen.

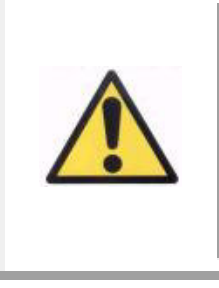

*Es wird empfohlen, alle Messungen in Räumen mit niedriger und konstanter Beleuchtung vorgenommen werden, um die Erweiterung der Pupille zu.* 

*Weiterhin empfehlen wir, den Patienten direkter Luftzufuhr auszusetzen, damit das Blinzeln der Augenlider gleichmäßig bleibt.*

Um diese Situationen zu vermeiden, müssen Sie sich über das Verhalten, das der Patient an den Tag legen muss, bewusst sein und ihn dies auf angemessene Weise mitteilen.

Nachstehend finden Sie detaillierte Anweisungen zum adäquaten Verhalten des Patienten während der verschiedenen Messvorgänge.

### <span id="page-22-0"></span>**3.2.2 Anweisungen für die Patienten**

### <span id="page-22-1"></span>**3.2.2.1 Allgemeine Anweisungen für die Patienten**

Es ist wichtig, dass der Patient vor Beginn der Messungen sachgemäß positioniert ist und bequem sitzt.

Hierfür stellen Sie sicher, dass der Hygieneschutz sachgemäß auf der Kinnstütze des HD Analyzers™-Geräts angebracht ist. Fordern Sie den Patienten auf, sich hinzusetzen und sein Kinn auf den Hygieneschutz auf der Kinnstütze zu legen. Darüber hinaus wird empfohlen, alle Messungen in einem Raum mit niedriger und konstanter Beleuchtung vorzunehmen, um die Erweiterung der Pupillen zu erleichtern, Ein direkter Luftzug zum Patienten ist zu vermeiden, da dies Auswirkungen auf das Blinzeln des Patienten haben könnte.

Der Patient muss das Kinn auf den Hygieneschutz legen. Bewegen Sie mit dem HD Analyzer™-Joystick den beweglichen Teil des HD Analyzer™-Instruments zum Patienten hin und halten Sie die Pupille auf das Bild zentriert, bis die Pupille gut fokussiert auf dem Bild erscheint. Der Patient sollte bequem sitzen und entspannt sein.

#### <span id="page-23-0"></span>**3.2.2.2 Anweisungen an den Patienten während der Messung** *Best Focus*

Zu Beginn der Sequenz zur Bestimmung der Objektiven Refraktion (*Best Focus*) muss der Patient darauf hingewiesen werden, dass während der Sequenz das Ziel zum Teil unscharf angezeigt wird und dass er es nicht fokussieren, sondern während der gesamten Sequenz nur entspannt in das Ziel blicken soll.

### <span id="page-23-1"></span>**3.2.2.3 Anweisungen an den Patienten während der Messungen** *OSI* **und**  *Light Condition*

Zu Beginn der Sequenzen zur Ermittlung der Optischen Qualität (*OSI* und *Light*  Contition) sollte der Patient dazu aufgefordert werden, während des gesamten Vorgangs konzentriert auf das Ziel zu blicken.

### <span id="page-23-2"></span>**3.2.2.4 Anweisungen an den Patienten während der Messung** *Tear Film*

Zu Beginn der Sequenz der Tränenfilmanalyse (*Tear Film*) sollte der Patient dazu aufgefordert werden, entspannt auf die präsentierte Stimulierung zu blicken.

Da die Messung mit Hilfe von Pieptönen durchgeführt wird, um das Blinzeln zu leiten, bitten Sie den Patienten, nur zu blinzeln, wenn Pieptöne zu hören sind.

Darüber hinaus muss der Patient angewiesen werden, das Auge, das nicht getestet wird, geschlossen zu halten, um eine Stimulation der Tränendrüsen und die Erzeugung von zusätzlichen Tränen zu vermeiden.

#### <span id="page-23-3"></span>*3.2.2.5* **Anweisungen an den Patienten während der Messung** *Depth of Focus*

Die Pseudoakkommodationssequenz (*Depth of Focus*, Schärfentiefe) ist nur für Patienten indiziert, die ihre Akkommodationsfähigkeit weitgehend oder sogar vollständig verloren haben. Bitten Sie den Patienten jedoch beim Start der Sequenz, sich immer auf den Stimulus zu konzentrieren.

### <span id="page-23-4"></span>**3.2.2.6 Anweisungen an den Patienten während der Messung** *Purkinje*

Zuletzt wird der Patient bei der Purkinje-Sequenz (*Purkinje*) dazu aufgefordert, in das rote Licht zu blicken. Während der ersten Erfassung von Bildern durch die Software sollte der Patient darauf hingewiesen werden, dass er nicht blinzeln sollte.

#### <span id="page-24-0"></span>**3.2.2.7 Anweisungen an den Patienten im Modus** *Photo*

Der Patient wird gebeten, seinen Kopf auf die Kinnhalterung zu legen und still zu bleiben, während der Bediener eine Aufnahme macht.

### <span id="page-24-1"></span>**3.3 STARTMENÜ**

Wenn Sie das Programm zum ersten Mal starten, erscheint ein Hinweis, dass Sie dieses Benutzerhandbuch lesen sollen, bevor Sie mit der Benutzung des Programms fortfahren.

Nachdem der Hinweis akzeptiert wurde, zeigt das Programm den gewöhnlichen Startbildschirm und prüft die verbleibenden Tage bis zur nächsten empfohlenen Kalibrierung. Im Fall, dass weniger als 30 Tage verbleiben, wird im unteren Bereich ein eindeutiger Hinweis angezeigt. In diesem Fall sollten Sie Ihren Vertriebshändler benachrichtigen, um eine Kalibrierung zu organisieren.

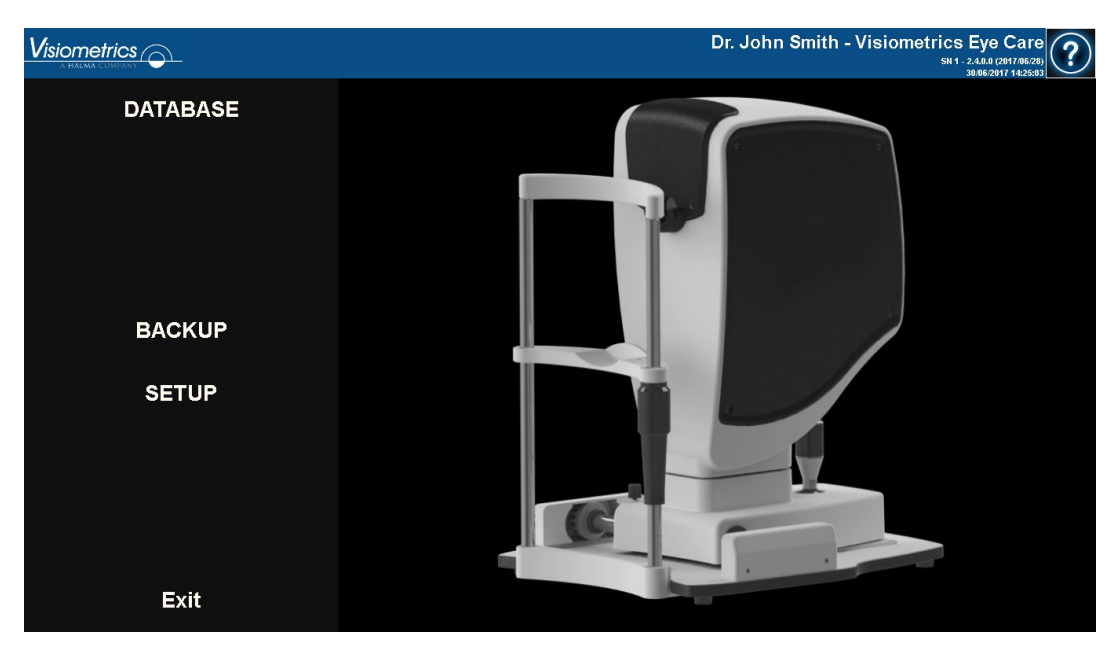

**Abb. 6. Home-Menü (***Startmenü***)**

Die meisten Male, die Sie das Programm ausführen, begeben Sie sich nach Anzeige des gewöhnlichen Startbildschirms zum Datenbankbildschirm. Um Zeit zu sparen, führt das Programm diesen Schritt automatisch aus, und nachdem der gewöhnliche Startbildschirm kurz angezeigt wird, erscheint der Datenbankbildschirm.

Über diesen Bildschirm können Sie auf folgende Bereiche zugreifen:

- Datenbank: Ermöglicht den Zugriff auf Patientendaten zum Bearbeiten, Anzeigen, Vergleichen, Drucken und Löschen zuvor gespeicherter Ergebnisse. Auf die Datenbank kann stets über diese Schaltfläche zugegriffen werden, selbst dann, wenn die Software ohne ein angeschlossenes HD Analyzer™ -Instrument betrieben wird.
- Keine Hardware Neustart: Nur sichtbar, wenn das Programm zum Zeitpunkt des Neustarts die Hardware nicht erkennen konnte. Das Programm kann schnell neu gestartet werden, damit es die Hardware erkennt.
- Sicherheitskopie (Backup): Diese Funktion ermöglicht Ihnen eine Backup-Sicherung der Patientendatenbank und der mit ihr verbundenen Bilder im gewünschten Verzeichnis.
- Setup (Einrichtung): Diese Schaltfläche dient zur Aktivierung des Einrichtungsbildschirms des Programms, wo der Anwender Systemparameter ändern kann. Die Bedeutungen der einzelnen Parameter werden in späteren Kapiteln erklärt.

# <span id="page-25-0"></span>**3.4 DATABASE (DATENBANK)**

Das Programm bietet eine einfach zu verwendende Patientendatenbank, auf die durch Anklicken der Schaltfläche Datenbank zugegriffen werden kann.

### <span id="page-25-1"></span>**3.4.1 Allgemeine Erklärung**

In diesem Bildschirm können Sie neue Patienten hinzufügen und bereits vorhandene Patienten ändern oder löschen. Sie können hier darüber hinaus einen Patienten zur Durchführung neuer Messungen auswählen.

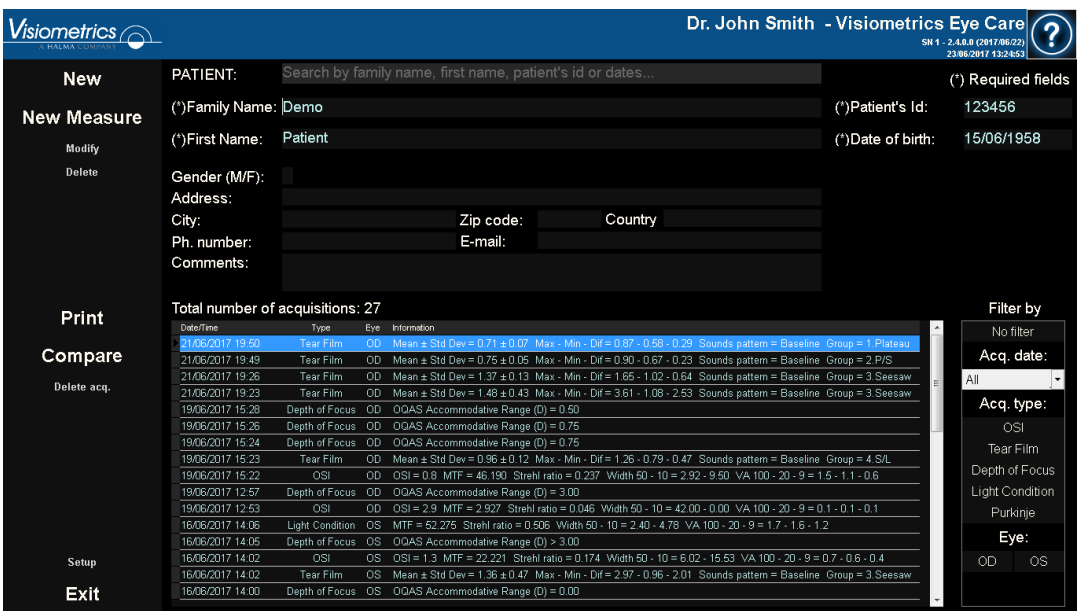

**Abb. 7. Patientendatenbank**

Das Feld *Patient* verschafft Zugriff auf eine Patientensuchfunktion, wo Sie nach Vornamen, Nachnamen, Kennung und Datumsrängen (Geburtsdatum, letzte Messung oder andere Messungen) filtern können.

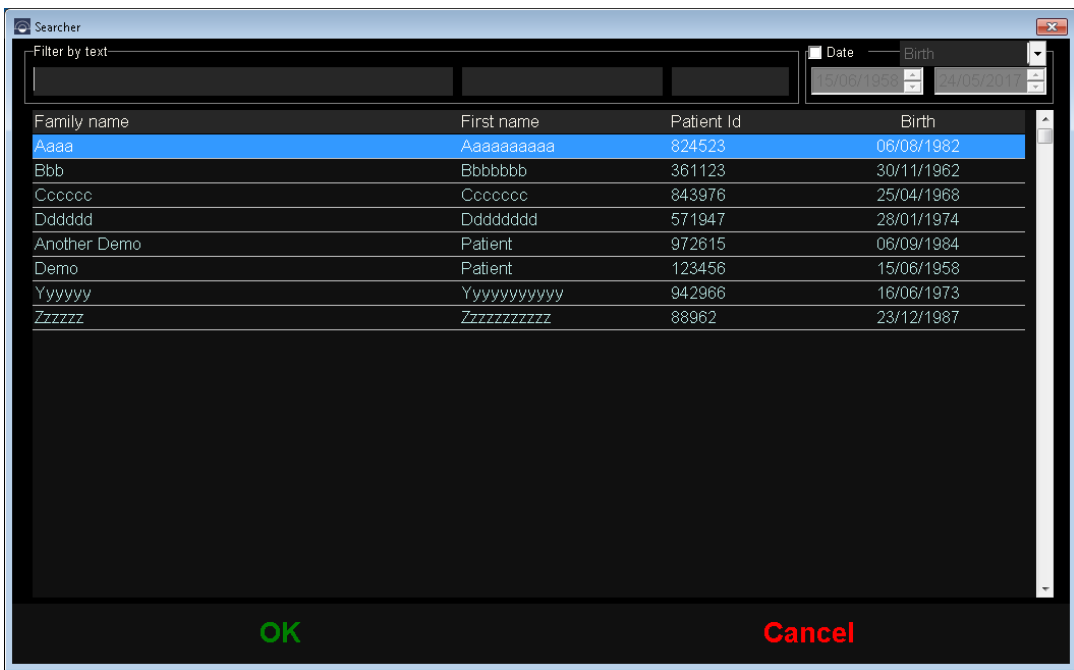

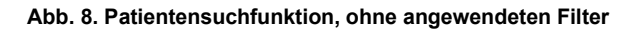

Entsprechend den angewendeten Filtern erscheinen die Anzeigen der Patienten mit diesen Eigenschaften.

| Searcher                    |                       |                      |                          | $\mathbf{x}$             |
|-----------------------------|-----------------------|----------------------|--------------------------|--------------------------|
| Filter by text-             |                       |                      | ∏ Date<br>Birth          | $\vert \cdot \vert$      |
| De                          |                       |                      | $\frac{\triangle}{\tau}$ |                          |
|                             |                       |                      | <b>Birth</b>             | $\overline{\phantom{a}}$ |
| Family name<br>Another Demo | First name<br>Patient | Patient Id<br>972615 | 06/09/1984               |                          |
| Demo                        | Patient               | 123456               | 15/06/1958               |                          |
|                             |                       |                      |                          |                          |
|                             |                       |                      |                          |                          |
|                             |                       |                      |                          |                          |
|                             |                       |                      |                          |                          |
|                             |                       |                      |                          |                          |
|                             |                       |                      |                          |                          |
|                             |                       |                      |                          |                          |
|                             |                       |                      |                          |                          |
|                             |                       |                      |                          |                          |
|                             |                       |                      |                          |                          |
|                             |                       |                      |                          |                          |
|                             |                       |                      |                          |                          |
|                             |                       |                      |                          |                          |
|                             |                       |                      |                          |                          |
|                             |                       |                      |                          |                          |
|                             |                       |                      |                          |                          |
|                             |                       |                      |                          | $\overline{\phantom{a}}$ |
|                             |                       |                      |                          |                          |
| OK                          |                       |                      | <b>Cancel</b>            |                          |
|                             |                       |                      |                          |                          |

**Abb. 9. Patientensuchfunktion, mit angewendetem Filter**

Wenn der gewünschte Patient angezeigt wird, muss er ausgewählt und Enter gedrückt werden. Sie können ihn auch durch einen Doppelklick auswählen, um ihn auf den Datenbankbildschirm zu laden.

Der Datenbankbildschirm zeigt nun alle Einzelheiten dieses Patienten und Sie können neue Messungen vornehmen oder bestehende Daten laden oder analysieren.

### <span id="page-27-0"></span>**3.4.2 Mit Patienten arbeiten**

### <span id="page-27-1"></span>**3.4.2.1 Hinzufügen eines neuen Patienten**

Klicken Sie auf die Schaltfläche New (Neu), um der Datenbank einen neuen Patientendatensatz hinzuzufügen. Sämtliche Datenfelder können nun bearbeitet werden. Bei den Feldern *Id Paciente* (Patienten-ID), *Vorname, Nachname* und *Geburtsdatum* handelt es sich um Pflichtfelder. Die restlichen Felder sind optional.

Klicken Sie auf OK, um den neuen Datensatz zu bestätigen oder Cancel (Abbrechen), um zurückzukehren.

### <span id="page-28-0"></span>**3.4.2.2 Ändern eines bereits bestehenden Patienten**

Wählen Sie einen Patienten aus und klicken Sie anschließend auf die Schaltfläche Ändern*.*

Führen Sie die gewünschten Änderungen durch und klicken Sie anschließend auf OK, um die neuen Daten zu bestätigen. Eine Bestätigung ist erforderlich, damit die Daten geändert werden. Wenn Sie bestätigen, werden die Änderungen aufgezeichnet. Andernfalls kehren Sie auf das Datenänderungsbild zurück. oder klicken Sie auf Cancel (Abbrechen), um ohne ein Speichern der Änderungen zum Bildschirm zurückzukehren.

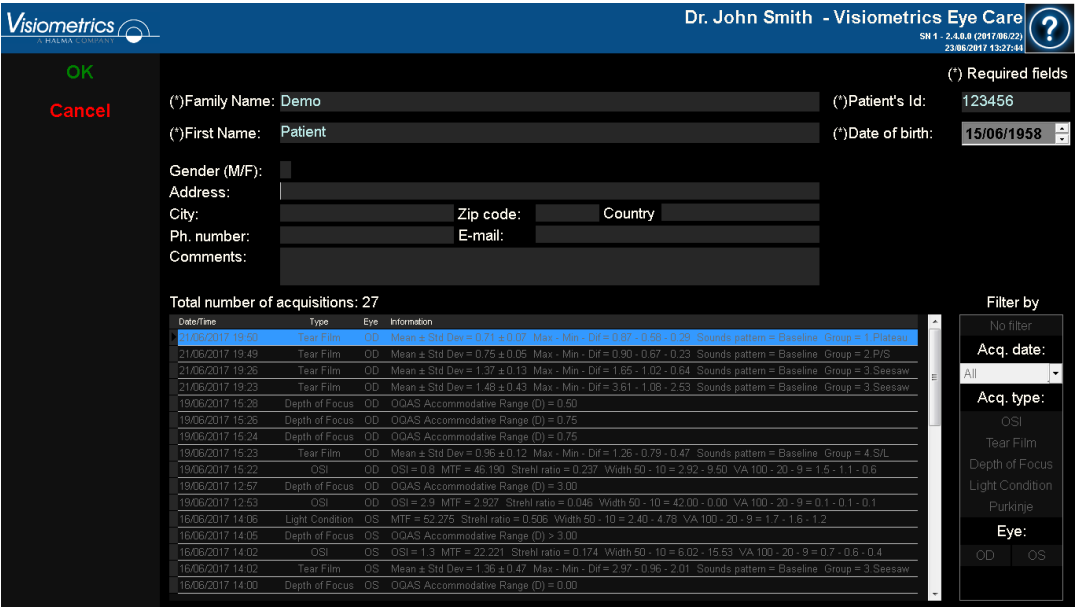

**Abb. 10. Änderung der Daten**

#### <span id="page-28-1"></span>**3.4.2.3 Delete (Löschen): Patient**

Wählen Sie einen Patienten aus der Datenbank aus und klicken Sie anschließend auf die Schaltfläche Delete (Löschen).

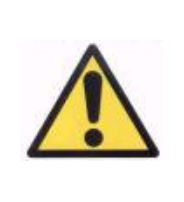

*Durch das Löschen eines Patientendatensatzes werden sämtliche Daten und Bilder dieses Patienten gelöscht. Vergewissern Sie sich, dass Sie den richtigen Patienten ausgewählt haben und diesen wirklich löschen möchten.*

Bevor der Patient gelöscht wird, wird eine Bestätigung erfragt.

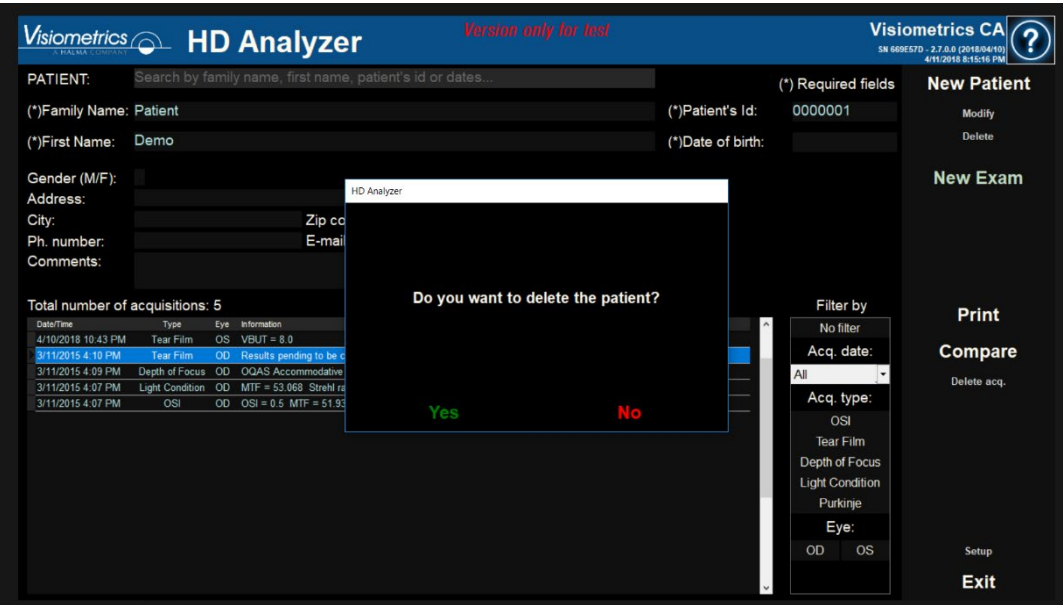

**Abb. 11. Einrichtung Löschung eines Patienten**

### <span id="page-29-0"></span>**3.4.3 Mit Messungen arbeiten**

#### <span id="page-29-1"></span>**3.4.3.1 Eine konkrete Messung laden**

Sobald ein Patient ausgewählt wurde, werden sämtliche bei ihm vorgenommenen Messungen in der nachstehenden dargestellten Liste angezeigt. Diese sind nun für eine Analyse, für den Ausdruck, für einen Vergleich verfügbar. Die komplette Liste wird standardmäßig angezeigt. Es können mittels der rechts von der Liste befindlichen Schaltflächen verschiedene Arten von Filtern angewendet werden. Die Liste kann auch nach sämtlichen vorhandenen Spalten sortiert werden, indem die Spaltenüberschrift angeklickt wird. Für jede Erfassung wird folgende Information angezeigt:

- *Datum/Uhrzeit:* Datum/Uhrzeit der Erfassung
- *Art*: Art der Erfassung (Acquisition Type)
- *Auge*: OS für das linke Auge, OD für das rechte Auge.
- *Information:* Enthält eine Zusammenfassung der wichtigsten Nummernkennungen der Messung. Sollte die Messung assoziierte Anmerkungen haben, werden sie hinter diesen Werten angezeigt.

Um eine Messung zu laden und die Ergebnisse im Detail anzusehen, reicht ein Doppelklick oder wählen Sie die Messung aus und drücken Sie Enter.

### <span id="page-30-0"></span>**3.4.3.2 Unterschiedliche Messungen ausdrucken**

Diese Option erlaubt es, eine Reihe von Messungen gleichzeitig auszudrucken, ohne dass die einzelnen Messungen nacheinander per Hand geladen werden müssen.

Wählen Sie mit der Maus und der Taste Control die Gruppe der Messungen aus, die Sie ausdrucken wollen. Drücken Sie dann auf die Schaltfläche Drucken.

Das Programm nutzt den im Computer konfigurierten Drucker.

| $\rightarrow$ Printing $\leftarrow$ |                                                                                                    |                                                                                                    |                                                                                                    |                                                                     |   |
|-------------------------------------|----------------------------------------------------------------------------------------------------|----------------------------------------------------------------------------------------------------|----------------------------------------------------------------------------------------------------|---------------------------------------------------------------------|---|
|                                     | State<br>--                                                                                                    | Date/Time                                                                                                    | Type                                                                                                    | Eye                                                                 |   |
|                                     | Done<br>Done<br>$\leftarrow$ > Printing $\leftarrow$ -<br>Waiting<br>Waiting<br>Waiting<br>Waiting<br>Waiting<br>Waiting<br>Waiting<br>Waiting | 16/06/2017 14:06:00<br>16/06/2017 14:05:00<br>16/06/2017 14:02:00<br>16/06/2017 13:58:00<br>16/06/2017 13:58:00<br>16/06/2017 13:55:00<br>16/06/2017 13:53:00<br>16/06/2017 13:45:00<br>16/06/2017 13:43:00<br>16/06/2017 13:41:00<br>16/06/2017 13:41:00 | Light Condition<br>Depth Of Focus<br>0SI<br>Tear Film<br>OSI<br>Tear Film<br>Tear Film<br>Tear Film<br>0SI<br>0SI<br>Tear Film | 0S<br>0S<br>0S<br>0S<br>0S<br>$_{OD}$<br>0S<br>0S<br>0S<br>0S<br>0S | E |
|                                     |                                                                                                    |                                                                                                    | <b>Cancel</b>                                                                                                    |                                                                     |   |

**Abb. 12. Druckvorgang**

#### <span id="page-31-0"></span>**3.4.3.3 Vergleichen verschiedener Messungen**

Diese Option ermöglicht das Laden von zwei Messungen derselben Art und ein Vergleich der beiden. Klicken Sie hierzu auf Compare (Vergleichen). Sie werden dazu aufgefordert, die erste zu vergleichende Messung auszuwählen. Klicken Sie anschließend auf OK. Wählen Sie anschließend die zweite Messung aus. Diese kann zu demselben Patienten oder zu einem anderen Patienten gehören. Sie muss jedoch auf jeden Fall vom selben Typ sein. Klicken Sie auch hier wieder auf OK.

Es ist in diesem Zusammenhang wichtig, darauf hinzuweisen, dass Purkinje-Messungen nicht geladen und verglichen werden können.

Siehe den Abschnitt ["3.5.4.5](#page-67-0) [Ergebnisvergleichsbildschirme"](#page-67-0) für weitere Informationen zu den Vergleichsbildschirmen.

#### <span id="page-31-1"></span>**3.4.3.4 Messungen löschen**

Wenn Sie nur eine Erfassung aus der Patientenhistorie löschen müssen, klicken Sie auf Delete adq. (Erfassung löschen), wobei Sie die gewünschte Erfassung ausgewählt haben müssen. Sie müssen bestätigen, bevor endgültig gelöscht wird.

### <span id="page-32-0"></span>**3.5 MESSUNGEN**

Um an den Messbildschirm zu gelangen, müssen Sie zuerst auf den Datenbankbildschirm zugreifen. Danach den Patienten, an dem Sie Messungen vornehmen möchten, auswählen und schließlich mit einem Doppelklick auf Measure (Messen) klicken.

Danach werden Sie aufgefordert, die Werte der subjektiven Refraktion des Patienten eingeben.

Diese Daten benötigt das HD Analyzer™-Instrument, um die beste sphärische Korrektur um einen Dioptrienbereich zu suchen, wodurch eine zuverlässigere und genauere Messung möglich ist, und der Zeitaufwand verringert wird. Die Eingabe der Felder *Sph* (Sphäre), *Cyl* (Cylinder) und *Axis* (Achse) ist für beide Augen erforderlich.

Wenn der Patient zuvor noch nicht untersucht wurde, erscheint das Eingabefenster der subjektiven Refraktion vollkommen leer.

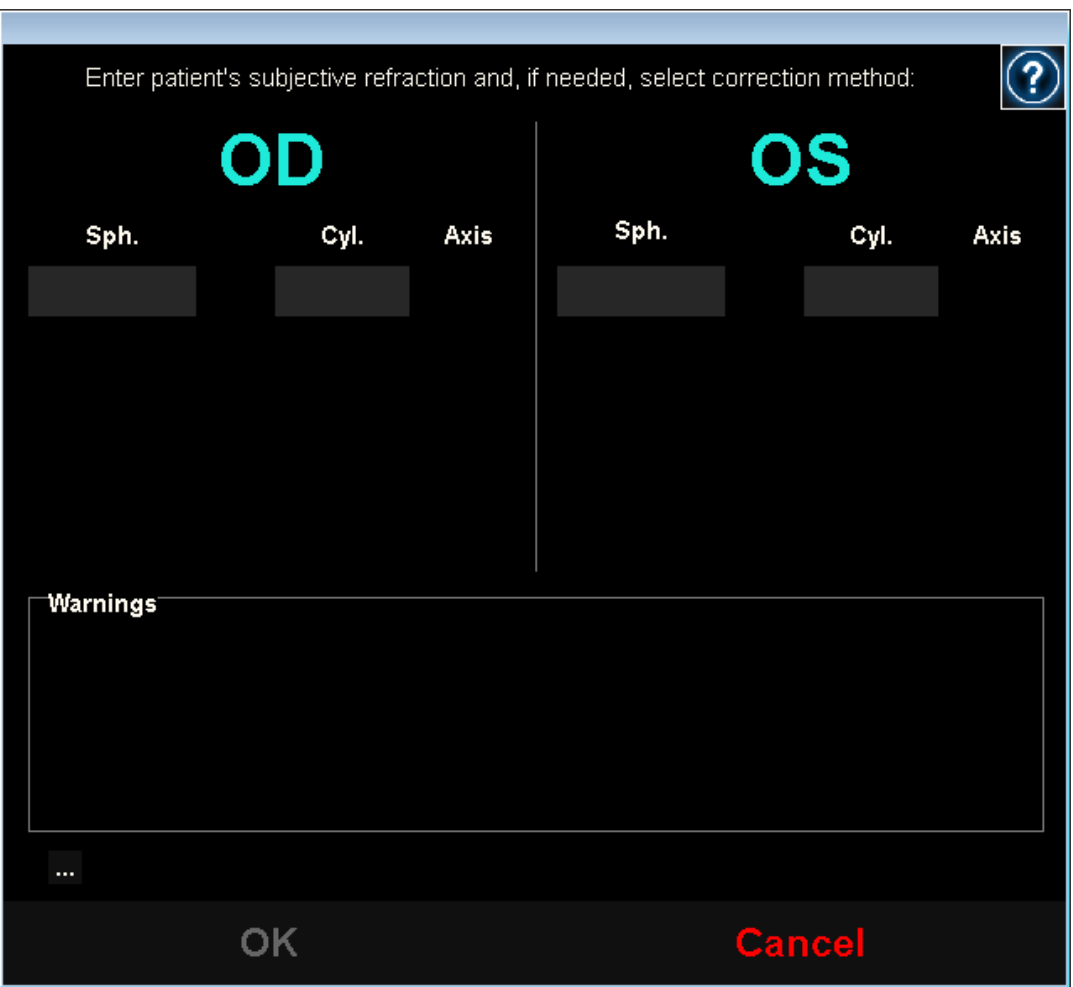

**Abb. 13. Eingabe der Refraktion, noch ohne Daten**

Wenn der Patient bereits zuvor untersucht wurde, füllt das Programm die Felder Sphäre, Cylinder und Achse mit den neusten für diesen Patienten akzeptierten Werten aus.

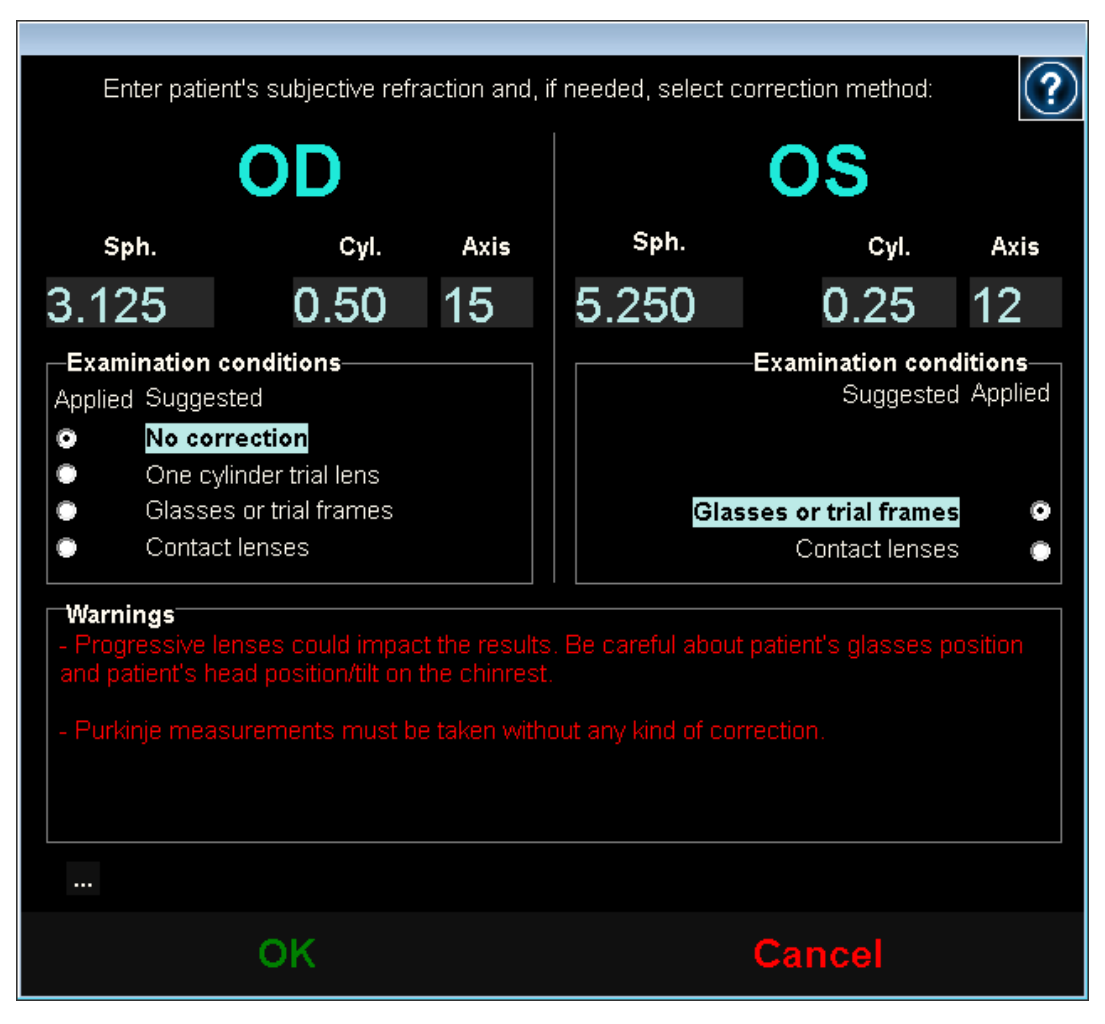

**Abb. 14. Eingabe der Refraktion, mit bereits eingegebenen Daten**

Das Instrument ist in der Lage, automatisch äquivalente Refraktionen (sphärische Refraktion + Cylinder-Refraktion/2) innerhalb eines Rangs von +5D bis -8D zu korrigieren, vorausgesetzt, der Astigmatismus ist weniger oder gleich 0.5D. in anderen Fällen benötigt das Instrument externe Hilfe, wie beispielsweise:

- Cylind.-Korrekturlinsen, angebracht im beweglichen Teil der Einheit.
- Brille des Patienten oder Probebrille.
- Kontaklinsen.

Das Programm zeigt abhängig von den eingegebenen Daten, wie jedes Patientenauge korrigiert werden könnte, verbirgt alle nicht anwendbaren Korrekturmöglichkeiten und kennzeichnet die am ehesten zu empfehlende Korrektur.

Je nach ausgewählten Korrekturmodi zeigt das Programm möglicherweise Hinweise an, die während der Messung berücksichtigt werden müssen.

Sie können darüber hinaus auch unter der Hinweisgrafik den bestkorrigierten Visus (*MAVC*) und den unkorrigierten Visus (*AVSC*) mithilfe der Schaltfläche … als Zusatzangaben eingeben, die dann auch in den gedruckten Berichten der Messergebnisse erscheinen.

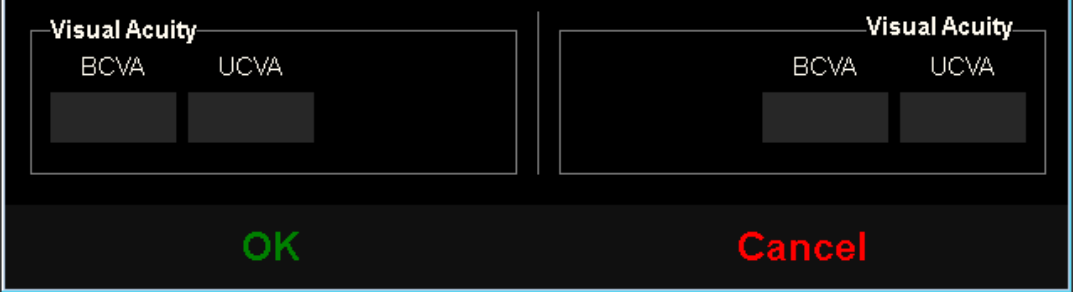

**Abb. 15. Subjektive Refraktion (vergrößerte Ansicht)**

Sobald sämtliche Refraktionsdaten eingegeben worden sind, klicken Sie auf OK, um auf den Hauptmessungsbildschirm zuzugreifen.
## **3.5.1 So führen Sie eine Erfassung durch**

Der Hauptmessungsbildschirm ist in sechs Bereiche unterteilt (siehe [Abb. 16\)](#page-37-0):

- **A. Allgemeine Information:** Am oberen Bildschirmrand erscheint der Name des verantwortlichen Arztes und des Zentrums, Informationen, die über den *Einrichtungsbildschirm* modifiziert werden können. Auch erscheinen die Seriennummer der Einheit und die Version des Programms, das ausgeführt wird.
- **B. Hauptfunktionen:** Diese Schaltflächen werden verwendet, um verschiedene häufig verwendete Operationen im Zusammenhang mit der Verarbeitung von Daten auszuführen, wie z.B. den Zugriff auf die Datenbank (siehe Abschnitt [3.4\)](#page-25-0), das Speichern oder Drucken der Ergebnisse.
- **C. Arten von Messvorgängen:** Einige dieser Schaltflächen stehen nur dann zur Auswahl, wenn die Sequenz *Best Focus* (Bester Fokuspunkt) ausgeführt wurde. Für weitere Informationen siehe die nachstehenden Abschnitte.
- **D. Live-Bild:** Dieses Fenster zeigt das Auge des Patienten in Echtzeit, sodass der Anwender das Bild zentrieren und fokussieren kann.
- **E. Eingabedaten:** Dieser Bereich zeigt ausgewählte Patientendaten an und ermöglicht die Einstellung und Änderung der zur Messung verwendeten Eingabeparameter (weitere Informationen hierzu finden sich weiter unten in diesem Abschnitt).
- **F.** Dieser Bereich zeigt zwei verschiedene Arten von Daten:
	- o **Visuelle Darstellung des** *Best Focus***:** Dieser Bereich zeigt den Fortschritt und die Ergebnisse des Vorgangs zur Bestimmung der besten sphärischen Refraktionskorrektur.
	- o **Messergebnisse:** Sobald der Messvorgang beendet ist, werden hier die Ergebnisse folgender Messungen angezeigt: *OSI, Light Condition, Depth of Focus, Tear Film und Purkinje*, sowie die vom Anwender eingegebenen Parameter (siehe Abschnitt [3.5.3.4\)](#page-44-0).

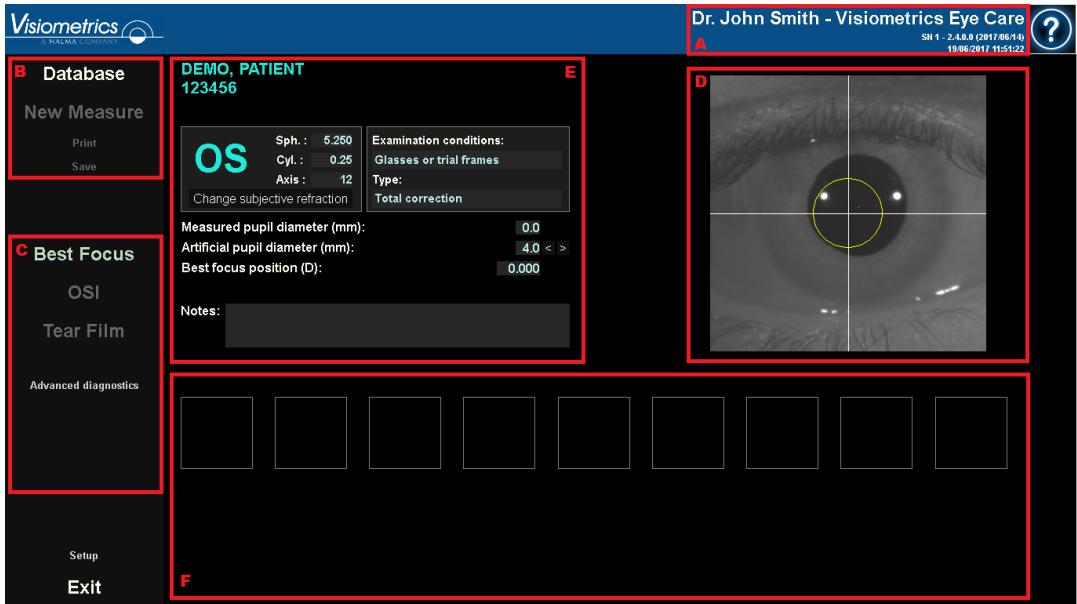

**Abb. 16. Hauptmessungsbildschirm**

<span id="page-37-0"></span>Wenn ein Patient ausgewählt wurde, werden seine Daten auf dem Hauptbildschirm angezeigt. Das Auge, das als OD/OS (Rechtes Auge / Linkes Auge) gemessen wird, wird vom Instrument automatisch erkannt. Die sphärische Refraktion (*Sph*), Cylinder (*Cyl*) und die Augenachse (*Axis*), die zuvor eingegeben wurden, sowie die Bedingungen, in denen die Messung vorgenommen wurden, werden in den entsprechenden Feldern angezeigt. Bitte überprüfen Sie, ob diese Werte richtig sind. Wenn sie nicht richtig sind, ändern Sie die Werte, indem Sie auf Change subjective refraction (Subjektive Refraktion ändern) klicken, wie in rot in der folgenden Abbildung dargestellt.

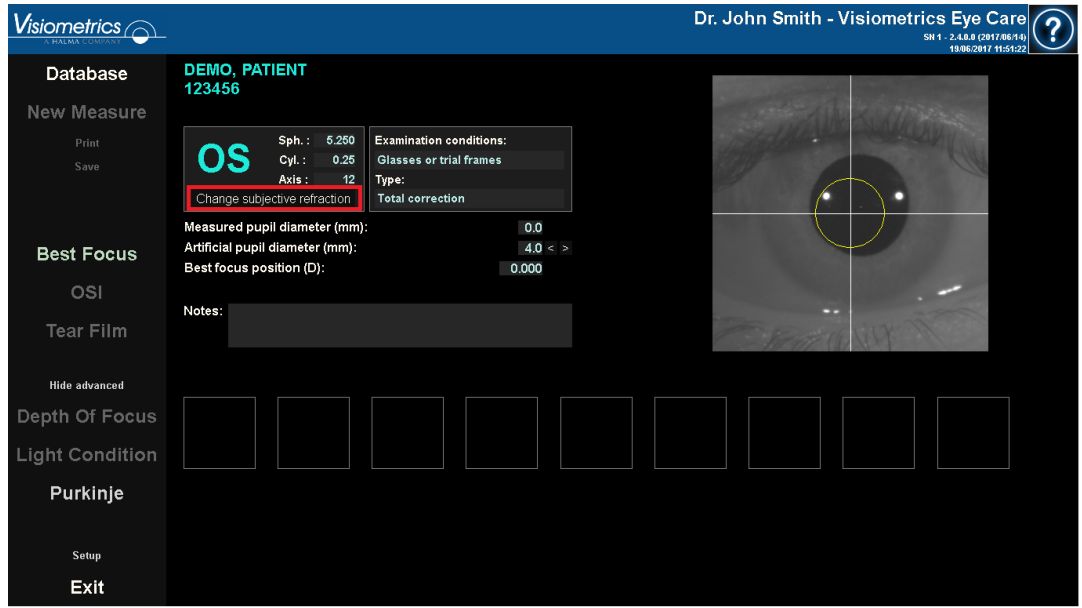

**Abb. 17. Auge und Refraktionsdaten**

Es ist wichtig, die richtigen Werte der subjektiven Refraktion des Patienten einzugeben, denn während der Sequenz *Best Focus* (Bester Fokuspunkt) (der Bestimmung der besten sphärischen Korrektur für den Patienten) sucht das System nach einer Korrektur in einem Bereich von ±3D um die sphärische Entsprechung der vom Anwender eingegebenen subjektiven Refraktion. Wenn die eingegebenen Werte nicht richtig sind, legt das Instrument eine falsche sphärische Korrektur fest, und die übrigen Ergebnisse können ebenfalls falsch sein.

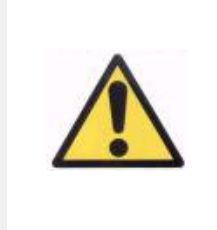

*Die subjektive Refraktion wird für die Ausführung der Sequenz Best Focus benötigt, die bei den Messungen angewendet wird. Wenn die Refraktion des Patienten ± 3D über den eingegebenen Werten liegt, ergibt dieser Vorgang ein falsches Ergebnis.*

## **3.5.2 Best Focus (Bester Fokuspunkt)**

Für eine entsprechende Anweisung an den Patienten siehe Abschnitt [3.2.](#page-21-0)

Klicken Sie auf Best Focus (Bester Fokuspunkt); um die Bestimmung der optimalen sphärischen Refraktionskorrektur zu starten.

Dieser Vorgang ist erforderlich, um eine mögliche Unschärfe auf den erfassten Bildern zu vermeiden, die dazu führen kann, dass andere zugrundeliegende Probleme überlagert werden. Der muss die optimale sphärische Korrektur vor jedweder anderen Messung bestimmt werden. Der HD Analyzer™ führt zunächst mit der künstlichen Pupille (5 mm) eine grundlegende Suche nach dem besten Doppel-Pass-Bild bei verschiedenen sphärischen Korrekturen durch, um eine Unschärfe auszugleichen.

Während dieser Vorgang läuft, kann der Anwender die Doppel-Pass-Bilder sehen, die das HD Analyzer™ speichert. Sobald dieser Vorgang abgeschlossen ist, wählt das System automatisch die beste Korrektur aus und zeigt die entsprechende Refraktion im Feld Position *Best Focus* (Bester Fokuspunkt).

Die Refraktion der Position *Best Focus* wird standardgemäß bei den folgenden Messungen angewendet. Wenn Sie eine andere Refraktion anwenden möchten, klicken Sie auf das entsprechende Bild, das daraufhin gelb unterlegt wird. Außerdem erscheint das Feld *Position of Selected Focus* (Position des ausgewählten Fokus) mit dem entsprechenden Wert. Sie können auch weiter mit der Steuerung für dieses Feld andere Refraktionen auswählen.

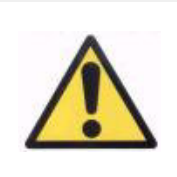

*Bitte berücksichtigen Sie, dass eine Änderung des Werts für die ausgewählte Fokusposition zu einem falschen oder unerwarteten Ergebnis führen kann. Ändern Sie diesen Wert nur, wenn Sie sich absolut sicher sind.*

| <b>Visiometrics</b> $\bigcirc$  |                                                                                              |                                                                                                    |                           |       |           |          |          | Dr. John Smith - Visiometrics Eye Care<br>SN 1 - 2.4.0.0 (2017/06/14)<br>19/06/2017 15:22:10 |
|---------------------------------|----------------------------------------------------------------------------------------------|----------------------------------------------------------------------------------------------------|---------------------------|-------|-----------|----------|----------|----------------------------------------------------------------------------------------------|
| Database                        | <b>DEMO, PATIENT</b><br>123456                                                               |                                                                                                    |                           |       |           |          |          |                                                                                              |
| New Measure                     |                                                                                              |                                                                                                    |                           |       |           |          |          |                                                                                              |
| Print<br>Save                   | Sph.: -3.125<br>Cyl.:<br>0.50<br>Axis:<br>15<br>Change subjective refraction                 | <b>Examination conditions:</b><br><b>Glasses or trial frames</b><br>Type:<br><b>Total correction</b> |                           |       |           |          |          |                                                                                              |
| <b>Best Focus</b><br>OSI        | Measured pupil diameter (mm):<br>Artificial pupil diameter (mm):<br>Best focus position (D): |                                                                                                    | 3.7<br>$4.0 <$ ><br>0.250 |       |           |          |          |                                                                                              |
| <b>Tear Film</b>                | Notes:                                                                                       |                                                                                                    |                           |       |           |          |          |                                                                                              |
| Hide advanced<br>Depth Of Focus |                                                                                              | $\bullet$                                                                                            | ó                         | Ó     | $\bullet$ |          |          |                                                                                              |
| <b>Light Condition</b>          |                                                                                              |                                                                                                    |                           |       |           |          |          |                                                                                              |
| Purkinje                        | 0.750<br>1.000                                                                               | 0.500                                                                                                | 0.250                     | 0.000 | $-0.250$  | $-0.500$ | $-0.750$ | $-1.000$                                                                                     |
| Setup<br>Exit                   | 51<br>100                                                                                    | 161                                                                                                  | 182                       | 151   | 99        | 61       | 72       | 42                                                                                           |
|                                 |                                                                                              |                                                                                                    |                           |       |           |          |          |                                                                                              |

**Abb. 18.** *Best Focus-***Sequenz**

Der HD Analyzer™ ist nun dazu bereit, die Messvorgänge zu starten. Hierzu sind die entsprechenden Schaltflächen aktiv. Außerdem ist es möglich, dass das Programm an dieser Stelle je nach Einrichtungsoptionen die Sequenz der *OSI*-Messung automatisch startet.

## **3.5.3 Arten von Messungen**

## **3.5.3.1 OSI und Light Condition (Lichtbedingung)**

Für eine entsprechende Anweisung an den Patienten siehe Abschnitt [3.2.](#page-21-0)

Je nach Definition des *OSI*-Parameters wird die Messung mit einer künstlichen 4 mm-Pupille durchgeführt, unabhängig vom eingegebenen Wert. Im Falle des Scatter Meter (Streulichtmessgerät) müssen Sie diesen Parameter nicht einstellen.

Im Falle der *Optical Quality (Optische Qualität)*, müssen Sie zunächst den Durchmesser der künstlichen Pupille festlegen, die für die Messung verwendet wird. Wählen Sie den gewünschten Wert im Feld *Artificial pupil diameter* (Durchmesser der künstlichen Pupille) aus.

Beide Vorgänge basieren auf der Erfassung von sechs Doppel-Pass-Bildern in den ausgewählten Bedingungen, typischerweise für beste sphärische Korrektur (Fernsicht) und deren Verarbeitung.

Klicken Sie auf eine der beiden Schaltflächen, um den entsprechenden Messvorgang zu starten. Diese Sequenzen bestehen im Wesentlichen aus der Aufnahme von sechs Doppel-Pass-Bildern unter den gewählten Bedingungen, typischerweise mit der besten sphärischen Korrektur (Fernsicht), und deren Weiterverarbeitung.

Nach der Erfassung der 6 Doppel-Pass-Bilder springt das Programm je nach Einrichtungsoptionen auf die folgenden Bildschirme:

- Bildschirm, auf dem die 6 Doppel-Pass-Bilder einzeln validiert werden können, bevor sie verarbeitet werden.
- Ergebnisbildschirm in den Nutzeroptionen des Einrichtungsbildschirms. In diesem Fall werden - wenn dies so eingerichtet wurde - auch die 6 erfassten Doppel-Pass-Bilder angezeigt.

Das System fasst die Doppel-Pass-Bilder grün ein, die als korrekt betrachtet werden. Sobald die Erfassung abgeschlossen ist, kann der Anwender jedes gewünschte Bild aus den Berechnungen herausnehmen, indem er dies mit der Maus anklickt. Bilder, die unberücksichtigt bleiben, sind rot markiert. Die Bilder werden durch Anklicken von Results (Ergebnisse) verarbeitet und analysiert, und die Ergebnisse werden mit unterschiedlichen Anzeigeoptionen dargestellt (siehe Abschnitt ["3.5.4.1](#page-47-0) [OSI und Light Condition \(Lichtbedingung\)"](#page-47-0)).

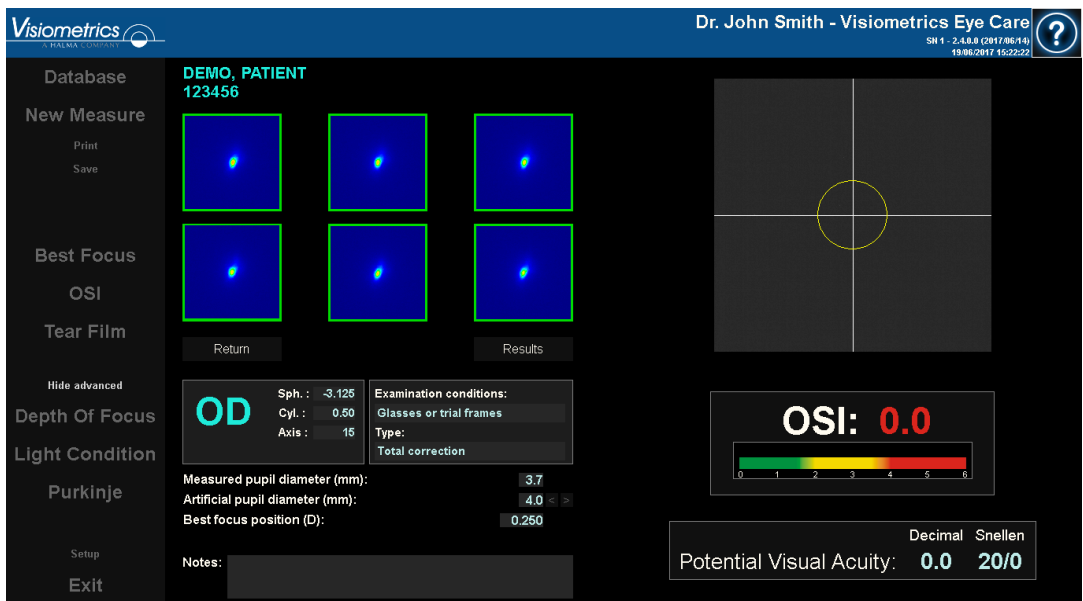

**Abb. 19.** *"Scatter Meter"- (Streulichtmessgerät)-***Messung**

## <span id="page-42-0"></span>**3.5.3.2 Tear Film (Tränenfilm)**

Für eine entsprechende Anweisung an den Patienten siehe Abschnitt [3.2.](#page-21-0)

Im Falle der *Tear Film Analysis* (Tränenfilmanalyse) müssen Sie den Durchmesser der künstlichen Pupille nicht einstellen. Um zu gewährleisten, dass eine mögliche Verschlechterung des Tränenfilms erkannt wird, auch am Rand der Pupille des Patienten, wird diese Messung unabhängig vom eingegebenen Wert mit einer maximalen Größe der künstlichen Pupille (7 mm) durchgeführt.

Die Sequenz *Tear Film* verwendet Pieptöne, um das Blinzeln des Patienten zu steuern. Um den Standardmodus für die Tränenfilmanalyse-Sequenzen einzustellen, rufen Sie den Bildschirm *Einrichtung* auf (siehe Kapitel [3.6.2\)](#page-99-0).

Um die Sequenz zu starten, klicken Sie auf Tear Film (Tränenfilm).

Der Prozess besteht darin, alle 0,5 Sekunden Doppelpass-Bilder aufzunehmen, bis eine Aufnahme von 10 Sekunden (Standard) oder 20 Sekunden abgeschlossen ist. Auf diese Weise zeichnet das Programm 20 oder 40 Doppelpass-Bilder auf, die die Entwicklung der optischen Qualität während dieser 10 oder 20 Sekunden widerspiegeln. Diese Bilder werden in Echtzeit angezeigt.

Der Anwender sollte versuchen, das Auge mittig im Bild zu halten, um zu gewährleisten, dass sich zwischen den Bildern Unterschiede ergeben, die auf eine Änderung des Tränenfilms zurückzuführen sind.

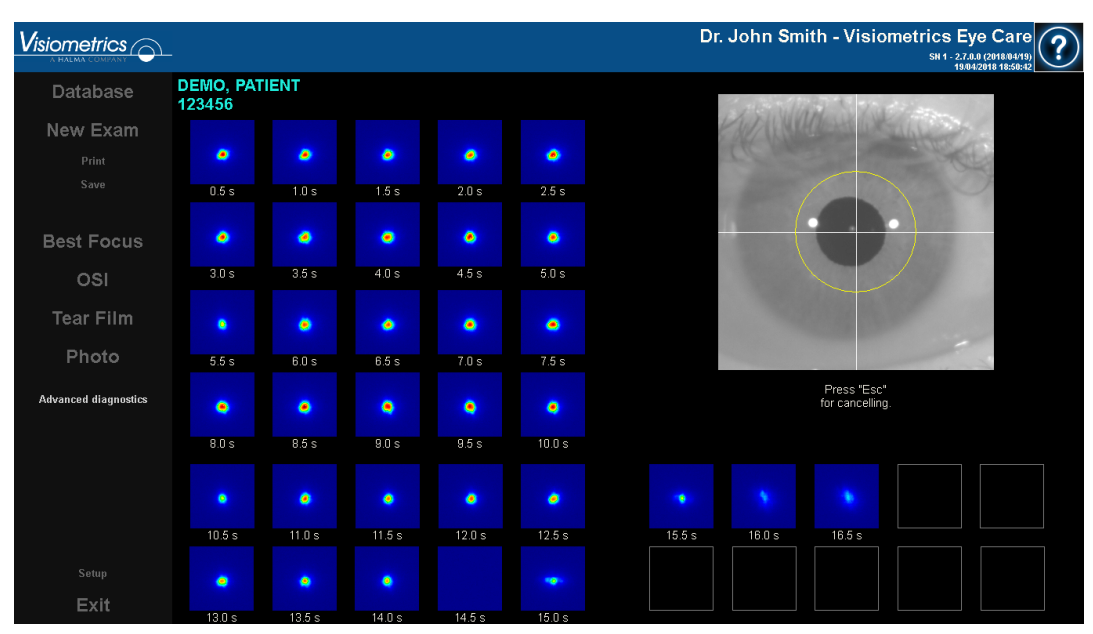

Abbildung [Abb. 20](#page-43-0) zeigt das Ergebnis der Tränenfilmanalyse *Tear Film*.

<span id="page-43-0"></span>**Abb. 20. Messung** *"Tear Film Analysis" (Tränenfilmanalyse)*

#### **3.5.3.3** *Foto*

Um ein Bild aufzunehmen, ist es nicht notwendig, den Durchmesser einer künstlichen Pupille einzustellen. Das Foto kann vor *Best Focus* aufgenommen werden. Zum Starten wählen Sie Photo aus den Prüfungsoptionen.

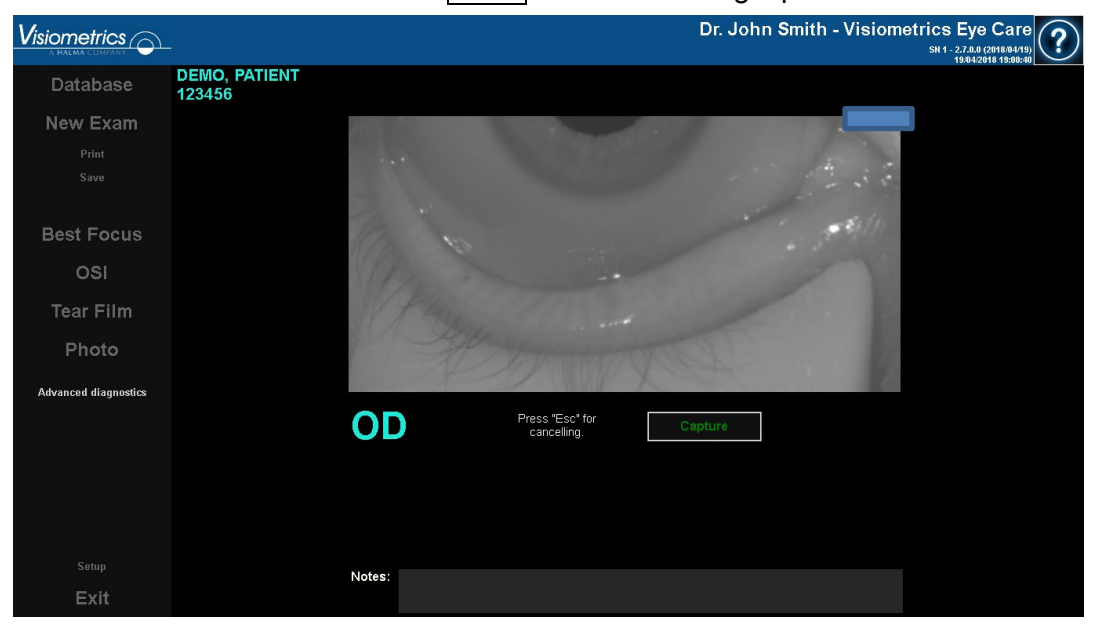

**Abb. 21.** *Foto* 

Der vorherige Bildschirm wird angezeigt. Bewegen Sie den Joystick in die Mitte und fokussieren Sie das Bild. Klicken Sie jederzeit auf Abbrechen, um den Kameramodus zu verlassen und zum Messbildschirm zurückzukehren. Klicken Sie auf Aufnehmen, um das Foto zu erhalten. Nach der Erfassung kann der Benutzer Kontrast und Helligkeit manuell einstellen und die Farben invertieren.

## <span id="page-44-0"></span>**3.5.3.4 Depth of Fokus (Pseudoakkommodation)**

Für eine entsprechende Anweisung an den Patienten siehe Abschnitt [3.2.](#page-21-0)

Im Falle der *Depth of Focus* (Pseudoakkommodation) müssen Sie den Durchmesser der künstlichen Pupille festlegen, der für die Messung verwendet wird. Wählen Sie den gewünschten Wert im Feld *Artificial pupil diameter* (Durchmesser der künstlichen Pupille) aus.

Klicken Sie auf Depth of Focus (Pseudoakkommodation), um den Messvorgang für den Pseudoakkommodationsbereich zu starten. Dieser Vorgang scannt über 4 Dioptrien [+1D, -3D] ausgehend vom ausgewählten Wert, typischerweise derjenige der besten sphärischen Korrektur.

Das System geht in Schritten von -0,5 Dioptrien vor und speichert dabei Bilder bei jeder Vergenz, bis es zur Endposition gelangt. Die erfassten Bilder werden in Echtzeit angezeigt.

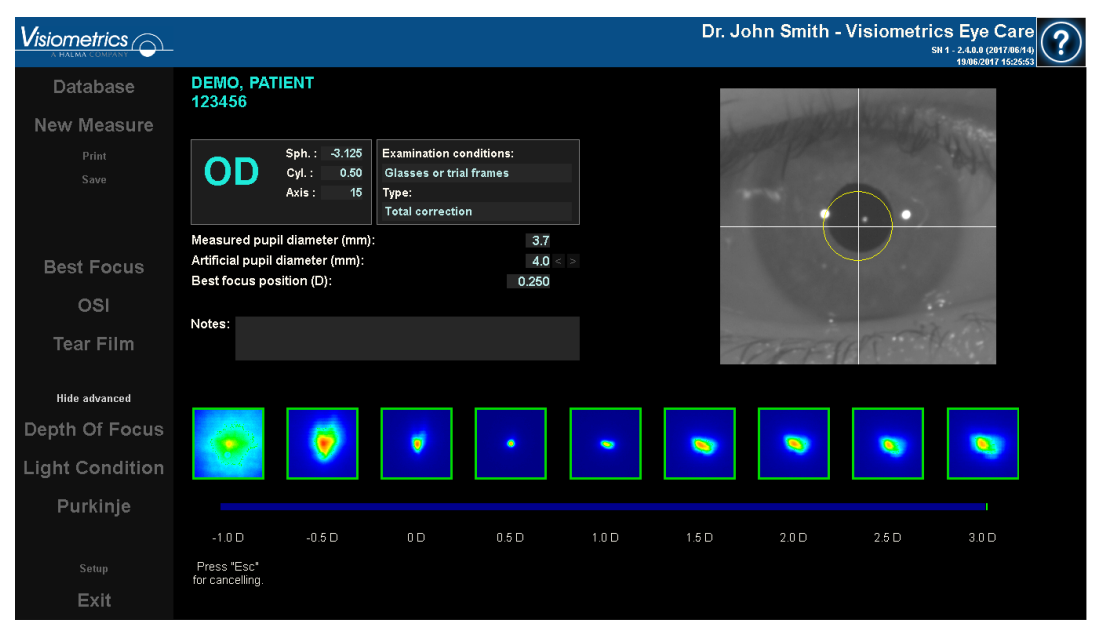

**Abb. 22. Messung der** *Depth of Focus* 

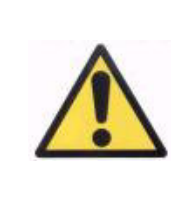

*Der Patient wird aufgefordert, während des gesamten Vorgangs zu versuchen, auf das Ziel zu fokussieren. Andernfalls kann die Messung ein falsches Resultat ergeben.*

Es kann vorkommen, dass der Patient trotz bester Anpassung den Reiz nicht deutlich sehen kann. Dies geschieht, wenn Messungen in Refraktionen vorgenommen werden, die größer sind als die beste Korrektur des Patienten.

## **3.5.4 Kontrolle der Ergebnisse**

Der Ergebnisbildschirm verfügt über einen gemeinsamen Bereich für die verschiedenen Arten von Messungen, der auch die während der Messung verwendeten Parameter umfasst. Diese Parameter sind:

*OD/OS:* gemessenes Auge (rechts / links).

*Sph., Zyl. und Axis:* Subjektive Refraktionswerte, die vom Bediener vor der Messung eingegeben wurden.

*Untersuchungsbedingungen:* Methode zur Korrektur des gemessenen Auges.

*Durchmesser der künstlichen Pupille:* Durchmesser der künstlichen Pupille, der bei der Messung verwendet wird und vom Bediener eingegeben wird.

*Gemessener Pupillendurchmesser:* Pupillendurchmesser des Patienten, gemessen mit dem Instrument. Ein Wert von 0,0 weist darauf hin, dass die Pupillengröße des Patienten nicht gemessen werden konnte.

*Best Focus Position (Position des besten Fokuspunkts):* Beste während der Sequenz *Best Focus* erhaltene sphärische Korrektur.

*Ausgewählte Fokusposition:* Sphärische Korrektur während der Messung. Nur sichtbar, wenn anders als die Position des besten Fokus.

*Anmerkungen zur Erfassung:* Vom Bediener hinzugefügte Anmerkungen zu den Ergebnissen der vom ihm durchgeführten Messung. Diese Anmerkungen können durch den Anwender bei jeder späteren Anzeige verändert werden.

Die nummerischen Werte und die verschiedenen zur Verfügung stehenden Anzeigemöglichkeiten basieren auf dem speziell ausgewählten Messtyp. Auf den folgenden Seiten finden Sie die Beschreibung der verschiedenen für jede einzelne Art der Messung angezeigten Elemente.

## <span id="page-47-0"></span>**3.5.4.1 OSI und Light Condition (Lichtbedingung)**

Die Ergebnisse dieser beiden Messungen werden in [Abb. 23](#page-47-1) bzw. [Abb. 24](#page-47-2) angezeigt.

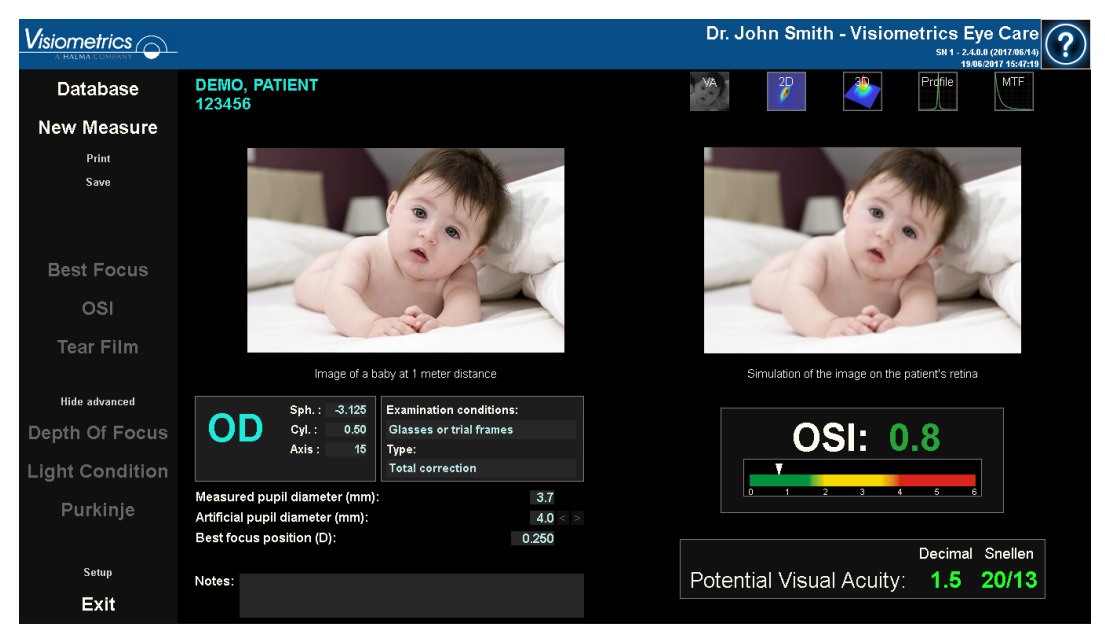

**Abb. 23. Ergebnisse der** *OSI-Messung*

<span id="page-47-2"></span><span id="page-47-1"></span>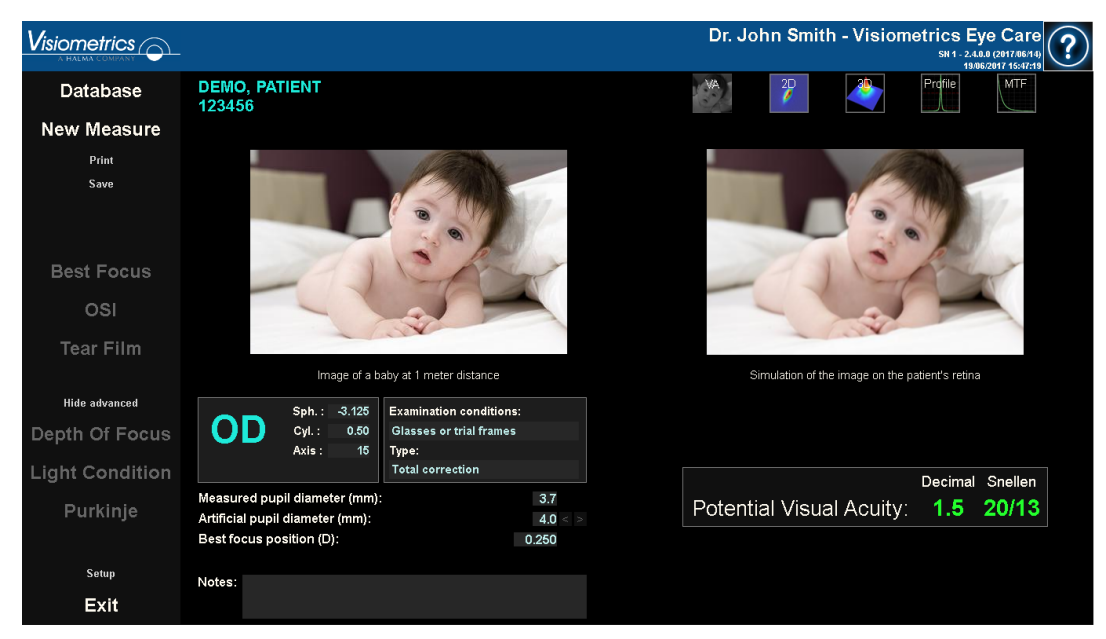

**Abb. 24. Ergebnisse der Messung** *Light Condition (Lichtbedingung)*

Die Ergebnisse, die vom System bei beiden Messtypen angegeben werden, sind im Grunde gleich, mit Ausnahme des Parameters OSI (*Objective Scattering Index - Objektiver Streuungsindex*), der nur für die Messung *Scatter Meter* (Streulichtmessgerät) berechnet wird (siehe Abschnitt [1.1.2\)](#page-10-0).

Der Ergebnisbildschirm ist in drei klar abgegrenzte Bereiche gegliedert, wie in [Abb.](#page-48-0)  [25](#page-48-0) dargestellt:

| $V$ isiometrics $\odot$                                       |                                                                                                    |                | Dr. John Smith - Visiometrics Eye Care<br>SN 1 - 2.4.0.0 (2017/06/14)<br>19/06/2017 15:47:19 |
|---------------------------------------------------------------|----------------------------------------------------------------------------------------------------|----------------|----------------------------------------------------------------------------------------------|
| Database                                                      | <b>DEMO, PATIENT</b><br>123456                                                                                        | $\overline{P}$ | Profile<br><b>MTF</b>                                                                        |
| <b>New Measure</b>                                            |                                                                                                    |                |                                                                                              |
| Print<br>Save<br><b>Best Focus</b><br>OSI<br><b>Tear Film</b> |                                                                                                    |                |                                                                                              |
|                                                               | Image of a baby at 1 meter distance                                                                                   |                | Simulation of the image on the patient's retinal                                             |
| Hide advanced                                                 | <b>Examination conditions:</b><br>Sph.: 3.125                                                                         | C.             |                                                                                              |
| Depth Of Focus                                                | OD<br>Cyl.:<br><b>Glasses or trial frames</b><br>0.50<br>Axis:<br>15<br>Type:                                         |                | <b>OSI: 0.8</b>                                                                              |
| <b>Light Condition</b>                                        | <b>Total correction</b>                                                                                               |                |                                                                                              |
| Purkinje                                                      | Measured pupil diameter (mm):<br>3.7<br>Artificial pupil diameter (mm):<br>4.0 <<br>Best focus position (D):<br>0.250 |                |                                                                                              |
| Setup                                                         |                                                                                                    |                | Decimal Snellen                                                                              |
| Exit                                                          | Notes:                                                                                                    |                | Potential Visual Acuity: 1.5 20/13                                                           |
|                                                               |                                                                                                    |                |                                                                                              |

**Abb. 25. Bereiche des Ergebnisbildschirms**

- <span id="page-48-0"></span>**A. Schaltflächenbereich:** Besteht aus den Schaltflächen, mit denen die verschiedenen Optionen zur Anzeige der Messergebnisse aufgerufen werden können.
- **B. Bildanzeigebereich:** Abhängig von der Auswahl über die Schaltflächen in Abschnitt C werden in diesem Bereich ein oder mehrere Bilder angezeigt. (Für weitere Informationen siehe unten).
- **C. Eingabe-/Ausgabedaten:** In diesem Abschnitt finden Sie die bei der Messung verwendeten Parameter und die herausragendsten numerischen Ergebnisse. Die repräsentativsten Ergebnisse sind:

*OSI:* Nur für die *OSI*-Messung. Der *Objective Scattering Index* (Objektive Streuungsindex) dient zur Bestimmung des intraokularen Streulichts des Auges. Der OSI-Wert wird zur Verdeutlichung auch mittels einer Farbskala angezeigt. So wird grafisch dargestellt, ob der Wert einem niedrigen, mittleren oder hohen Streuungsgrad entspricht. Werte innerhalb des grünen Bereichs der Skala stehen für Augen mit einem geringeren Streuungsgrad. Werte innerhalb des gelben Bereichs der Skala stehen für Augen, bei denen die Streuung ein bemerkenswertes Ausmaß annimmt (erste Stadien eines Katarakts, beginnende Trübung der Linse, usw.). Werte innerhalb des roten Bereichs der Skala stehen für Augen, bei denen die Streuung schon ein bedeutendes Ausmaß angenommen hat (fortgeschrittener Katarakt, usw.). Der OSI-Wert wird entsprechend der unter dem Wert angezeigten Farbskala farbig angezeigt.

*Potential Visual Acuity (Potentieller Visus):* Hierbei handelt es sich um den auf der Basis der tatsächlichen optischen Qualität des Auges ermittelten Visus (*MTF*). Dieser kann als der monokulare Visus betrachtet werden, denn der Patient hätte, wenn diese Größe lediglich auf optischen Faktoren beruhte. Er berücksichtigt nicht, die Zusammensetzung des Bildes auf der Netzhaut und die neuronale Verarbeitung, die anschließend erfolgen. Das Ergebnis wird in Dezimalzahlen und als Snellen-Wert angegeben. Der Visus-Wert wird entsprechend einer beim Anklicken des Wertes erscheinenden Farbskala farbig angezeigt.

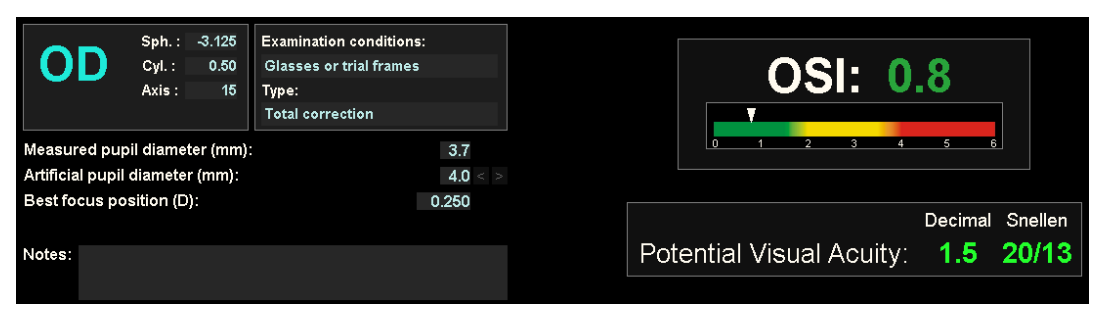

**Abb. 26. Eingabe-/Ausgabedaten**

Im Folgenden wird beschrieben, welche Möglichkeiten sich für den Anwender bei jeder der verschiedenen Anzeigeoptionen ergeben.

## *"VA Simulation"* **Anzeige**

Klicken Sie im Schaltflächenbereich des Ergebnisbildschirms auf die Schaltfläche VA, um auf den Bildschirm *VA Simulation* zuzugreifen. Dies ist die Standardoption, die direkt nach der Verarbeitung der Ergebnisse angezeigt wird.

Der Zweck dieses Bildschirms [\(Abb. 27\)](#page-50-0) ist es, zu zeigen, wie das Bild einer normalen Szene aussieht, wenn es auf die Retina (Netzhaut) des Patienten projiziert ist. Um präziser zu sein, die Software zeigt das Bild eines Babys, das sich 1 m vom Betrachter entfernt befindet.

Auf der linken Seite des Bildschirms sehen Sie die ursprüngliche Szene. Auf der rechten Seite sehen Sie eine Simulation dessen, wie das Bild auf der Retina (Netzhaut) abgebildet wird. Diese Simulation wird mittels einer Konvolution (Faltung) der ursprünglichen Szene mit der vom Instrument gemessenen PSF des Auges des Patienten erzielt. So zeigt es, wie Abbildungsfehler und intraokulares Streulicht des Sehorgans des Patienten die Bilderstellung beeinträchtigen. Dies bedeutet nicht, dass der Patient so sieht, wie es auf dem Bildschirm dargestellt ist, da der einzige Faktor, der hierbei berücksichtigt wird, die optische Qualität ist, und nicht die neuronal Verarbeitung des Netzhautbildes, die noch vorgenommen wird.

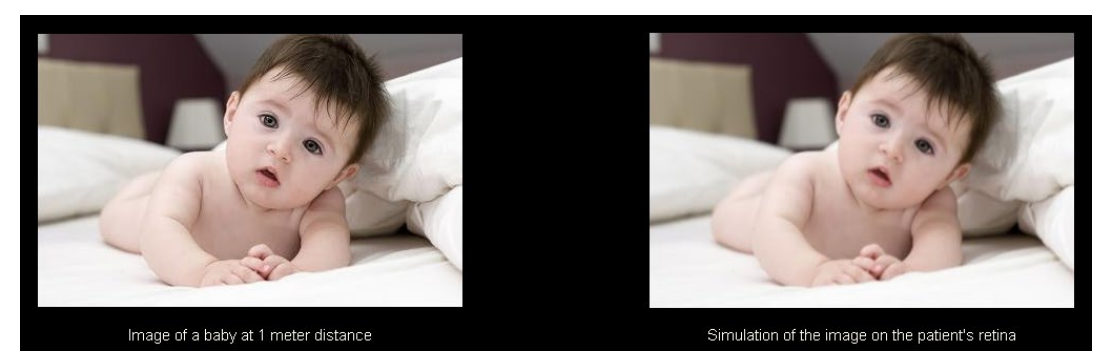

**Abb. 27.** *"VA Simulation"* **Anzeige**

<span id="page-50-0"></span>Bei einem normalen und gesunden Auge werden beide Bilder (das ursprüngliche und das Netzhautbild) sehr ähnlich sein. Bei Augen mit Abbildungsfehlern werden Sie ein unscharfes Bild feststellen, sodass seine Einzelheiten schwerer zu erkennen sind. Bei Augen mit einem hohen Grad an intraokularer Streuung, werden Sie einen deutlichen Verlust des Gesamtkontrasts des Bildes feststellen.

Es sollte dabei berücksichtigt werden, dass andere Effekte wie eine Blendung oder Lichthöfe (Halos) nicht auf diesem Bild simuliert werden, ihr Erscheinen sollte also nicht erwartet werden.

Die Bilder können durch Doppelklicken auf sie und durch Auswahl des gewünschten Ziels exportiert werden. Sie können sie als *bmp-* oder *jpeg-*Bilddateien exportieren.

## *2D*-**Anzeige**

Klicken Sie im Schaltflächenbereich des Ergebnisbildschirms auf die Schaltfläche 2D, um auf den *2D*-Bildschirm zuzugreifen.

Zwei wie in [Abb. 28](#page-51-0) dargestellte Netzhautbildrepräsentationen werden in diesem Bildschirm angezeigt. Das 2D-Netzhautbild wird auf der linken Seite des Bildschirms in seiner ursprünglichen Größe angezeigt, während es auf der linken Seite vergrößert bzw. verkleinert dargestellt wird. Das Bild kann mit *Zoom* durch Anklicken der Schaltflächen  $|+|$  bzw.  $|$  vergrößert bzw. verkleinert werden (der maximale Zoom-Faktor beträgt 16, und der minimale Zoom-Faktor beträgt 2). Die verschiedenen Energiestufen werden mittels einer Farbskala dargestellt.

Sie können einen bestimmten Bereich des Bildes auswählen, indem Sie mit der Maus klicken und diese über das linke Bild ziehen. Dieser Bereich wird mit dem entsprechenden Vergrößerungs- *bzw*. Verkleinerungsfaktor im rechten Bild angezeigt. Die Skala beider Bilder wird jeweils unter demselben in Bogenminuten angezeigt.

<span id="page-51-0"></span>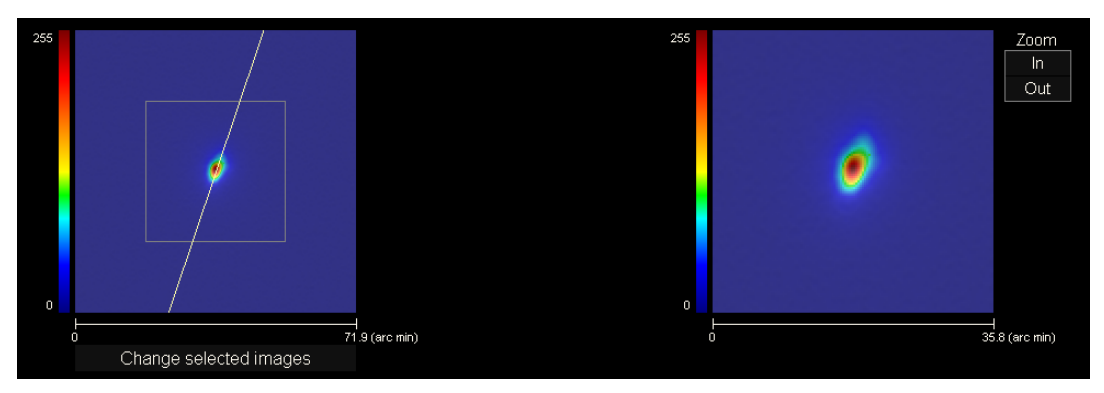

**Abb. 28.** *2D*-**Anzeige**

Sie können die Abstände im Netzhautbild durch Anklicken mit der rechten Maustaste und Ziehen der Maus über eines der beiden Bilder messen. Der gemessene Abstand erscheint über dem Cursor der Maus.

Die Bilder können durch Doppelklicken auf sie und durch Auswahl des gewünschten Ziels exportiert werden. Sie können sie als *bmp-* oder *jpeg-*Bilddateien exportieren.

## *3D*-**Anzeige**

Klicken Sie im Schaltflächenbereich des Ergebnisbildschirms auf die Schaltfläche 3D, um auf den *3D*-Bildschirm zuzugreifen.

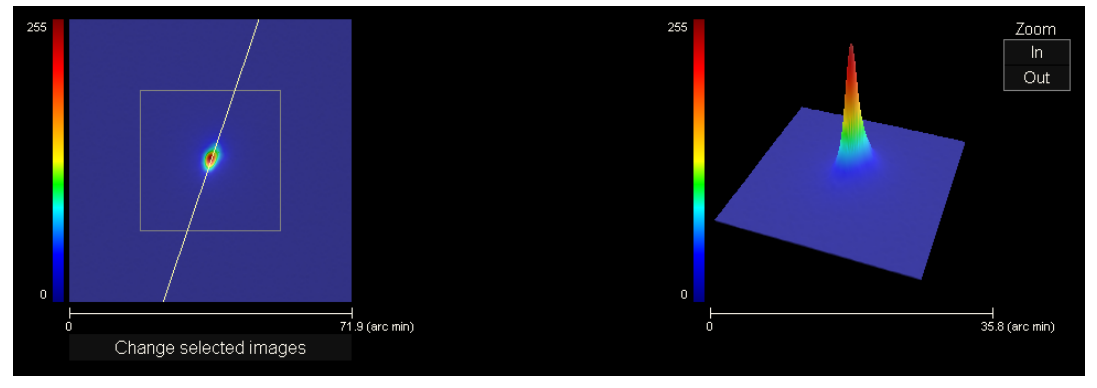

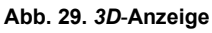

<span id="page-52-0"></span>Die 3D-Netzhautbilddarstellung wird auf der rechten Seite des Bildschirms angezeigt [\(Abb. 29\)](#page-52-0). Mittels *Zoom* können Sie Bildausschnitte mit den Schaltflächen  $\mathbb{H}$  bzw.  $\mathbb{I}$  vergrößern bzw. verkleinern.

Das 3D-Bild kann mittels Ziehen der Maus über das Bild gedreht werden.

Die Bilder können durch Doppelklicken auf sie und durch Auswahl des gewünschten Ziels exportiert werden. Sie können sie als *bmp-* oder *jpeg-*Bilddateien exportieren.

## *Profil***-Anzeige**

Klicken Sie im Schaltflächenbereich des Ergebnisbildschirms auf die Schaltfläche Profile (Profil), um auf den Bildschirm *Profile* (Profil) zuzugreifen.

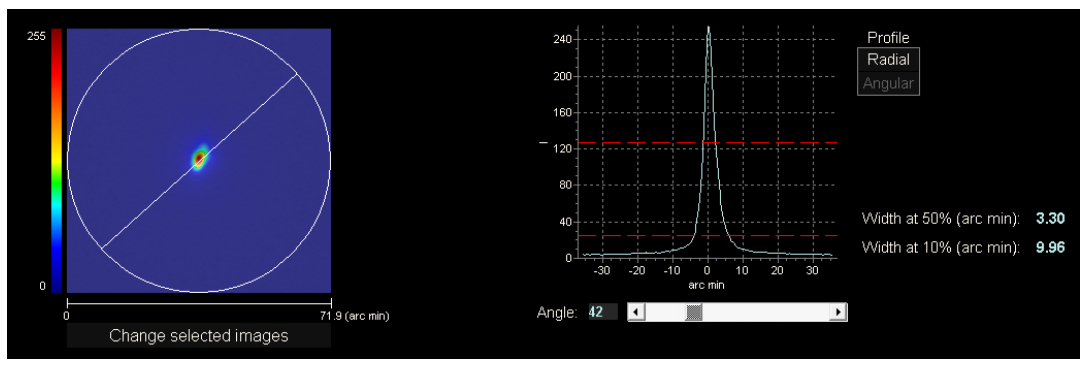

**Abb. 30.** *Profil***-Anzeige**

Auf der rechten Seite des Bildschirms wird das Lichtstärkeverteilungsprofil des Netzhautbildes angezeigt. Sie können mit der Maus einen bestimmten Teil auswählen und anschließend vergrößern oder verkleinern. Um den Bildausschnitt zu vergrößern, müssen Sie zunächst links oben den gewünschten Bereich auswählen. Um den Bildausschnitt zu verkleinern, müssen Sie zunächst rechts unten den gewünschten Bereich auswählen.

Das radiale Profil gibt das Durchschnittsprofil an. Um sich das Profil im gewünschten Winkel anzeigen zu lassen, wählen Sie Angular (Winklig) aus. Verschieben Sie den Balken, der nun unter dem Bild erscheint, um es im gewünschten Winkel zu verändern.

Die Software gibt darüber hinaus die Werte für die Breite des Profils bei 50% und 10% des Maximalwerts an. Mit diesen Werten kann der Anwender auch Informationen zur Größe und Form des Bildprofils erhalten.

Die Profildarstellung kann durch Doppelklicken derselben und Auswahl des gewünschten Ziels exportiert werden. Sie können sie als Bilddatei (*bmp* oder *jpeg*) exportierten oder die Grafikdaten als Textdatei (*txt*) speichern.

## *MTF*-**Anzeige**

Klicken Sie im Schaltflächenbereich des Ergebnisbildschirms auf die Schaltfläche MTF, um auf den *MTF*-Bildschirm zuzugreifen.

Die MTF beschreibt die Leistung eines optischen Systems vollständig. Die MTF-Werte stehen für den Quotienten des Bildkontrasts und des Gegenstandkontrasts für jede Ortsfrequenz (siehe Abschnitt [1.1.3\)](#page-11-0). Für dies Funktion ist das System in der Lage den Visus aufgrund der Optik des Auges für verschiedene Kontraste zu schätzen (*Predicted VA (Prognostizierter Visus) 100%*, *20%* und *9%*). Diese Informationen haben eine ähnliche Bedeutung wie die mit subjektiven Techniken wie bspw. Untersuchungen mit Snellen-Tabellen erhobenen Daten. Es muss in diesem Zusammenhang darauf hingewiesen werden, dass diese Daten nur durch optische Fehler beeinträchtigt sind, wohingegen bei subjektiven Messungen diese durch die mit der neuronalen Verarbeitung verbundenen Aufgaben wesentlich beeinflusst werden. Der geschätzte Visus wird sowohl in Dezimalzahlen als auch in Snellen-Werten dargestellt.

Der *MTF cut off*-Wert (MTF-Schwellenwert) wird ebenfalls angegeben. Je höher die Schwellenwerte, desto besser das Netzhautbild (siehe Abschnitt [1.1.3\)](#page-11-0). Der Schwellenwert wird nach einer beim Anklicken des Wertes erscheinenden Skala farbig angezeigt.

Ein weiterer vom System angegebener Parameter ist der *Strehl ratio* (Strehl-Verhältnis). Bei diesem Verhältnis handelt es sich um die optische Qualität des Auges. Es wird als Verhältnis der MTF des Auges und eines beugungsbegrenzten Systems berechnet. Daher ist es ein Wert zwischen 0 und 1, und je höher der Wert ist, desto höher die optische Qualität. Als Referenzwert gilt: Ein normales junges Auge mit einem Pupillendurchmesser von 4 mm weist ein Strehl-Verhältnis von ungefähr 0,3 auf.

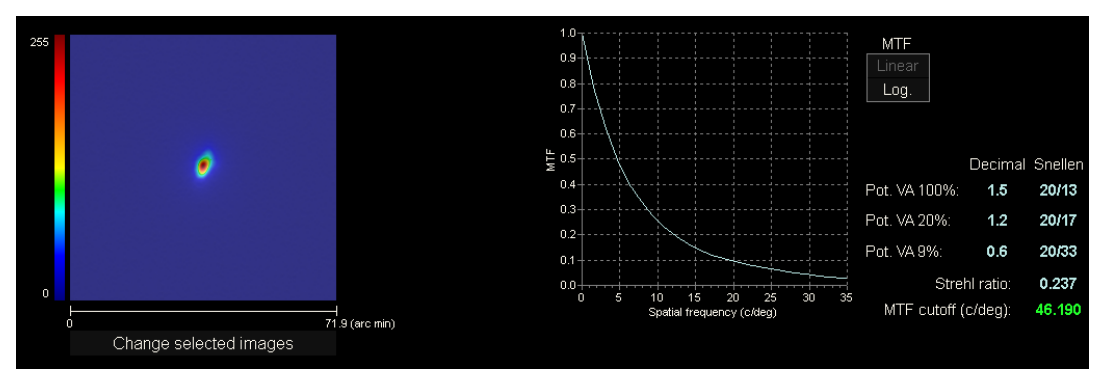

**Abb. 31.** *MTF*-**Anzeige**

Es stehen zwei MTF-Darstellungen zur Verfügung:

- Direkt (*Linear*) ist die Standardoption bei der erstmaligen Auswahl der MTF-Grafik. Die räumliche Frequenz wird als direkte Grafik dargestellt.
- Logarithmisch (*Log*), wobei die Achse für die räumliche Frequenz als logarithmische Skala dargestellt wird, die eine klare Bestimmung der Schwellenwertsfrequenz (*MTF* Cut off) ermöglicht.

Diese Darstellung findet sich auf der rechten Bildschirmseite. Sie können mit der Maus einen bestimmten Teil auswählen und anschließend vergrößern oder verkleinern. Um den Bildausschnitt zu vergrößern, müssen Sie zunächst links oben den gewünschten Bereich auswählen. Um den Bildausschnitt zu verkleinern, müssen Sie zunächst rechts unten den gewünschten Bereich auswählen.

Die MTF-Grafik kann durch Doppelklicken auf dieselbe und durch Auswahl des gewünschten Ziels exportiert werden. Sie können sie als Bilddatei (*bmp* oder *jpeg*) exportierten oder die Grafikdaten als Textdatei (*txt*) speichern.

# **3.5.4.2 Tear Film (Tränenfilm)**

Für diese Messung gibt es die folgenden drei Ergebnisbildschirme:

- VBUT: Immer sichtbarer Bildschirm.
- PSF-Bilder: Immer sichtbarer Bildschirm.
- Anzeigemuster Zaldivar-Sichtstabilität : Bildschirm nur bei Messungen sichtbar, die mit aktivierter Option durchgeführt wurden.

Der Zugang zu den verschiedenen Bildschirmen erfolgt über die Schaltflächen oben rechts:

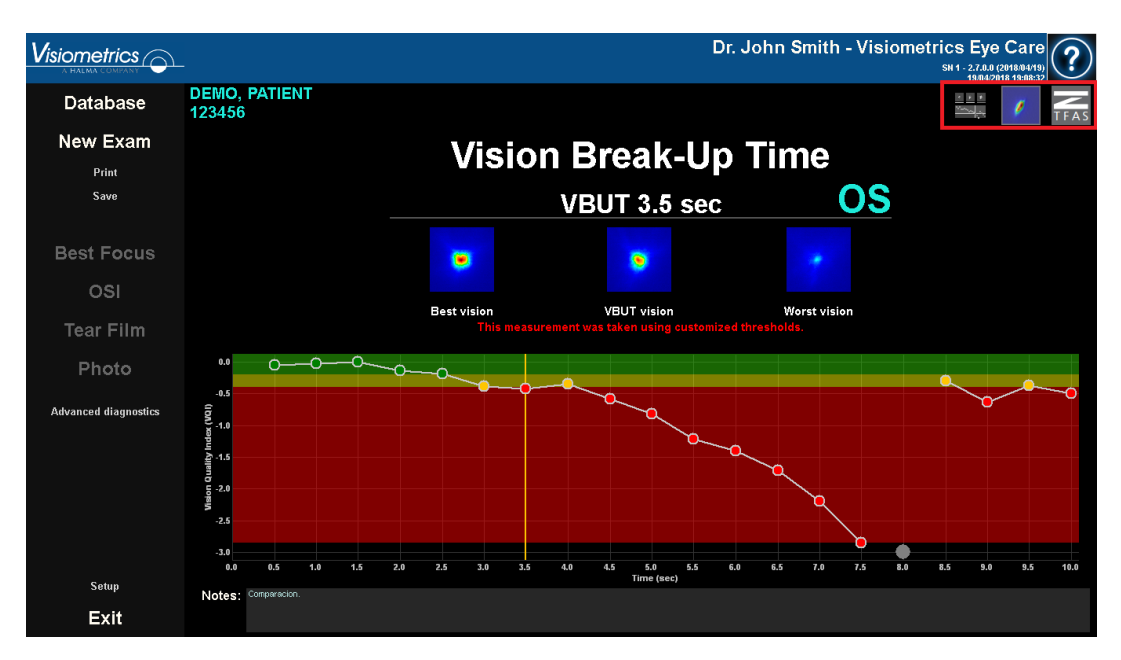

**Abb. 32. VBUT mit benutzerdefinierten Schwellenwerten und unbeabsichtigtem Blinzeln**

## **3.5.4.2.1 Was ist der Vision Quality Index (Sehqualitätsindex)?**

Der Vision Quality Index ist ein Wert, der bei der Tränenfilmmessung verwendet wird und durch Invertieren und Subtrahieren des OSI-Wertes bei 7 mm vom besten PSF von jedem der während der Sequenz erhaltenen PSFs erhalten wird. Der Mindestwert des Vision Quality Index ist also immer 0.

## **3.5.4.2.2 VBUT-Ergebnisse**

Der VBUT ist die Zeit in Sekunden zwischen einem Blinzeln, bis der Vision Quality Index des Patienten einen definierten Schwellenwert unterschritten hat.

Je nachdem, wie niedrig der Vision Quality Index innerhalb von 10 Sekunden nach einem Blinzeln ist, kategorisiert das Programm die Messung. Die nächsten beiden Schwellenwerte:

- Moderat: Standardmäßig 0,5
- VBUT: Standardmäßig 1,0

die Grenzen der drei möglichen Kategorien festlegen:

- Stabil: beginnt bei 0 und endet beim Schwellenwert Moderat.
- Moderat stabil: beginnt beim Schwellenwert Moderat und endet beim Schwellenwert VBUT.
- Instabil: beginnt beim Schwellenwert VBUT.

Wenn der Patient Vision Quality Index den Schwellenwert VBUT überschreitet, zeigt das Ergebnis die Zeit in Sekunden vom Blinzeln bis zur Überschreitung des Schwellenwerts VBUT an.

Der VBUT-Ergebnisbildschirm ist, wie auf folgender Abbildung zu sehen, in drei klar differenzierte Bereiche unterteilt:

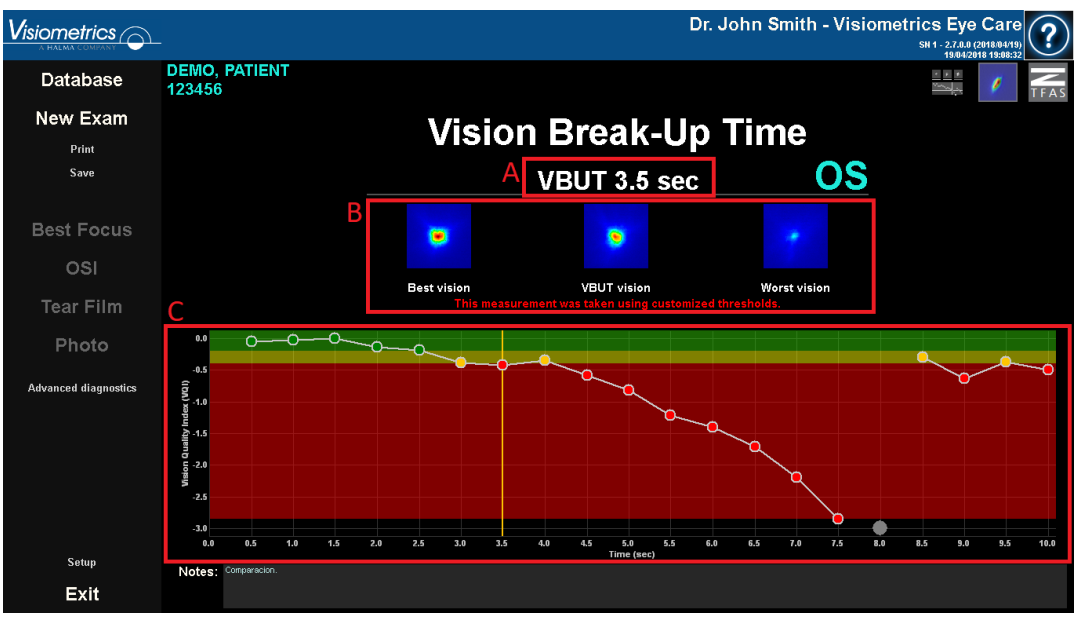

#### **Abb. 33. Die 3 klar differenzierten Bereiche.**

- **A.** Klassifizierung der visuellen Funktion der Träne.
- **B.** PSF-Bilder:
	- Höchster Wert des Quality of Vision Index
	- Zum Zeitpunkt des Risses. Wenn es keinen Riss gibt, zeigt der mittlere PSF den PSF an, der dem Durchschnittswert des Quality of Vision Index am nächsten kommt und
	- Am Ende des Quality of Vision Index:
- **C.** Die Grafik zeigt die Entwicklung des Vision Quality Index während der Untersuchungszeit. In der Grafik können 3 Bereiche angezeigt werden.
	- Grün: Reicht von Null bis zum niedrigsten Wert des Quality of Vision Index, der den definierten Schwellenwert nicht überschreitet.
	- Gelb: Deckt den Bereich zwischen den beiden Schwellenwerten ab.
	- Rot: Beginnt beim Schwellenwert VBUT und reicht bis zum niedrigsten Wert des Quality of Vision Index.

Beim Einrichten des Programms können Sie festlegen, ob die Grenzen der Bereiche auch dann angezeigt werden, wenn keine Punkte vorhanden sind.

| $V$ isiometrics $\odot$     |                                                        |                          |                                                                           | Dr. John Smith - Visiometrics Eye Care | SN 1 - 2.7.0.0 (2018/04/19)<br>19/04/2018 19:21:06                                                                                          |  |
|-----------------------------|--------------------------------------------------------|--------------------------|---------------------------------------------------------------------------|----------------------------------------|----------------------------------------------------------------------------------------------------|--|
| Database                    | <b>DEMO, PATIENT</b><br>123456                         |                          |                                                                           |                                        | <b>Service</b>                                                                                                    |  |
| New Exam                    |                                                        |                          |                                                                           |                                        |                                                                                                    |  |
| Print                       | <b>Vision Break-Up Time</b>                            |                          |                                                                           |                                        |                                                                                                    |  |
| Save                        |                                                        | OD                       | <b>Stable vision</b>                                                      |                                        |                                                                                                    |  |
| <b>Best Focus</b>           |                                                        | 0                        | O                                                                         | O                                      |                                                                                                    |  |
| OSI                         |                                                        |                          |                                                                           |                                        |                                                                                                    |  |
| <b>Tear Film</b>            |                                                        | <b>Best vision</b>       | Midpoint vision<br>This measurement was taken using customized thresholds | <b>Worst vision</b>                    |                                                                                                    |  |
| Photo                       | 0.0<br>$\sim 0$                                        |                          |                                                                           | $\circ$ - $\circ$ - $\circ$            | $\circ \hspace{2.75mm} \circ \hspace{2.75mm} \circ \hspace{2.75mm} \circ \hspace{2.75mm} \circ \hspace{2.75mm} \circ \hspace{2.75mm} \circ$ |  |
| <b>Advanced diagnostics</b> | $-0.5$<br>Wision Quality Index (VQI)<br>일 - 금 - 금<br>음 |                          |                                                                           |                                        |                                                                                                    |  |
|                             | $-2.5$                                                 |                          |                                                                           |                                        |                                                                                                    |  |
|                             | $-3.0$<br>0.0<br>0.5<br>1.0<br>1.5                     | 2.0<br>2.5<br>3.0<br>3.5 | 4.0<br>4.5<br>5.0<br>5.5                                                  | 7.0<br>6.0<br>6.5<br>7.5               | 8.0<br>8.5<br>9.0<br>9.5<br>10.0                                                                                                    |  |
| Setup                       | Notes:                                                 |                          | Time (sec)                                                                |                                        |                                                                                                    |  |
| Exit                        |                                                        |                          |                                                                           |                                        |                                                                                                    |  |

**Abb. 34. Messung, bei der die beiden Schwellenwerte auf 1,0 gesetzt wurden und der Rand der Bereiche angezeigt wird.**

Wenn eines der Bilder von einem Blinzeln betroffen ist, stellt das Programm es als grauen Punkt am unteren Rand des Diagramms dar. Wenn Sie die Katalogisierung eines der Bilder ändern möchten, klicken Sie auf den entsprechenden Punkt.

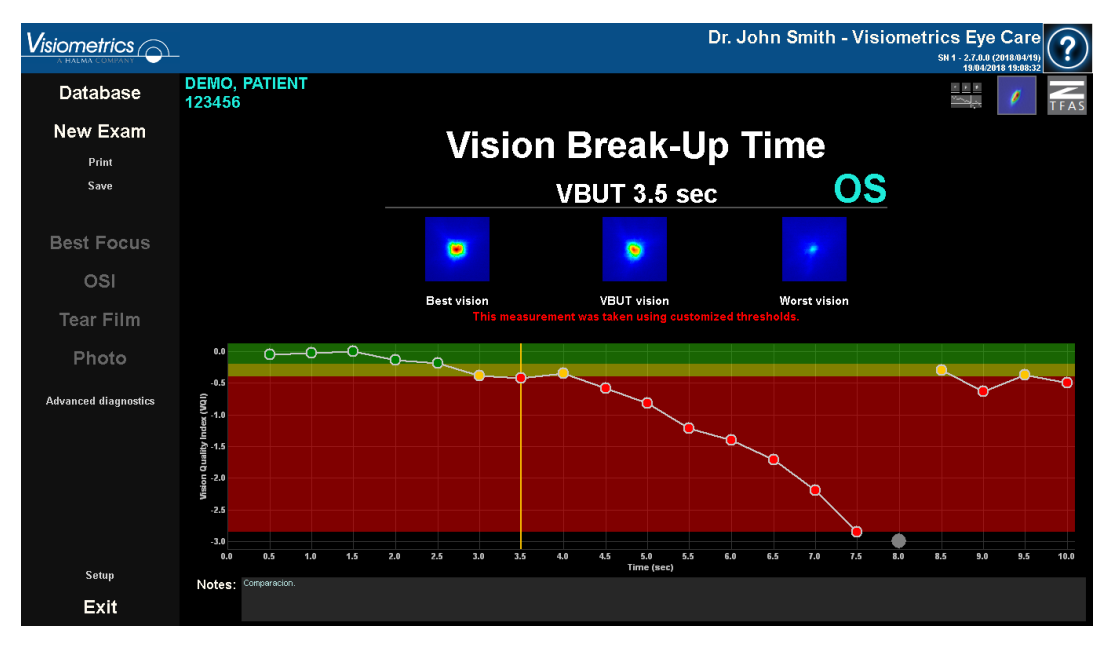

**Abb. 35. Bildschirm der** *VBUT-Ergebnisse*

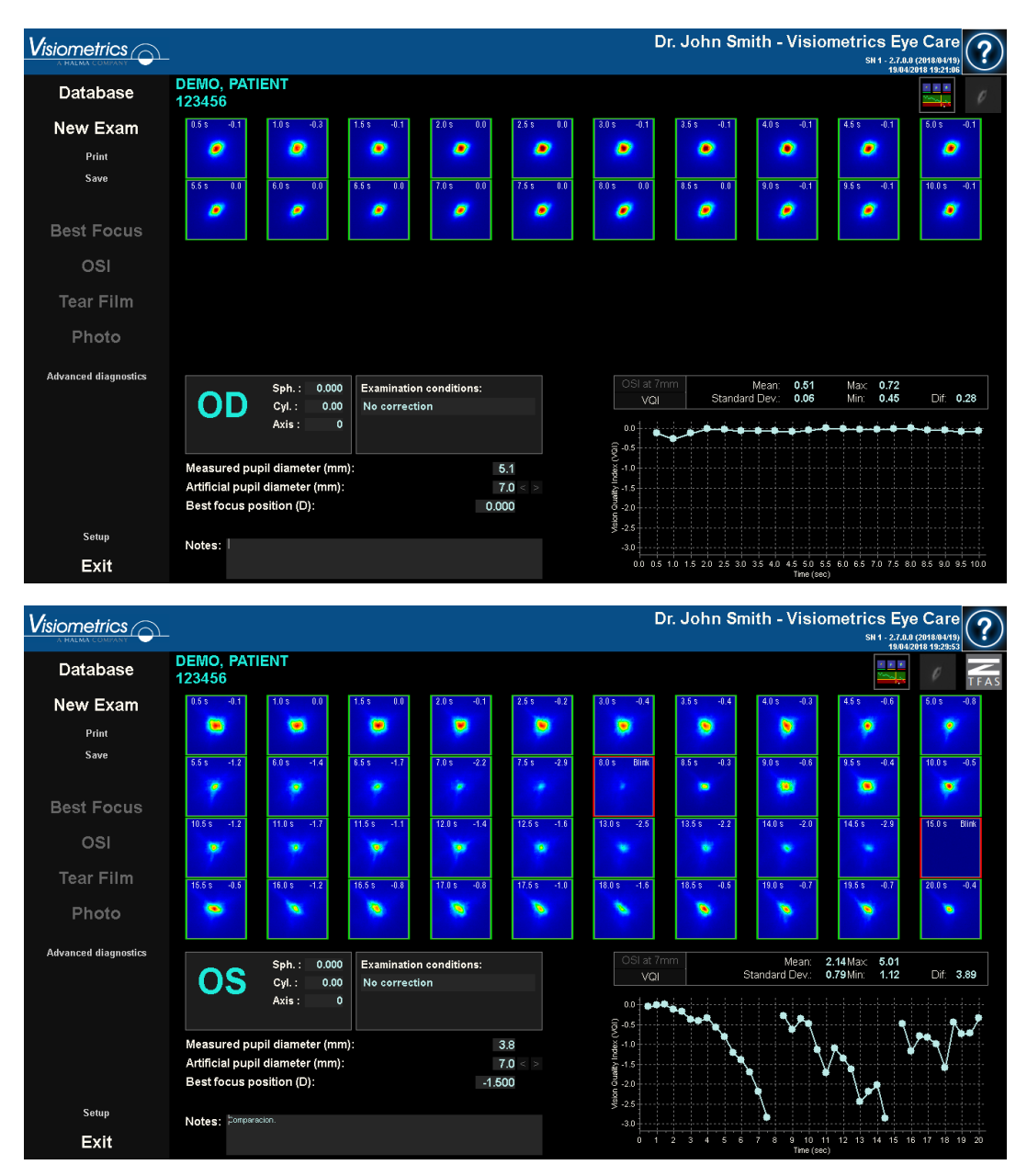

## **3.5.4.2.3 Bildschirm der Ergebnisse der PSF-Bilder**

**Abb. 36. Bildschirm der Ergebnisse der Tear-Film-PSF-Bilder mit 10 und 20 Sek.**

Angezeigt werden alle 20 bzw. 40 während der Sequenz gespeicherten Doppel-Pass-Bilder (siehe Abschnitt ["3.5.3.2](#page-42-0) [Tear Film \(Tränenfilm\)"](#page-42-0)). Am oberen Rand jedes Bildes finden Sie zwei Zahlen. Die linke entspricht dem Moment der Aufnahme des Bildes. Das rechte Bild repräsentiert den Wert von OSI bei 7mm, dargestellt als Quality of Vision Index, berechnet für dieses Bild.

Eine Grafik, die die Entwicklung des PSF während der Messzeit darstellt, wird ebenfalls in der unteren rechten Ecke des Bildschirms angezeigt. Je nach Konfiguration zeigt das Programm die numerischen Ergebnisse in der ersten oder den nächsten beiden Einheiten an:

- Index der Sehqualität
- OSI bei 7 mm

Eine Erhöhung des OSI-Wertes oder eine Verringerung des Vision Quality Index führt zu einer zweistufigen Bildverschlechterung, die durch einen Tränenfilmriss verursacht werden kann. Sie können mit der Maus einen bestimmten Teil auswählen und anschließend vergrößern oder verkleinern. Um den Bildausschnitt zu vergrößern, müssen Sie zunächst links oben den gewünschten Bereich auswählen. Um den Bildausschnitt zu verkleinern, müssen Sie zunächst rechts unten den gewünschten Bereich auswählen.

Oben in dieser Grafik wird der Mittelwert der Werte zusammen mit der Standardabweichung, dem Maximum, dem Minimum und der Differenz zwischen den beiden letztgenannten Werten angezeigt.

Wenn während der Messung geblinzelt wurde, wird das entsprechende Bild als *Parp.* (Blinzeln) gekennzeichnet und der Punkt in der Grafik wird ausgelassen. Wenn Sie die Katalogisierung eines Bildes ändern möchten, wählen Sie bitte das Bild durch Anklicken aus, um der Software anzugeben, wie das Bild katalogisiert werden soll.

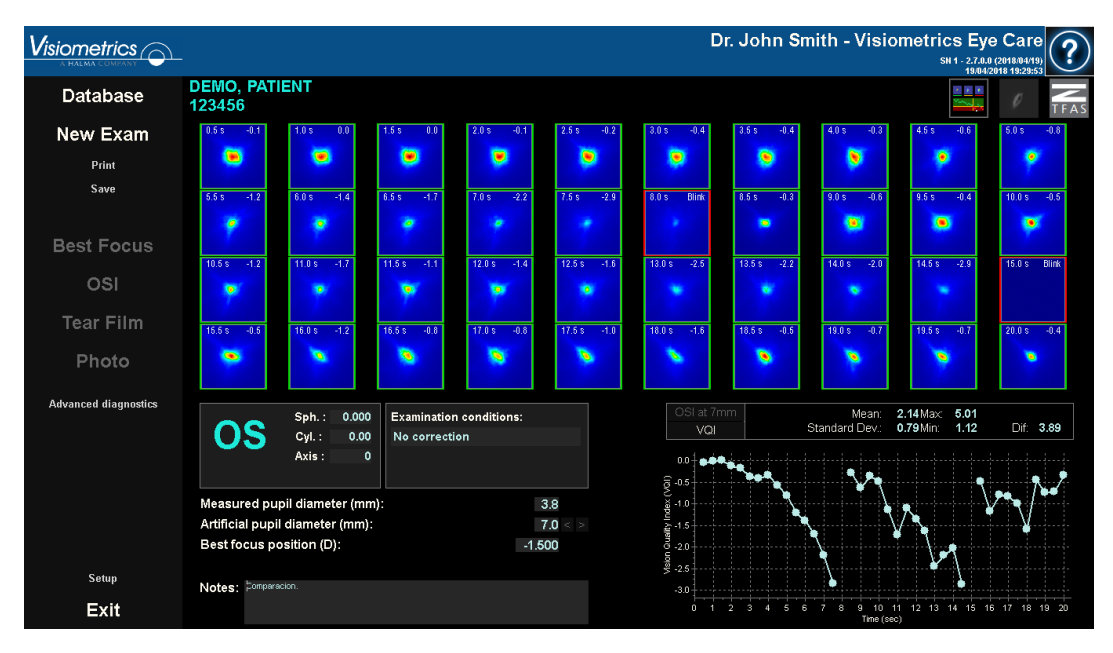

**Abb. 37. Änderung der Bilderkatalogisierung**

Die Bilder können durch Doppelklicken auf sie und durch Auswahl des gewünschten Ziels exportiert werden. Sie können sie als *bmp*- oder *jpeg*-Bilddateien exportieren.

Die Grafik kann durch Doppelklicken der linken Maustaste auf sie und durch Auswahl des gewünschten Ziels exportiert werden. Sie können sie als Bilddatei *(bmp* oder *jpeg*) exportierten oder die Grafikdaten als Textdatei *(txt)* speichern. Diese Daten werden in mehreren Spalten exportiert, wobei die repräsentativsten die ersten drei sind: Zeit, OSI-Wert und ob es ein Blinzeln gab oder nicht. Bitte beachten Sie, dass, selbst wenn ein Punkt in der Grafik aufgrund eines Blinzelns ausgelassen wird, der entsprechende OSI-Wert in den exportierten Daten erscheint.

## **3.5.4.2.4 Ergebnisbildschirm mit Muster Sichtstabilität Zaldívar**

Dieser Bildschirm ist in 2 verschiedene Bereiche unterteilt, wie in der Abbildung unten gezeigt:

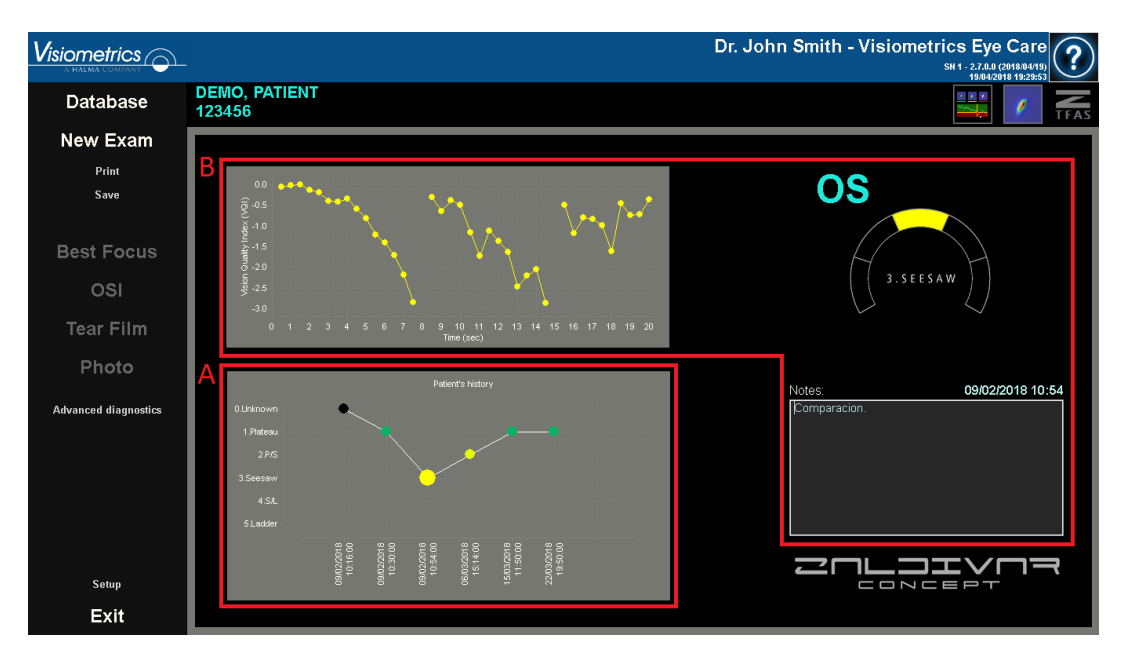

**Abb. 38. Ergebnisbildschirm für** *Tear Film* **mit Muster Sichtstabilität Zaldívar**

#### **A. Patientenübersicht**

Immer wenn eine Messung nach einem Klangmuster ausgeführt wird, wird diese in eine der folgenden fünf Gruppen eingestuft, welche entsprechend abgegrenzt und mit einer Nummer und einer zugeordneten Farbe markiert sind:

- o 1 --- Plateau --- Dunkelgrün
- o 2 --- Plateau/Seesaw --- Olivgrün
- $\circ$  3 --- Seesaw --- Gelb
- o 4 --- Seesaw/Ladder --- Orange
- o 5 --- Ladder --- Rot

Messungen, deren Eigenschaften keine genaue Einstufung erlauben, werden einer fünften Gruppe zugeordnet, die mit einer Null und der Farbe schwarz gekennzeichnet ist.

Diese Grafik soll die Entwicklung eines bestimmten Auges über einen Zeitraum zeigen. Sie können sich auf der Grafik horizontal fortbewegen, indem Sie die Maus bewegen, während Sie die rechte Taste der Maus gedrückt halten. Wenn Sie auf eine Markierung der Grafik klicken, erhalten Sie die Details der zugehörigen Messung.

#### **B. Einzelheiten einer bestimmten Messung**

In der oberen linken Ecke wird die Grafik, welche die Entwicklung des OSI bei 7 mm darstellt, als Vision Quality Index in den 20 Sekunden, die eine bestimmte Messung dauert, dargestellt, wobei die Farbe der Gruppe, zu der die Messung gehört, entsprechend ihren Eigenschaften zugeordnet wird.

Oben rechts wird deutlich die Gruppe angezeigt, zu der die Messung gehört, sowie das untersuchte Auge.

Unten rechts werden die Anmerkungen angezeigt, welche der angezeigten Messung zugeordnet werden, sowie das Datum, an dem die Messung ausgeführt wurde. Diese Anmerkungen können durch den Anwender am Ende der Messung oder bei jeder späteren Anzeige verändert werden.

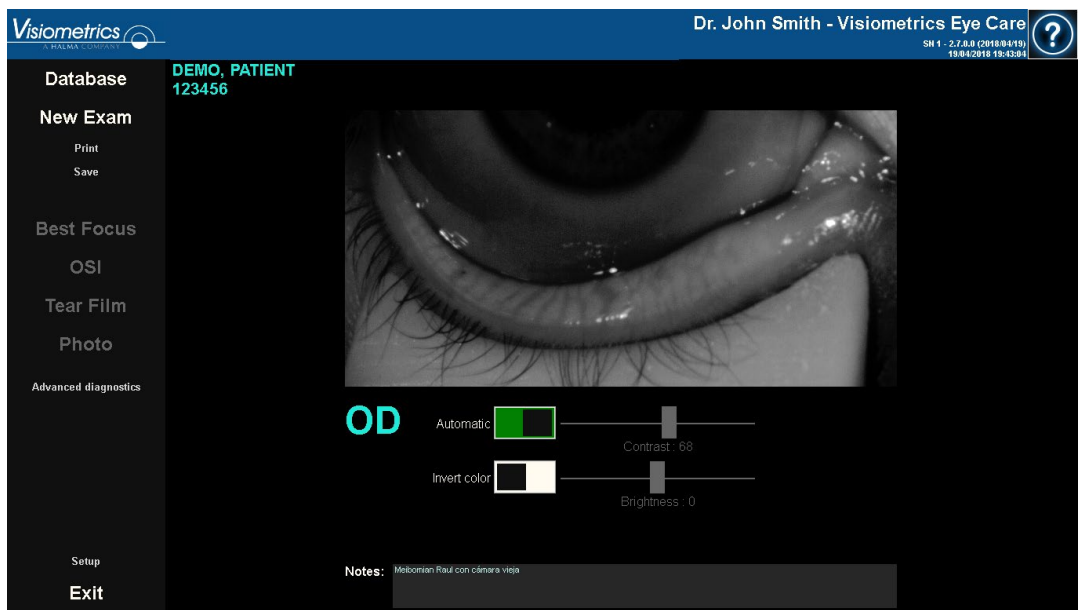

# **3.5.4.3 Foto**

**Abb. 39.** *Bildschirm Fotoergebnisse*

Der Fotoergebnisse-Bildschirm zeigt das aufgenommene Bild sowie Optionen zur benutzerdefinierten Bildverbesserung an. Standardmäßig ist der *Automatik*-Modus aktiviert, der das Bild automatisch verbessert. Um diese automatische Verbesserung auszuschalten, klicken Sie auf die Schaltfläche oder verschieben Sie

die Helligkeits- oder Kontrastregler. Die *Automatik*-Funktion ist aktiviert, wenn der Hebel grün angezeigt wird und deaktiviert, wenn er weiß angezeigt wird. . *Invert colour* (Farbe invertieren): invertiert die Farben des Bildes. Klicken Sie auf die Schaltfläche Invert colour, um diese Funktion zu aktivieren oder zu deaktivieren. Die Funktion *Invert colour* ist aktiviert, wenn der Schalter grün ist, und deaktiviert, wenn der Schalter weiß ist. Mit den *Kontrast-* und *Helligkeits*reglern lassen sich Helligkeit und Kontrast manuell einstellen. Wenn diese Schieberegler bewegt werden, schaltet sich der *Automatik*modus aus. Wenn manuelle Anpassungen am Bild vorgenommen werden, muss der Bediener auf Save (Speichern) klicken, um die Änderungen zu speichern.

Um ein weiteres Foto aufzunehmen, klicken Sie auf New photo (Neues Foto). Die im vorherigen Foto verwendeten Bildeinstellungen werden gespeichert und auf das neue Foto angewendet.

Anmerkungfen können im Abschnitt Notizen geschrieben werden.

#### **3.5.4.4 Depth of Fokus (Pseudoakkommodation)**

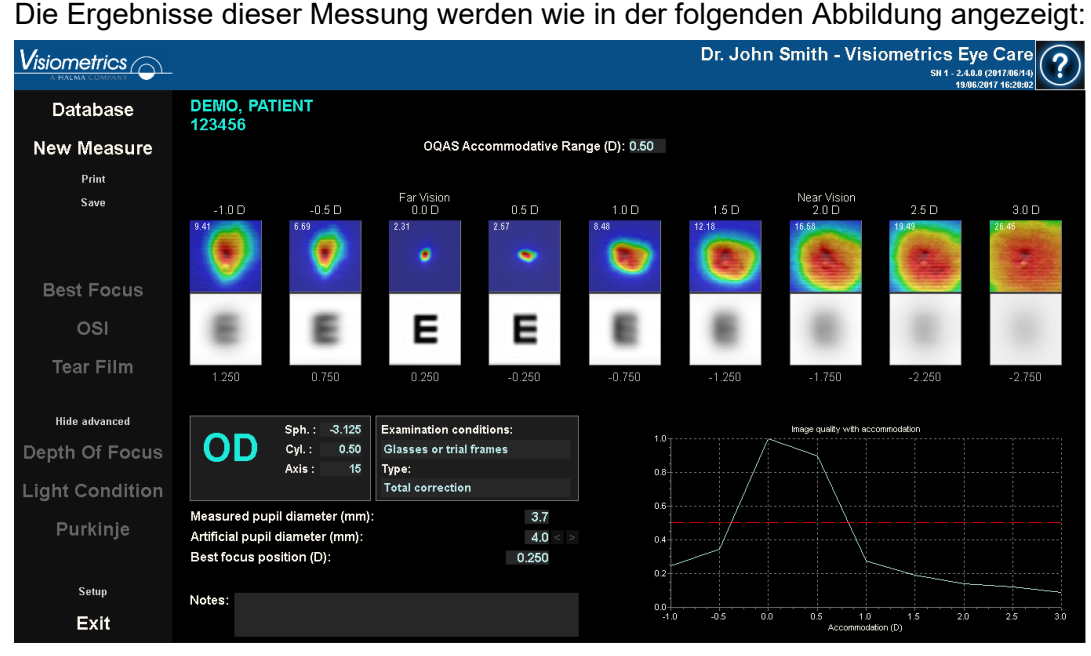

**Abb. 40. Ergebnisse der Messung** *Depth of Focus (Pseudoakkommodation)* 

Der Ergebnisbildschirm zeigt alle neun während des Vorgangs gespeicherten Doppel-Pass-Bilder an. Jedes einzelne dieser Doppel-Pass-Bilder erscheint mit der folgenden zugehörigen Information.

- Außerhalb des Bildes wird im oberen Bereich der Akkommodationsbedarf angezeigt, den der Patient während der Erfassung dieses Bildes angeben sollte, wobei die während der Messung selbst bestimmte Position des besten Fokuspunktes berücksichtigt wird. Deshalb zeigt das beste erkannte Doppel-Pass-Bild 0.0D und ist als *Remote View* (Fernsicht) markiert. Das mit *Near View* (Nahsicht) gekennzeichnete Bild entspricht einem Akkomodationsbedarf von 2.0D.
- Der Wert in der linken oberen Ecke innerhalb eines Bildes entspricht der Profilbreite bei 50% in Bogenminuten. Je niedriger diese Breite ist, umso besser gilt das Bild als fokussiert.
- Außerhalb des Bildes zeigt das System im unteren Bereich eine Simulation des auf die Retina (Netzhaut) projizierten Bildes eines Sehzeichens (Snellen-Buchstabe). In diesem Zusammenhang soll nochmals darauf hingewiesen werden, dass dies nicht bedeutet, dass der Patient so sieht, wie es auf dem Bildschirm angezeigt wird, da der einzige Faktor, der hierbei berücksichtigt wird, die optische Qualität ist, und nicht die neuronale Verarbeitung des Netzhautbildes.
- Unter der Simulierung des Sehzeichens erscheint die Position des Fokuspunktes, die dieser Position entspricht. Das dritte Bild entspricht immer der Position des ausgewählten Fokuspunktes aus den Ergebnissen der *Best Focus*-Messung in dem Moment, in dem mit der Messung begonnen wurde.

Darüber hinaus umfasst er eine Darstellung des Bildqualitätsindex für jede Vergenz. Diese Bildqualitätswerte sind normalisiert. Daher sollte ihr Wert für den besten Fokuspunkt 1 betragen. Sie können mit der Maus einen bestimmten Teil auswählen und anschließend vergrößern oder verkleinern. Um den Bildausschnitt zu vergrößern, müssen Sie zunächst links oben den gewünschten Bereich auswählen. Um den Bildausschnitt zu verkleinern, müssen Sie zunächst rechts unten den gewünschten Bereich auswählen.

Der *OQAS*™ *Accommodative Range* (OQAS™-Akkommodationsbereich) wird als der Dioptrienbereich zwischen dem BF und dem Punkt betrachtet, an dem die Qualität um 50% ihres maximalen Wertes abnimmt.

Falls das Programm der Ansicht ist, dass durch Änderung des Wertes der *Position of Selected Focus* (Position des ausgewählten Fokuspunktes) der Erhalt eines besseren Akkommodationsbereichs möglich ist, sei es, weil die Qualitätsgrafik nicht weniger als 50% verringern kann oder weil die bessere sphärische Refraktion die erste der untersuchten ist, erscheint im oberen Teil des Ergebnisbildschirms unter dem Zahlenergebnis ein Sichthinweis.

Die Bilder können durch Doppelklicken auf sie und durch Auswahl des gewünschten Ziels exportiert werden. Sie können sie als *bmp-* oder *jpeg-*Bilddateien exportieren.

Die Grafik kann durch Doppelklicken auf sie mit der linken Maustaste und durch Auswahl des gewünschten Ziels exportiert werden. Sie können sie als Bilddatei (*bmp* oder *jpg*), o exportierten oder die Grafikdaten als (*txt*) speichern.

## **3.5.4.5 Ergebnisvergleichsbildschirme**

Wie in Abschnitt [3.4.3.3](#page-31-0) [Vergleichen](#page-31-0) erläutert, bietet das System einen Ergebnisvergleichsbildschirm für jede Art der Messung mit Ausnahme der Purkinje-Messungen.

Die folgenden Abbildungen bieten ein Beispiel für jeden dieser Vergleichsbildschirme. Sie weisen alle dieselbe Struktur auf. Der untere Teil entspricht den für jede der Messungen verwendeten Parameter, wohingegen im oberen Teil die erzielten Ergebnisse zu finden sind. Sie finden dort dieselben nummerischen Werte, die Sie bereits bei jeder einzelnen Messung angezeigt bekommen haben. Benutzen Sie in den Bildschirmen *OSI* und *Light Condition* die Schaltflächen für weitere Optionen More options, um die Informationen für MTF und Profile (Profil) zu visualisieren.

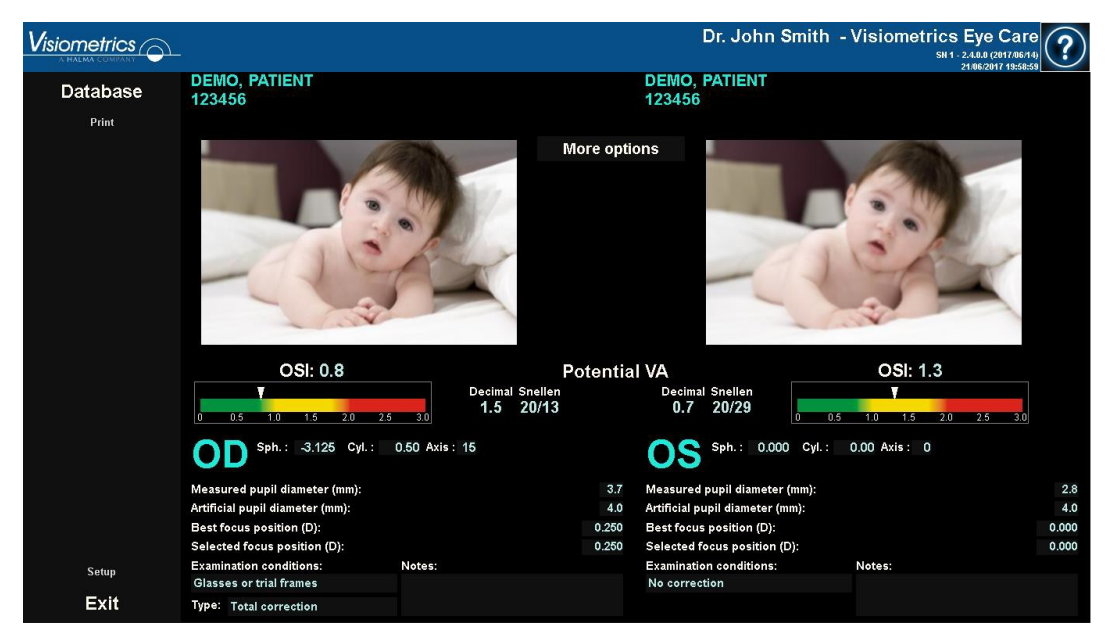

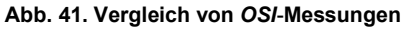

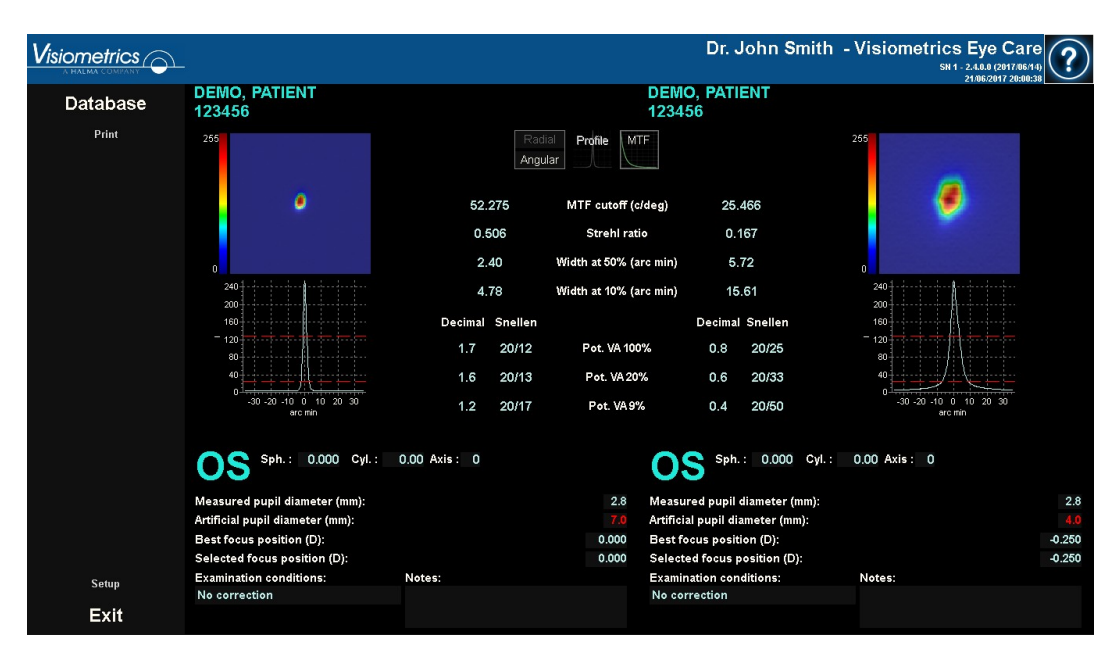

**Abb. 42. Vergleich von Profilen in Messungen der** *Light Condition (Lichtbedingungen)*

| $V$ isiometrics $\odot$ |                                                                                                    |                                                                                                    |                                                                                                    | Dr. John Smith - Visiometrics Eye Care<br>SN 1 - 2.4.0.0 (2017/06/14)<br>21/06/2017 20:03:36 |                                    |
|-------------------------|----------------------------------------------------------------------------------------------------|----------------------------------------------------------------------------------------------------|----------------------------------------------------------------------------------------------------|----------------------------------------------------------------------------------------------|------------------------------------|
| Database                | <b>DEMO, PATIENT</b><br>123456                                                                                                    |                                                                                                    | <b>DEMO, PATIENT</b><br>123456                                                                                                    |                                                                                              |                                    |
| Print                   | 255<br>$\bullet$                                                                                                    | 0.50<br>OQAS Accommodative Range (D)                                                                                                    | 0.00                                                                                                    | 255                                                                                          |                                    |
|                         | n<br>Ξ<br>0.5 <sub>D</sub>                                                                                                    | Image quality with accommodation<br>$1.0 -$<br>$0.8 -$<br>0.6<br>0.4<br>$0.2 -$<br>0.0 <sub>1</sub><br>$-0.5$ 0<br>2.5<br>0.5<br>1.5<br>$-1$<br>$\overline{2}$<br>Accommodation (D) | Image quality with accommodation.<br>$1.0 -$<br>0.8 <sub>1</sub><br>0.6 <sub>1</sub><br>$0.4 -$<br>$0.2 -$<br>0.0<br>$-0.5$<br>25<br>0.5<br>$-1$<br>$\overline{0}$<br>1.5<br>$\mathbf{2}$<br>$\overline{\phantom{a}}$<br>Accommodation (D) | 0<br>$\overline{\phantom{a}}$<br>$\vert \cdot \vert$<br>0.5 <sub>D</sub>                     |                                    |
|                         | Sph.: -3.125 Cyl.:                                                                                                    | 0.50 Axis: 15                                                                                                    | 0.000 Cyl.:<br>Sph.:<br>OS                                                                                                    | 0.00 Axis: 0                                                                                 |                                    |
|                         | Measured pupil diameter (mm):<br>Artificial pupil diameter (mm):<br><b>Best focus position (D):</b><br>Selected focus position (D): | 3.7<br>4.0<br>0.250<br>0.250                                                                                                    | Measured pupil diameter (mm):<br>Artificial pupil diameter (mm):<br>Best focus position (D):<br>Selected focus position (D):                                                                                                    |                                                                                              | 8.1<br>4.0<br>$-0.250$<br>$-0.250$ |
| Setup                   | <b>Examination conditions:</b><br><b>Glasses or trial frames</b>                                                                    | Notes:                                                                                                    | <b>Examination conditions:</b><br>No correction                                                                                                    | Notes:                                                                                       |                                    |
| Exit                    | Type: Total correction                                                                                                    |                                                                                                    |                                                                                                    |                                                                                              |                                    |

**Abb. 43. Vergleich von** *Depth of Focus (Pseudoakkommodations-)* **Messungen**

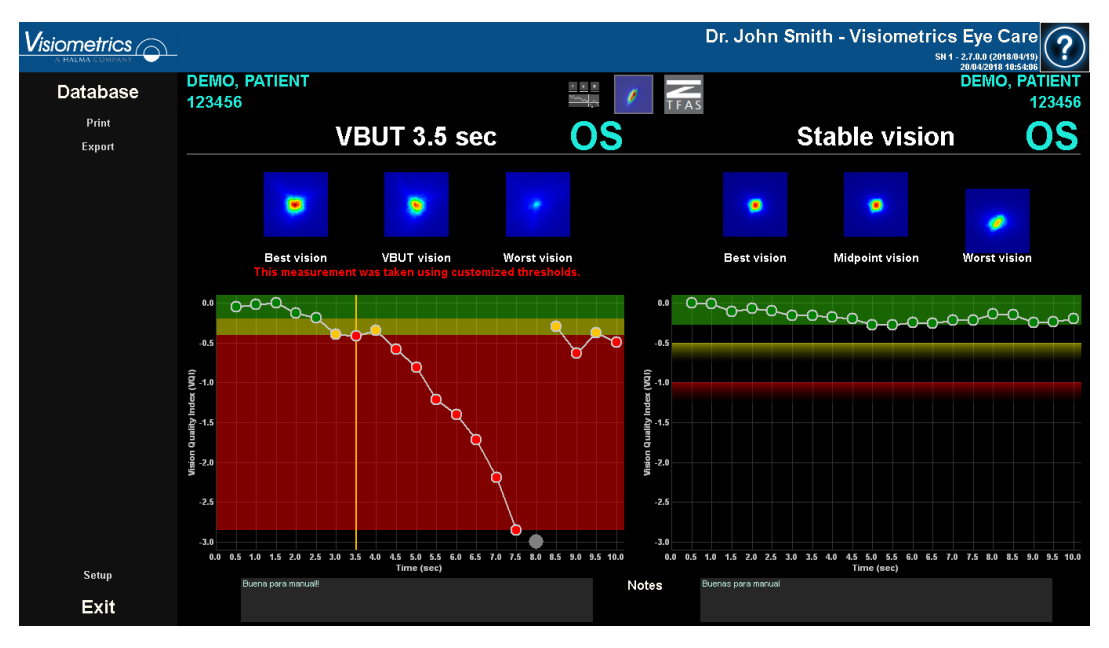

#### **Abb. 44. Vergleich der** *VBUT-Ergebnisse*

Beachten Sie im obigen Beispiel, dass die Messung auf der linken Seite benutzerdefinierte Schwellenwerte hat, während die Messung auf der rechten Seite dies nicht tut.

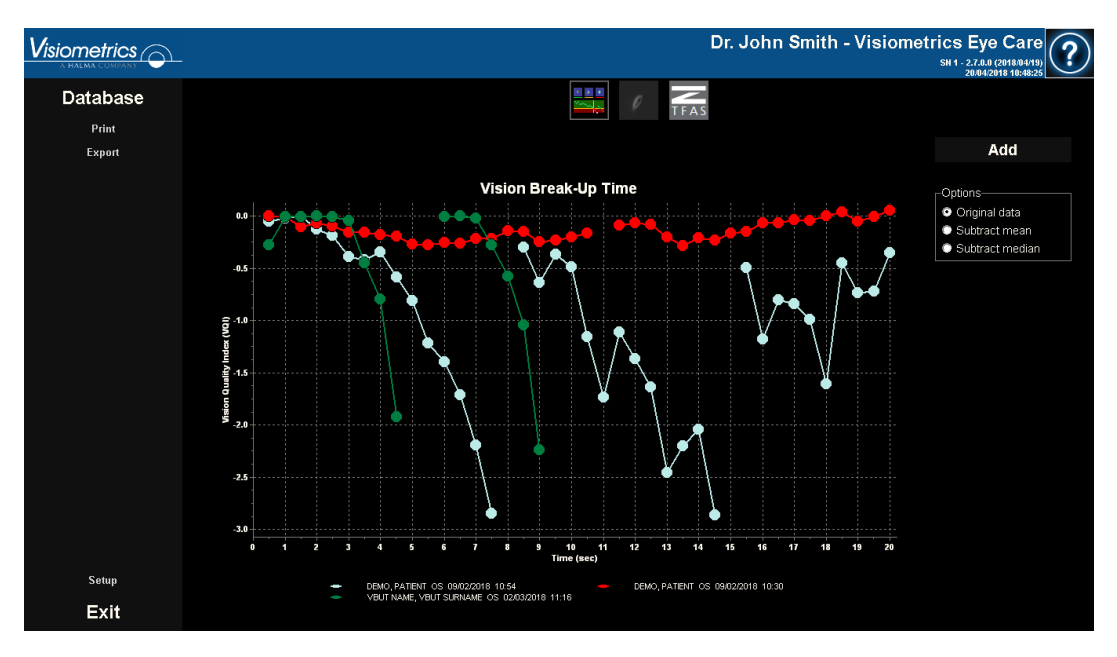

**Abb. 45. Vergleich von** *Tear Film (Tränenfilm-)* **Messungen**

Beachten Sie im obigen Beispiel, dass eine 10-Sekunden-Messung (grün) mit zwei weiteren 20-Sekunden-Messungen (blau und rot) verglichen wird. Beachten Sie auch, dass Sie mit der Schaltfläche Add (Hinzufügen) weitere zu vergleichende Messungen hinzufügen können.

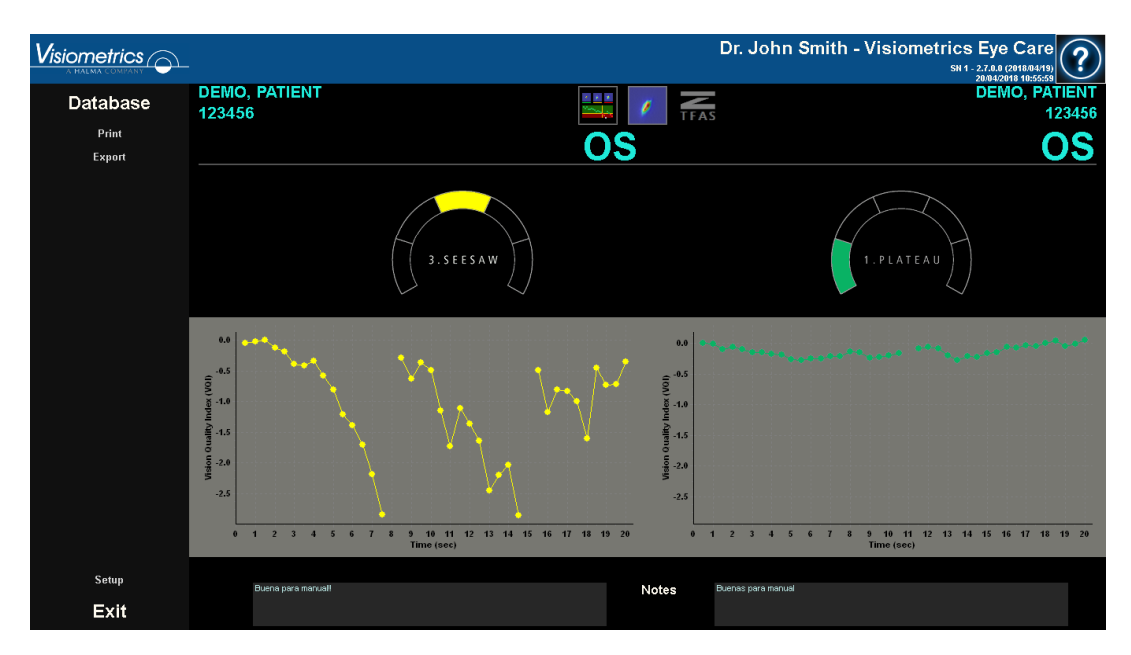

#### **Abb. 46. Vergleich der Ergebnisse Zaldívar**

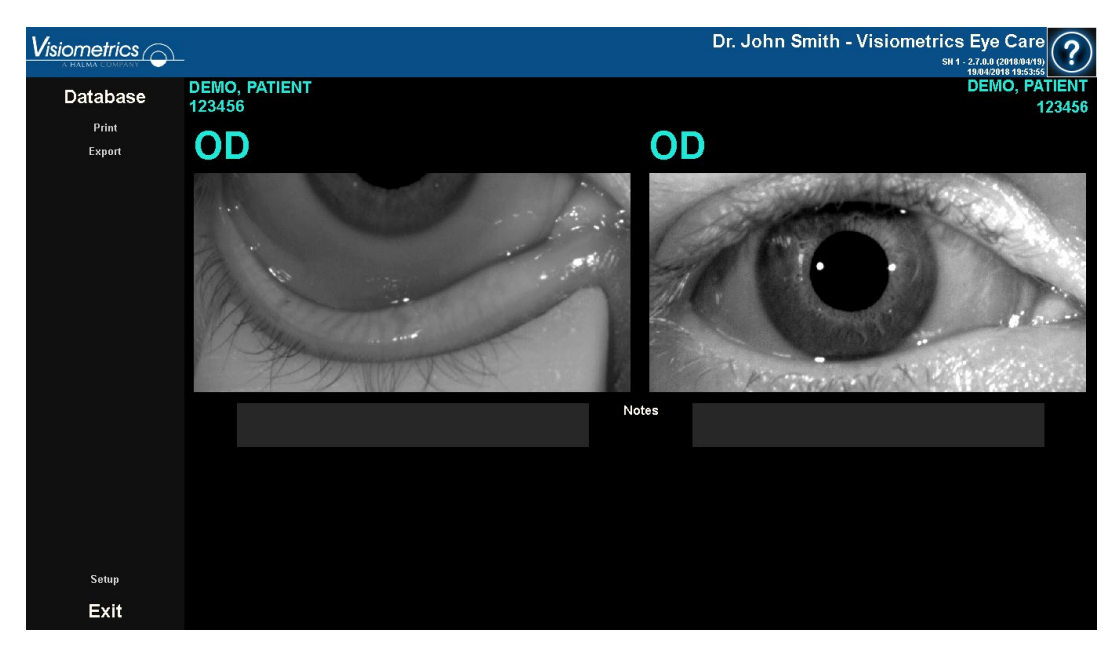

**Abb. 47. Vergleich der** *Fotoergebnisse*

Sie können einen beliebigen Vergleichsbericht drucken. Klicken Sie hierzu auf Print (Drucken), um auf den Bericht zuzugreifen. Siehe Abschnitt [3.5.6](#page-88-0) für weitere Informationen.

Wenn die Konfigurationsoption *Automatic export to file* (Automatischer Export in Datei) aktiviert ist, erscheint unter der Schaltfläche Print die Schaltfläche Export. Wenn Sie darauf klicken, wird automatisch ein Bericht gemäß Ihren Einstellungen erstellt.

Bei jedem der Bildschirme können sämtliche Bilder durch Doppelklicken derselben und durch Auswahl des gewünschten Ziels exportiert werden. Sie können sie als *bmp*- oder *jpeg*-Bilddateien exportieren. Sie können auch die Grafiken exportieren, indem sie auf diese doppelklicken und das gewünschte Ziel auswählen. Sie können sie als Bilddatei (*bmp* oder *jpeg*) exportieren oder die Grafikdaten als Textdatei (*txt*) speichern.
# **3.5.5 Purkinje-Messung**

### **3.5.5.1 Eingabe der subjektiven Refraktion**

Um eine *Purkinje*-Messung vorzunehmen, muss zuvor nicht zwangsläufig eine *Best Focus-*Messung durchgeführt worden sein. Es muss allerdings die subjektive Refraktion des Patienten eingegeben worden sein.

Es ist wichtig, herauszuheben, dass der Patient während der Messung:

- Sie darf in keiner Weise korrigiert werden: keine eigene Brille oder Testlinsen, keine Zylinderlinsen im Maschinenkopf und keine Kontaktlinsen.
- Er muss immer, wenn der Laser sichtbar ist, darauf blicken.

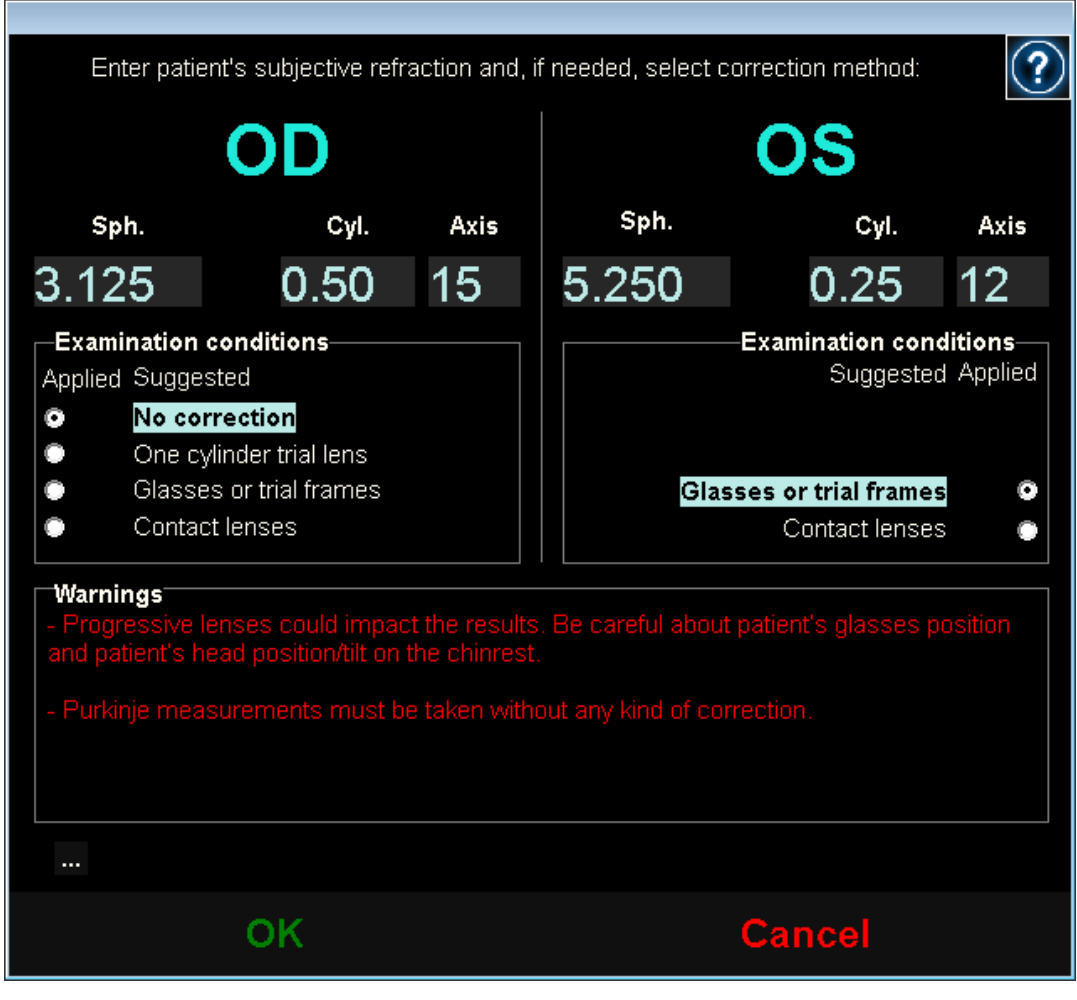

**Abb. 48. Subjektive Refraktion**

Die eingegeben subjektive Refraktion wird bei der Purkinje-Messung zur Positionierung des Ziels im richtigen Abstand zum Auge des Patienten genutzt, sodass der Patient deutlich und bequem das Ziel sehen kann.

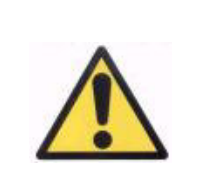

*Der Patient darf hierfür keine Korrektur verwenden. Sie dürfen hierzu weder Testgläser noch die eigene Korrektur des Patienten verwenden.* 

# **3.5.5.2 Auswahl der Purkinje-Option**

Klicken Sie nach der Eingabe der Werte der subjektiven Refraktion auf Purkinje.

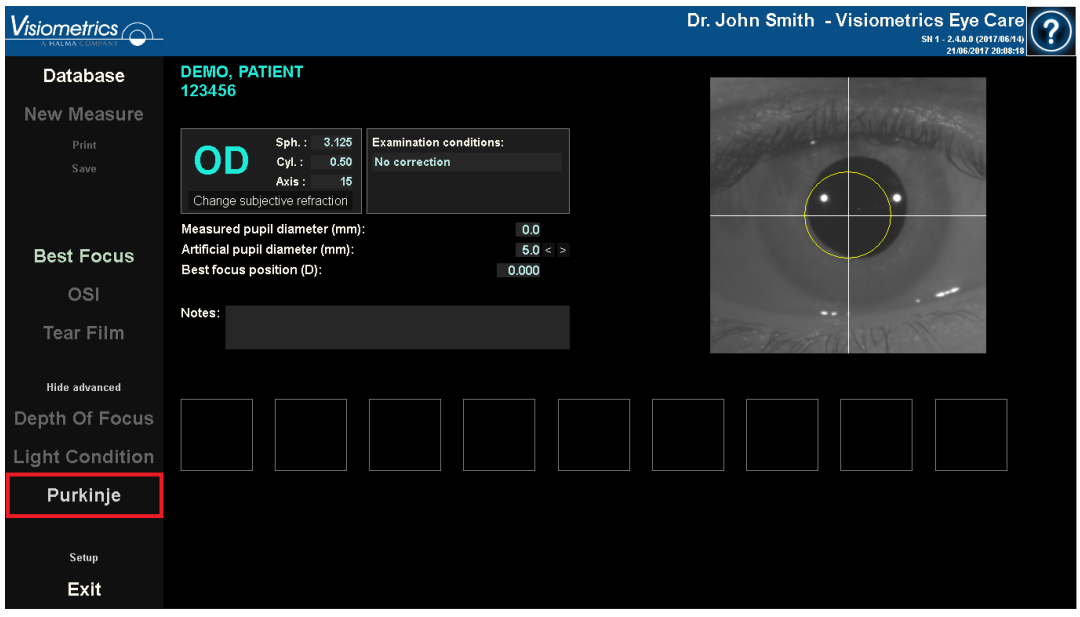

**Abb. 49.** *Purkinje*-**Option**

#### **3.5.5.3 Positionierung des Gerätes**

Positionieren Sie, während der Patient in das Ziel blickt, das Gerät mit seinem Joystick so weit wie möglich vom Auge des Patienten wegzubewegen und versuchen Sie die Pupille des Patienten in der über dem Live-Bild dargestellten Koordinatenachse zu zentrieren.

Hierbei sollten Sie beachten:

- Ob das Auge des Patienten auf dem Live-Bild gut fokussiert oder nicht erscheint.
- Der Patient kann hierbei so häufig blinzeln, wie er möchte, da kein Bild erfasst wird.

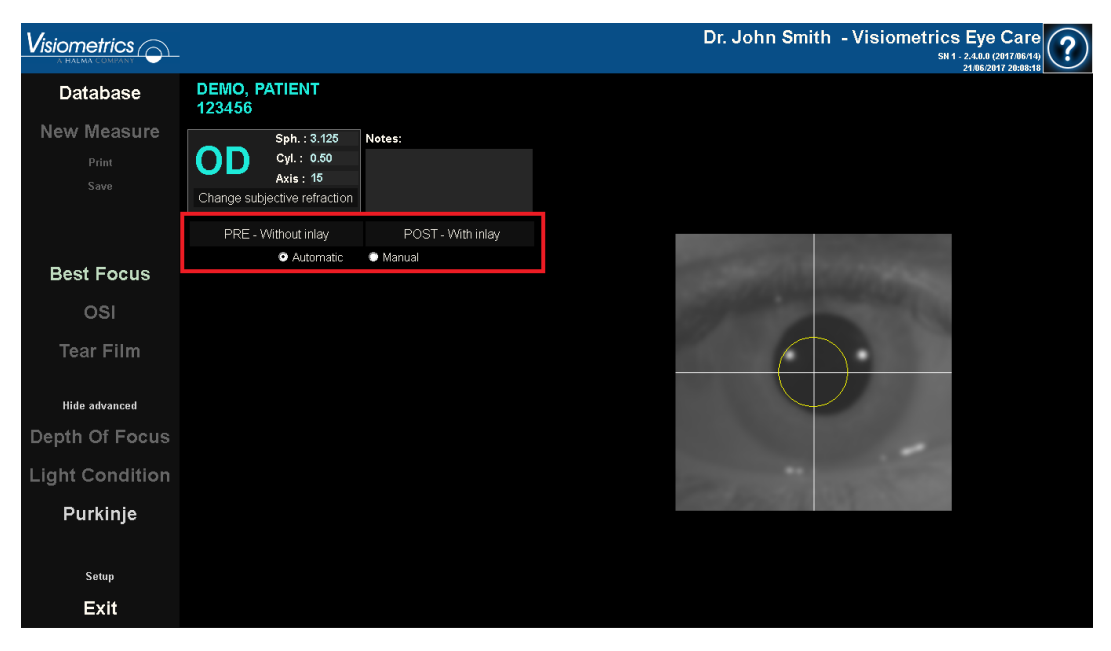

**Abb. 50. Live-Bild mit dem zentrierten, nicht gut fokussierten Auge.** 

### **3.5.5.4 Auswahl der gewünschten Option**

Sobald sich das Gerät so weit wie möglich vom Auge des Patienten entfernt befindet, und das Auge auf der Achse zentriert ist, sollten Sie die gewünschte Option je nach Art der Untersuchung auswählen, die Sie durchführen möchten.

- *Pre-Without inlay* (Vor OP Ohne Inlay) bei Patienten, bei denen kein KAMRATM-Inlay implantiert ist.
- *Post-With inlay* (Nach OP Ohne Inlay) bei Patienten, bei denen bereits ein KAMRATM-Inlay implantiert wurde.

Wenn Sie eine der beiden Optionen auswählen, wird die Laserdiode aktiviert. Diese ist für den Patienten sichtbar. Der Patient muss in den Laserstrahl (rotes Licht) blacken.

Die *automatische* und die *manuelle* Option legen fest, ob die erfassten Bilder automatisch von der Software untersucht werden, oder ob der Bediener die genaue Position und die Größe manuell auswählen muss.

- Erfassung der Pupille *vor dem Eingriff ohne Inlay.*
- Erfassung des KAMRATM *Inlays nach dem Eingriff*.

Zu diesem Zeitpunkt kann der Patient immer noch so oft blinzeln, wie er möchte.

# **3.5.5.5 Fokussierung mithilfe der Anzeigepfeile**

Bei diesem Schritt verwendet die Software 2 Pfeile, einen blauen, der auf das Auge des Patienten zeigt, und einen gelben, der auf den Bediener zeigt. Diese Pfeile dienen dazu, die Bewegungen des Bedieners zu führen. Bitte beachten Sie, dass die Anzeigepfeile nur dann angezeigt werden, wenn das Auge richtig auf das Fadenkreuz ausgerichtet ist.

Zu Anfang zeigt der blaue Pfeil an, dass der Bediener das Instrument mit gleichmäßiger Geschwindigkeit nahe zum Patienten hinbewegen muss. Beim Hinbewegen des Instruments auf den Patienten muss das Auge stets richtig zentriert bleiben.

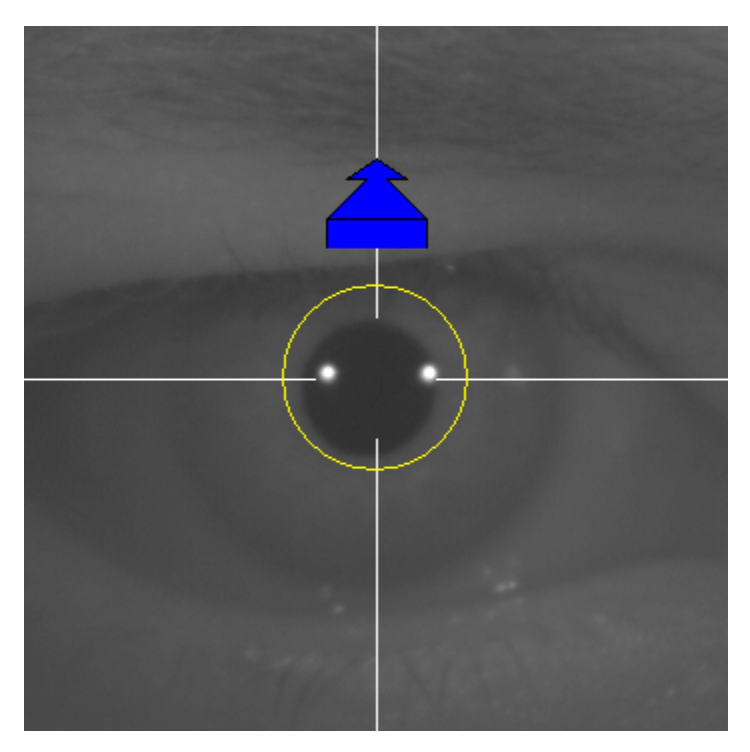

**Abb. 51. Blauer Pfeil zu Anfang.** 

Hierbei wird ein grüner Kreis um die Laserreflexion angezeigt. Der Bediener muss die Bewegung zum grünen Kreis so zentriert wie möglich halten und die Bewegung mit gleichmäßiger Geschwindigkeit ausführen, bis er den besten Fokuspunkt erzielt hat. Der Bediener sollte den besten Fokuspunkt ein wenig überschreiten.

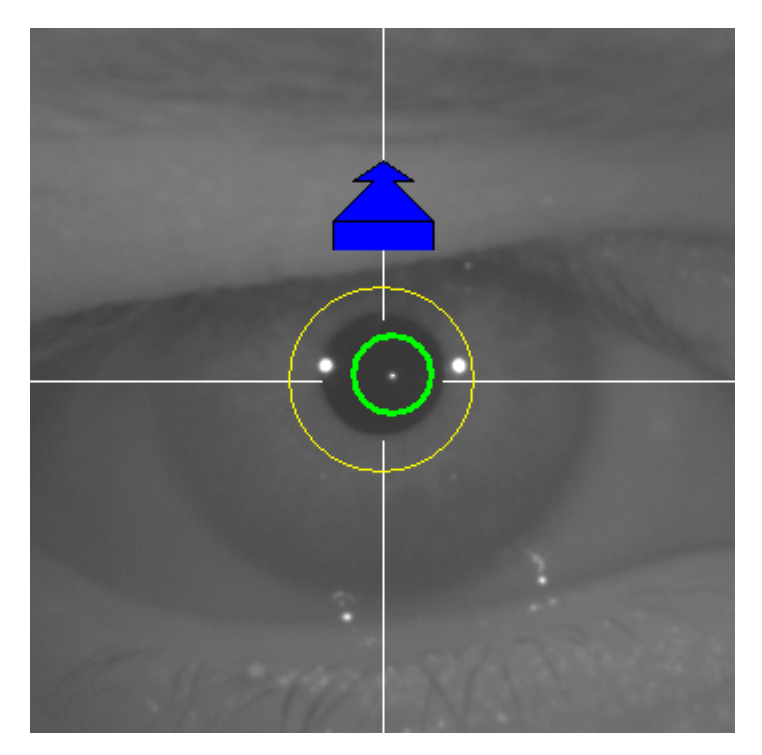

**Abb. 52. Blauer Pfeil mit grünem Kreis in der Nähe der Laserreflexion.** 

Nach dem Überschreiten des besten Fokuspunkts erkennt die Software, dass der beste Fokuspunkt erzielt und überschritten wurde, und der blaue Pfeil wird durch den gelben Pfeil ersetzt, der in die entgegengesetzte Richtung weist. Der Bediener muss die Richtung des Instruments ändern und dieses vom Patienten wegbewegen.

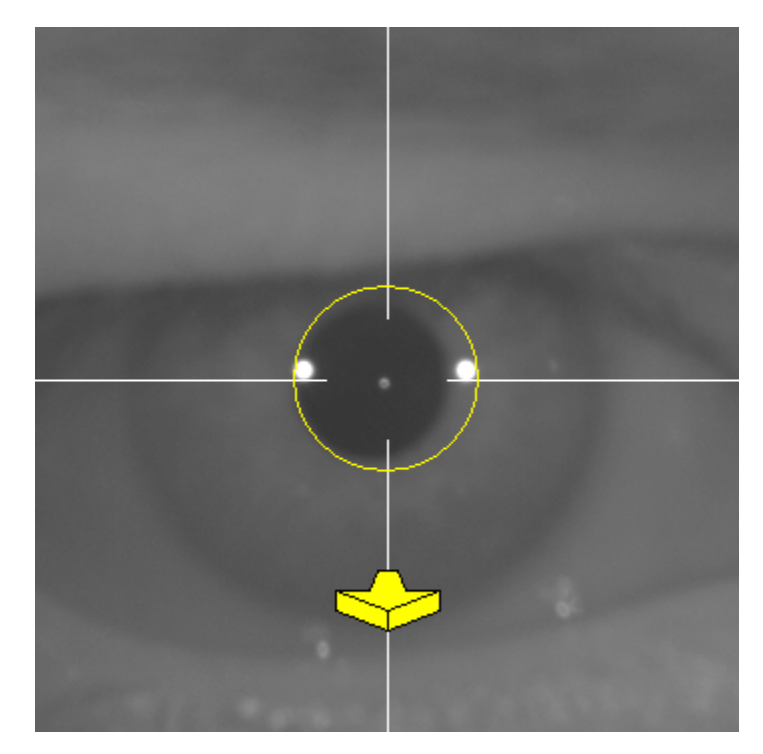

**Abb. 53. Gelber Pfeil kurz vor dem Verlust der Erkennung der Laserreflexion.** 

Zu diesem Zeitpunkt verwendet die Software die Pfeile weiter dazu, die richtige Richtung zum Erzielen des besten Fokuspunkts anzuzeigen. Es werden auch ihre Größen angezeigt, die angeben, wie weit das Instrument von diesem Punkt entfernt ist (je größer der Pfeil, desto weiter entfernt ist das Gerät vom besten Fokuspunkt).

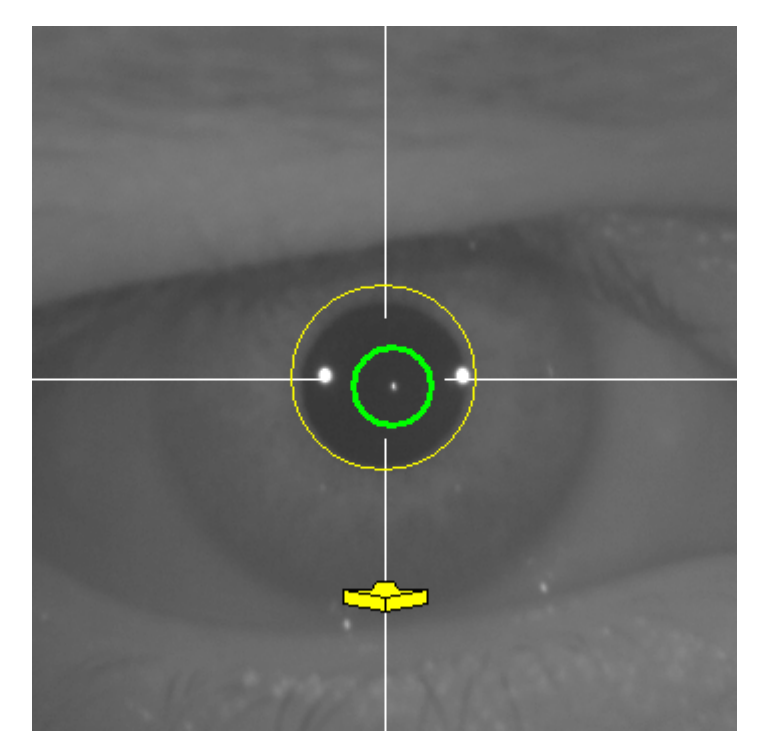

**Abb. 54. Gelber Pfeil bei Annäherung an den besten Fokuspunkt.** 

Sobald der beste Fokuspunkt erreicht ist, werden die Pfeile durch ein grünes Kontrollhäkchen ersetzt. Sobald diese Position erreicht ist, dürfen Sie das Instrument nicht mehr bewegen.

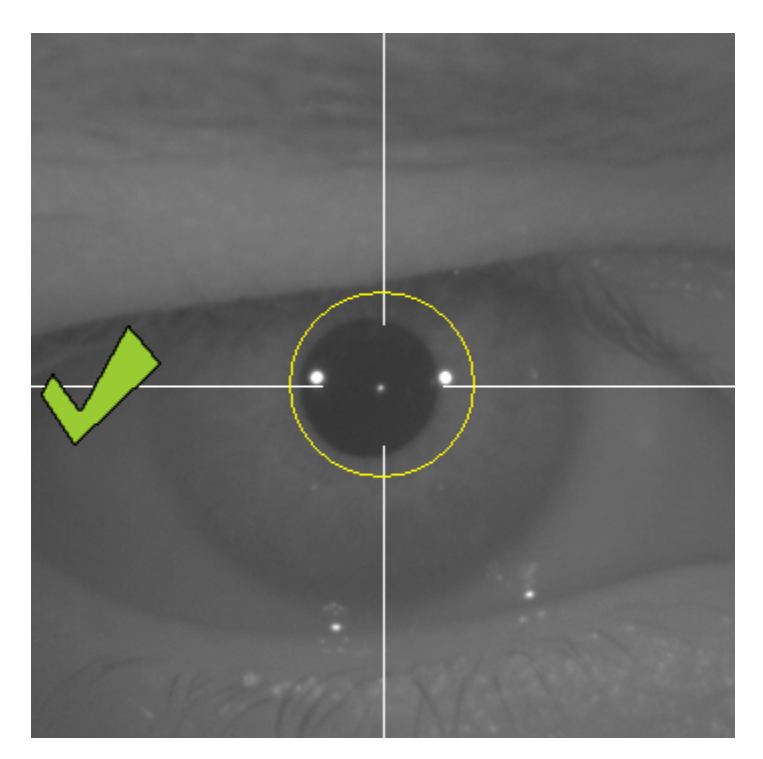

**Abb. 55. Grünes Kontrollhäkchen zur Anzeige des Erzielens des besten Fokuspunkts.**

Der Patient kann nun blinzeln. Während der Fokussierung sollte der Patient darum gebeten werden, NICHT zu blinzeln. Ein Blinzeln kann dazu führen, dass die Software das Ergebnis erneut berechnet.

<span id="page-80-0"></span>Wenn das Programm während der Fokussierung die Richtungspfeile nicht anzeigt, brechen Sie die Operation vollständig ab und beginnen Sie den Messvorgang von vorn.

### <span id="page-81-0"></span>**3.5.5.6 Automatische Erfassung von Bildern**

Zu diesem Zeitpunkt beginnt die Software mit der automatischen Erfassung von Bildern. Es gibt zwei Modi zur Bilderfassung.

- *Automatischer* Modus: das Programm versucht, auf den Bildern Folgendes zu erkennen:
	- o Bei Erfassungen vom Typ *Pre-Without inlay*: das Purkinje-Bild des Lasers und der Pupille.
	- o Bei Erfassungen vom Typ *Post-With inlay*: das Purkinje-Bild des Lasers und das "Inlay" KAMRA™. In einigen Fällen werden auch die Pupillenparameter miterkannt.
- *Manueller* Modus: das Programm versucht, auf den Bildern einfach das Purkinje-Bild des Lasers zu erkennen. Der Bediener markiert manuell die Pupillen- (präoperativ) oder die Inlay-Position (postoperativ).

Wenn aus irgendeinem Grund der beste Fokuspunkt verlorengeht (das grüne Kontrollhäkchen und der grüne Kreis werden nicht mehr angezeigt), bewegen Sie das Instrument erneut in Richtung der Anzeigepfeile in die Mitte und versuchen Sie erneut, den besten Fokus zu erzielen. Ein solcher Verlust kann in einer versehentlichen Bewegung des Instruments durch den Bediener oder eine unbeabsichtigte Bewegung des Kopfes des Patienten begründet sein.

Wenn das Auge dezentriert ist, verschwindet die grüne Markierung, die den richtigen Fokus anzeigt, ebenso wie der grüne Kreis um das Purkinje-Bild des Lasers. Das Auge des Patienten muss zentriert sein, um wieder die entsprechenden Indikationen zu erhalten.

Bei dieser automatischen Bildaufnahme ist es ratsam, dass der Patient so wenig wie möglich blinzelt.

### **3.5.5.6.1** *Automatischer* **Modus**

Die Software erfasst 3 aufeinanderfolgende und ähnliche Bilder. Sobald sie diese erfasst hat, entscheidet die Software automatisch, welches der 3 Bilder das Beste ist und zeigt dieses dem Bediener auf dem Bildschirm an.

# **3.5.5.6.2** *Manueller* **Modus**

Sobald die Software an der Stelle, an der die Laserreflexion erkannt wird, ein Bild erfasst, kann der Patient wieder normal blinzeln. Das erkannte Bild wird dem Bediener vergrößert und mit gesteigertem Kontrast angezeigt.

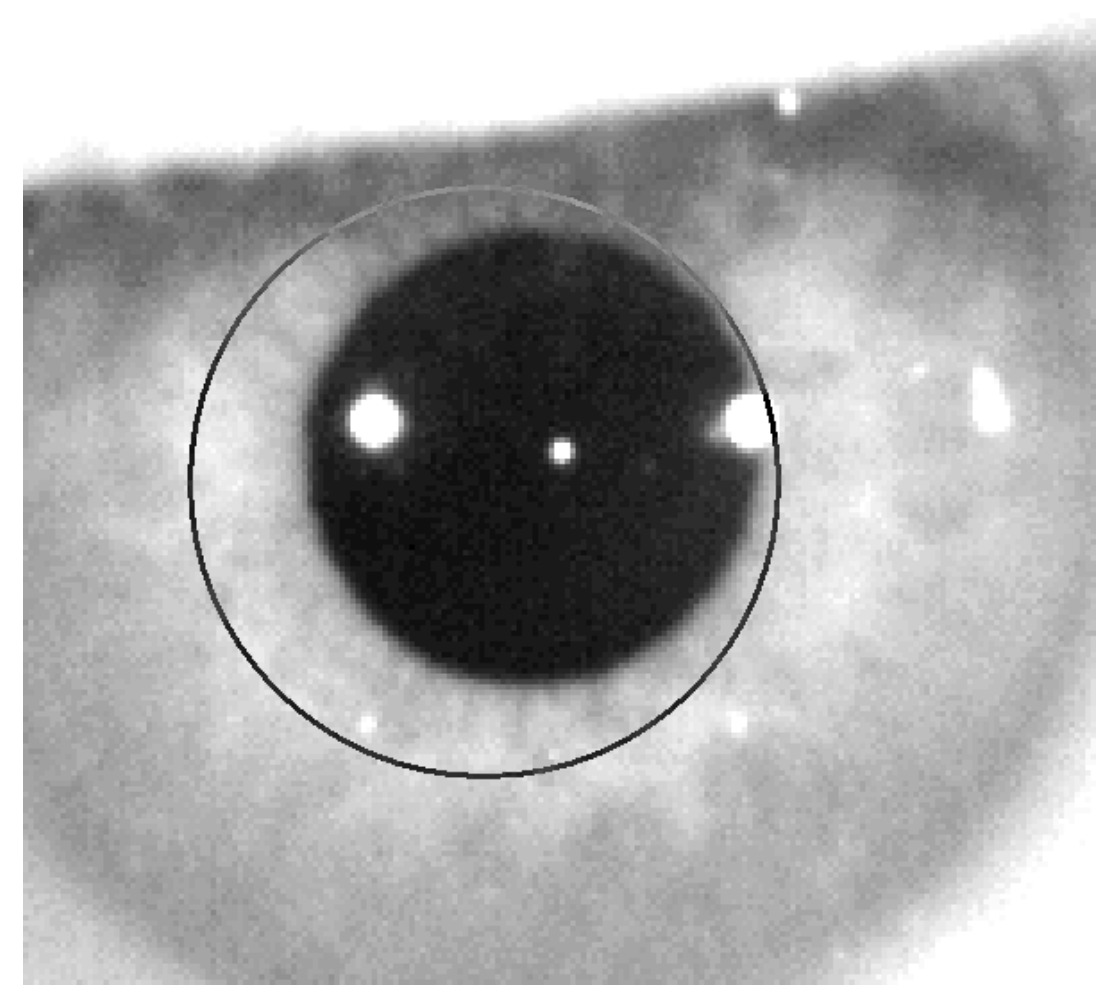

**Abb. 56. Vergrößertes Kontrastbild mit falsche Kennzeichnung der Pupillenmitte und des Pupillendurchmessers.**

Auf dem vergrößerten Bild muss der Bediener folgendes kennzeichnen:

• Bei Erfassungen vom Typ *Pre-Without inlay*: die Mitte und den Rand der Pupille.

• Bei Erfassungen vom Typ *Post-With inlay*: Mitte und Kanten des KAMRA™- "Inlay".

Zur Markierung der Mitte bewegen Sie einfach die Maus in die Mitte des Kreises über der Pupille (präoperativ) oder des Inlays (postoperativ). Zur Einstellung des Durchmessers das Mausrad oder die Tasten  $\overline{H}$  und  $\overline{H}$  verwenden.

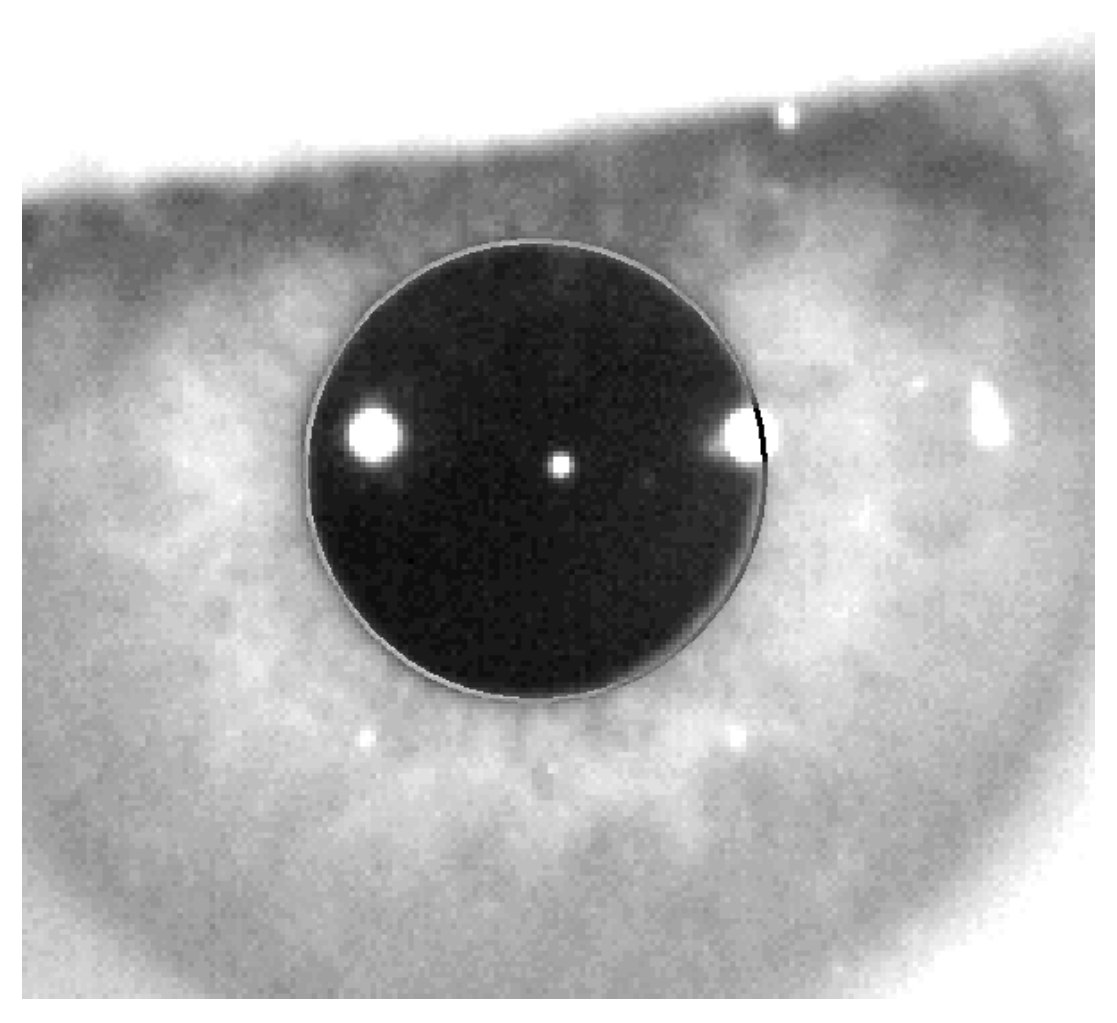

**Abb. 57. Vergrößertes Kontrastbild mit richtiger Kennzeichnung der Pupillenmitte und des Pupillendurchmessers.**

Sobald der Bediener die richtige Mitte und den richtigen Durchmesser gefunden hat, muss er mit der Maus klicken, damit die Software die Ergebnisse dieser Teilerfassung anzeigt.

### **3.5.5.7 Bestätigung eines Bildes**

Der Anwender muss die Qualität des vorgeschlagenen Bildes basierend auf der deutlichen Abbildung der Ränder und der erkannten Punkte entsprechend dem tatsächlichen Auge des Patienten bestätigen.

Während die Entscheidung getroffen wird, kann der Patient wieder komfortabel blinken, da das Bild bereits erfasst wurde.

### **3.5.5.7.1 Ungültiges Bild**

Wenn Sie ein vorgeschlagenes Bild nicht als gut genug erachten, sollten Sie auf Discard image (Bild verwerfen) klicken, und das Programm leitet Sie zurück zu ["3.5.5.6](#page-81-0) [Automatische Erfassung von Bildern"](#page-81-0).

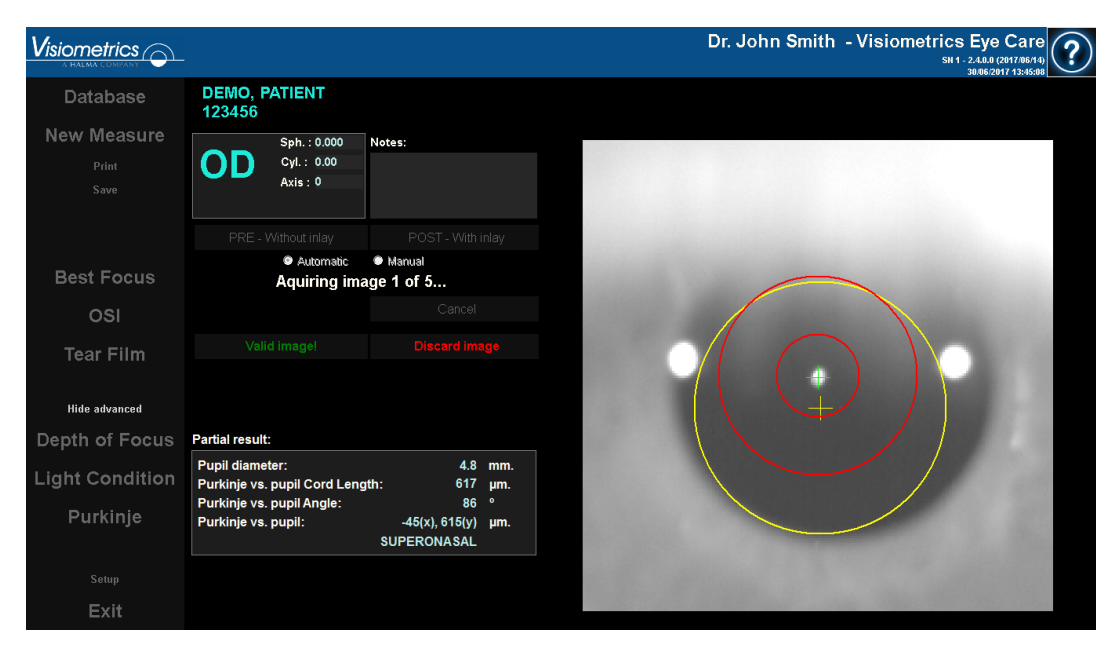

**Abb. 58. Falsche Pupillenerkennung auf einem Bild vor einem chirurgischen Eingriff.**

# **3.5.5.7.2 Gültiges Bild**

Wenn Sie das vorgeschlagene Bild als gut genug erachten, müssen Sie auf die Schaltfläche Valid image! (Gültiges Bild!) klicken. Das Programm bewahrt das Bild und fährt mit dem nächsten Schritt fort.

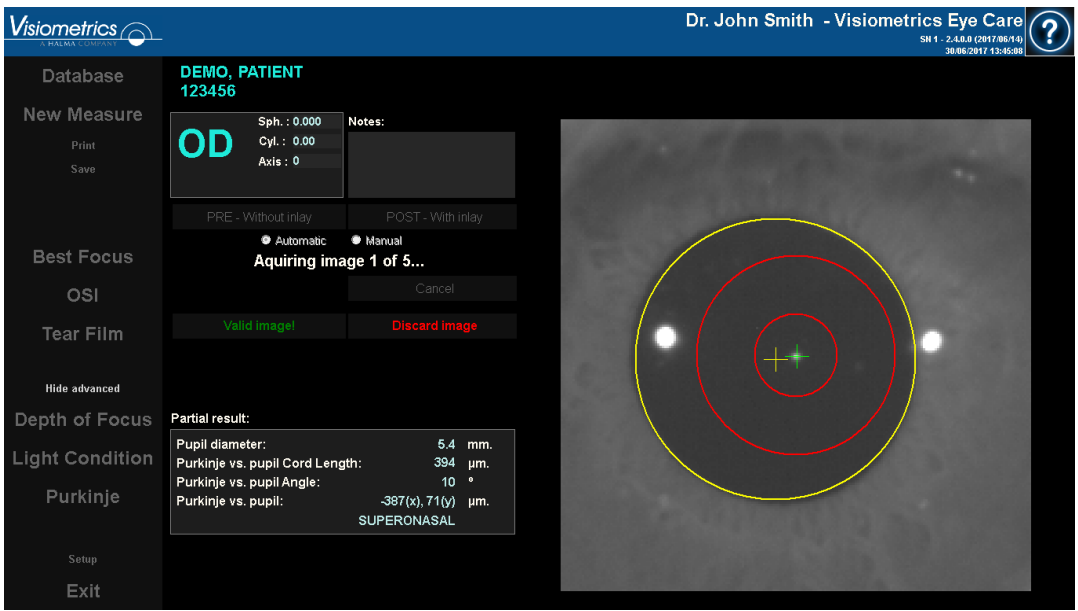

**Abb. 59. Gültige Pupillenerkennung auf einem Bild vor einem chirurgischen Eingriff**

#### **3.5.5.8 Erfassung und Bestätigung von vier weiteren Bildern**

Im *manuellen* Modus ist dieser Schritt nicht erforderlich, und die Software fährt daher automatisch mit dem nächsten Schritt fort [\(0](#page-86-0)["3.5.5.9](#page-87-0) [Endergebnisse"](#page-87-0)).

Im *automatischen* Modus haben Sie zu diesem Zeitpunkt bereits ein Bild erfasst und bestätigt. Um jedoch präzise Ergebnisse zu gewährleisten, benötigt das Programm fünf Bilder und sucht das Bild heraus, dass dem tatsächlichen Zustand des Patientenauges am besten entspricht.

Folglich muss das Programm 4 weitere Bilder aufnehmen und validieren, um eine Aufnahme zu erhalten, die statistisch gesehen die Realität des Auges des Patienten am besten repräsentiert.

Daher leitet Sie das Programm, wenn Sie ein Bild bestätigt haben, zu ["3.5.5.6](#page-81-0) [Automatische Erfassung von Bildern](#page-81-0)[0](#page-80-0)" weiter, um die Erfassung und Bestätigung von Bildern fortzusetzen, bis fünf bestätigte Bilder vorliegen.

Wenn Sie zu ["3.5.5.6](#page-81-0) [Automatische Erfassung von Bildern](#page-81-0)" zurückkehren, beachten Sie bitte, dass sich die Position des Patienten nicht geändert haben darf, und das Auge des Patienten immer noch gut fokussiert sein muss. Ggf. sind einige geringfügige Änderungen der Position des Geräts erforderlich.

Bei zweiten und Folgebildern verwirft das Programm automatisch die Bilder, die sich sehr vom ursprünglich bestätigten Bild unterscheiden. So ähneln sich die fünf bestätigten Bilder letztendlich sehr.

Sobald Sie das fünfte Bild bestätigt haben, leitet Sie das Programm zum nächsten Schritt weiter.

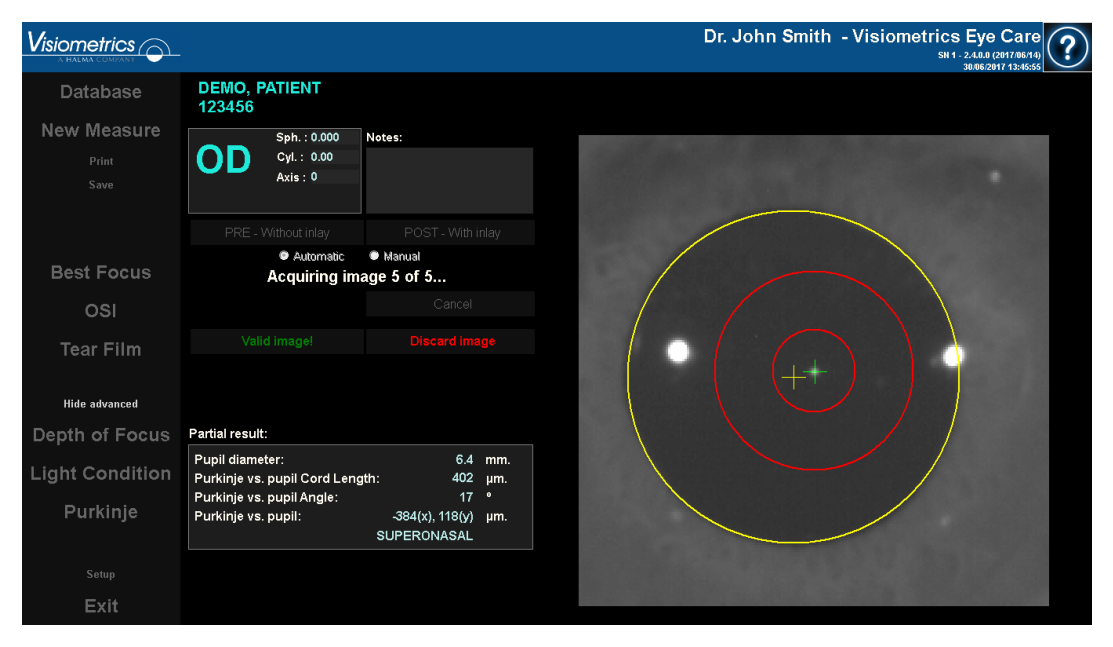

<span id="page-86-0"></span>**Abb. 60. Fünfte Messung vor einem chirurgischen Eingriff.**

#### <span id="page-87-0"></span>**3.5.5.9 Endergebnisse**

Zu diesem Zeitpunkt kann sich der Patient vom Gerät wegbewegen und bequem sitzen, da der Messvorgang abgeschlossen wird.

Sobald Sie das fünfte Bild bestätigt haben, zeigt Ihnen das Programm das Endergebnisbild an. Das endgültige Bild wird automatisch vom Programm aus der Reihe der zuvor bestätigten und vom Bediener akzeptierten Bilder ausgewählt (1 im *manuellen* Modus oder 5 im *automatischen* Modus) und entspricht statistisch der Realität am ehesten.

Für Ergebnisbilder vom Messungen vor chirurgischen Eingriffen werden die nachstehenden Parameter angezeigt:

- Gelb: Schüler und sein Zentrum.
- Grün: Optische Achse.
- Rot: Position, an der das KAMRA™-"Inlay" implantiert werden soll.

| $V$ isiometrics $\odot$ |                                                    |                            |                | Dr. John Smith - Visiometrics Eye Care<br>SN 1 - 2.4.0.0 (2017/06/14)<br>30/06/2017 13:46:54 |
|-------------------------|----------------------------------------------------|----------------------------|----------------|----------------------------------------------------------------------------------------------|
| Database                | <b>DEMO, PATIENT</b><br>123456                     |                            |                |                                                                                              |
| <b>New Measure</b>      | Sph.: 0.000                                        | Notes:                     |                |                                                                                              |
| Print                   | OD<br>Cyl.: 0.00<br>Axis : 0                       |                            |                |                                                                                              |
| Save                    |                                                    |                            |                |                                                                                              |
|                         |                                                    |                            |                |                                                                                              |
| <b>Best Focus</b>       |                                                    |                            |                |                                                                                              |
| OSI                     |                                                    |                            |                |                                                                                              |
| <b>Tear Film</b>        |                                                    |                            |                |                                                                                              |
| Hide advanced           |                                                    |                            |                |                                                                                              |
| Depth of Focus          | Final result:                                      | Modify                     |                |                                                                                              |
| <b>Light Condition</b>  | Pupil diameter:<br>Purkinje vs. pupil Cord Length: | 377                        | 6.2 mm.<br>um. |                                                                                              |
| Purkinje                | Purkinje vs. pupil Angle:<br>Purkinje vs. pupil:   | 14<br>$-366(x), 90(y)$ um. | $\bullet$      |                                                                                              |
|                         |                                                    | SUPERONASAL                |                |                                                                                              |
| Setup                   |                                                    |                            |                |                                                                                              |
| Exit                    |                                                    |                            |                |                                                                                              |

**Abb. 61. Endergebnis einer Messung vor einem chirurgischen Eingriff.**

Für Ergebnisbilder von Messungen nach chirurgischen Eingriffen werden die nachstehenden Parameter angezeigt:

• Grün: Optische Achse.

Rot: KAMRA™-Linse und Mitte.

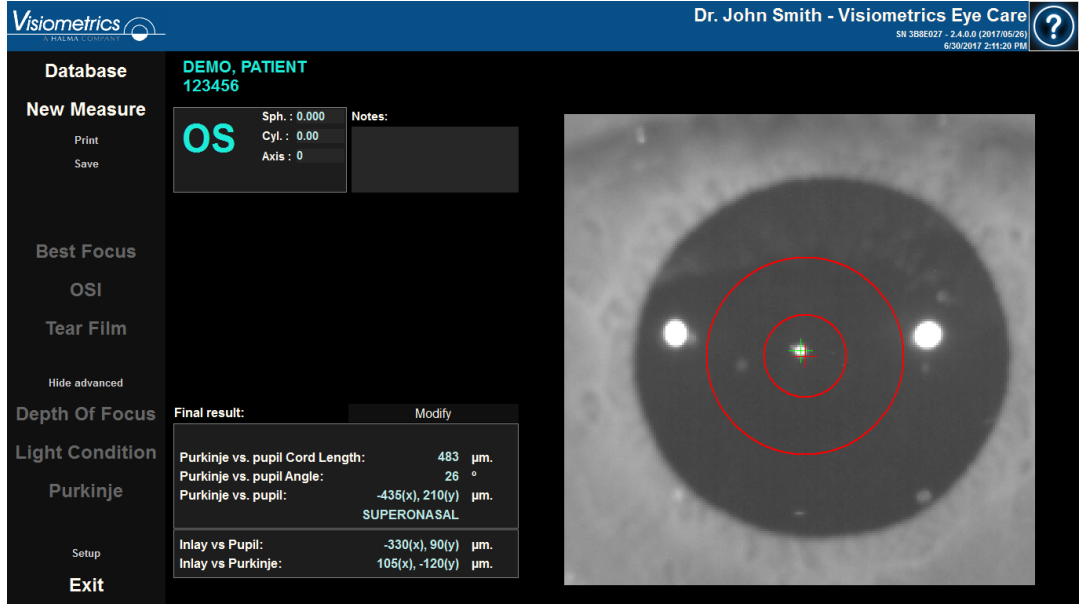

**Abb. 62. Endergebnis einer Messung nach einem chirurgischen Eingriff.**

# **3.5.6 Ausdruck und Export eines Ergebnisberichts**

Klicken Sie bei sämtlichen Messungen auf die Schaltfläche Print (Drucken), um einen vollständigen Bericht der Messergebnisse und -parameter auszudrucken.

Für *Tear Film, OSI* und *Light Condition* existieren verschiedene Arten von Berichten, wobei nur einer von beiden gedruckt wird, und zwar in Abhängigkeit des beim Anklicken der Schaltfläche Print (Drucken) visualisierten Ergebnisbildschirms.

Ihnen wird ein Menü angezeigt, in dem Sie auswählen können, ob Sie den Bericht ausdrucken, sich eine Vorschau anzeigen lassen oder den Bericht in eine Datei exportieren möchten. Der Bericht kann in verschiedenen Formaten exportiert werden. Er kann darüber hinaus aus einem Vorschau-Bildschirm exportiert werden (klicken Sie hierzu auf Save as (Speichern als)).

Abbildung [Abb.](#page-89-0) 63 und folgende sind Beispiele für einen Bericht für jede Art von Messung. Sie umfassen die wichtigsten Informationen zur Messung, einschließlich der verwendeten Parameter und der erzielten Ergebnisse.

| DEMO, PATIENT<br>123456                                                                          |       |                                                 |                       |                                                                                               |                                                                                                    | Dr. John Smith - Visiometrics Eye Care                                                         | 16/06/2017 14:02                                                  |
|--------------------------------------------------------------------------------------------------|-------|-------------------------------------------------|-----------------------|-----------------------------------------------------------------------------------------------|----------------------------------------------------------------------------------------------------|------------------------------------------------------------------------------------------------|-------------------------------------------------------------------|
|                                                                                                  |       |                                                 | Sph:                  |                                                                                               | Cyl:                                                                                                    | Axis:                                                                                          |                                                                   |
| OS                                                                                               |       | <b>Manifest</b>                                 | 0.000                 |                                                                                               | 0.00                                                                                                    | 0                                                                                              |                                                                   |
|                                                                                                  |       | Refraction                                      |                       |                                                                                               | <b>BCVA:</b>                                                                                                    | UCVA:                                                                                          |                                                                   |
|                                                                                                  |       |                                                 |                       |                                                                                               |                                                                                                    |                                                                                                |                                                                   |
| Artificial pupil diameter:<br>Best focus position:<br>Selected focus position:<br>No correction. |       |                                                 | 0.000 Notes:<br>0.000 | 4.0 Measured pupil diameter:                                                                  |                                                                                                    |                                                                                                | 2.8                                                               |
| Objective refraction images:                                                                     |       |                                                 |                       |                                                                                               |                                                                                                    |                                                                                                |                                                                   |
|                                                                                                  |       |                                                 | ø<br>o                |                                                                                               |                                                                                                    |                                                                                                |                                                                   |
| 1.000                                                                                            | 0.750 | 0.500                                           | 0.250<br>0.000        | $-0.250$                                                                                      | $-0.500$                                                                                                    | $-0.750$                                                                                       | $-1.000$                                                          |
|                                                                                                  |       | <b>Retinal Image</b>                            |                       | 1.0<br>0.9<br>0.8 <sub>1</sub><br>0.7<br>0.6<br>늘 0.5<br>0.4<br>0.3<br>0.2<br>0.1<br>0.0<br>0 | 5<br>10<br>Potential VA 100%:<br>Potential VA 20%:<br>Potential VA 9%:<br>MTF cutoff (c/deg):<br>Strehl ratio:<br>▼ | 15<br>20<br>25<br>Spatial frequency (c/dag)<br>Decimal<br>0.7<br>0.6<br>0.4<br><b>OSI: 1.3</b> | 30<br>35<br>Snellen<br>20/29<br>20/33<br>20/50<br>22.221<br>0.174 |
|                                                                                                  |       | Simulation of the image on the patient's retina |                       | 0                                                                                             | $\overline{\mathbf{z}}$<br>1                                                                                        | $\overline{4}$<br>3                                                                            | 5<br>e.                                                           |

<span id="page-89-0"></span>**Abb. 63. Beispiel für einen Bericht für die** *OSI*- **Messung**

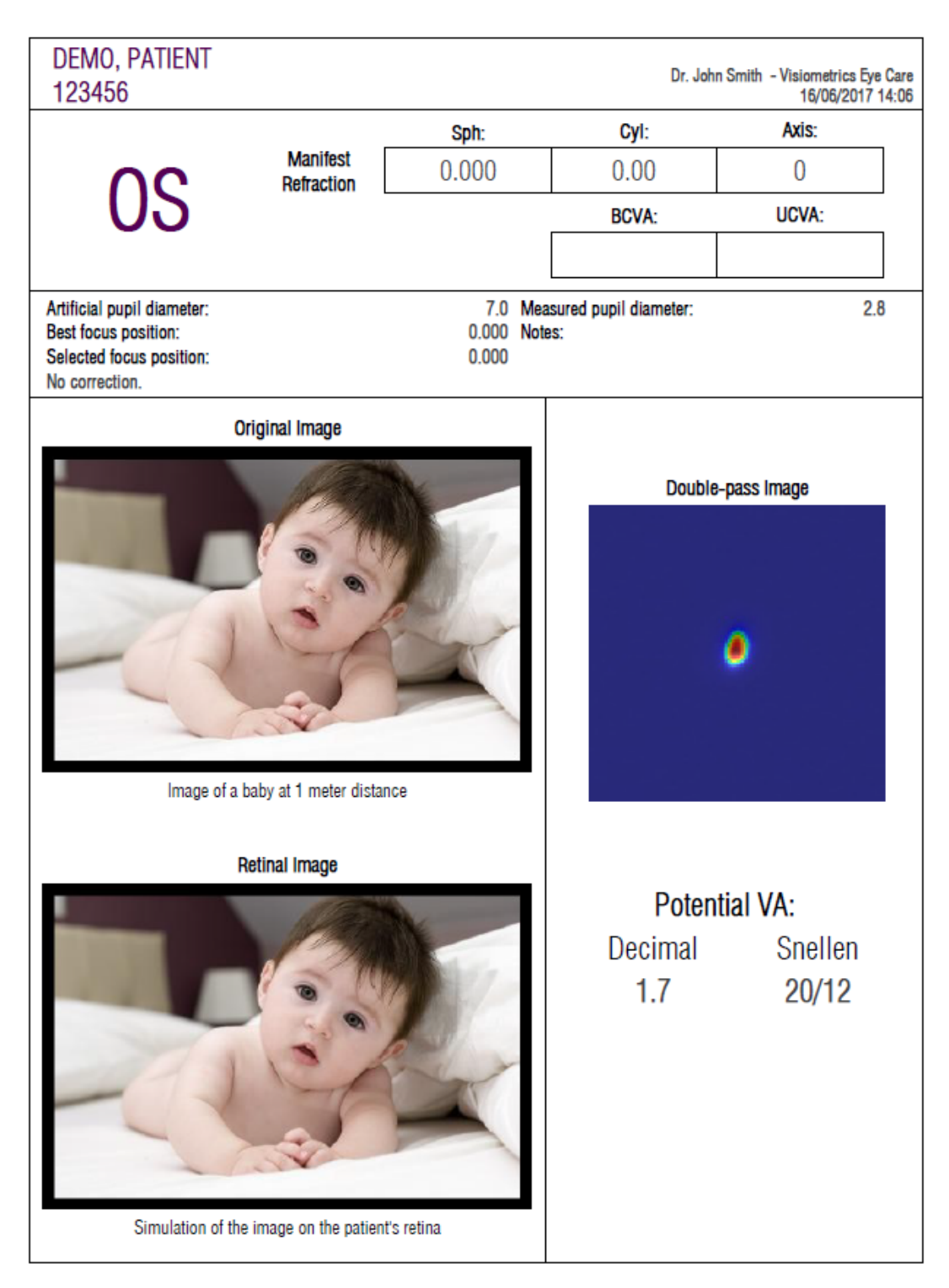

**Abb. 64. Beispiel für einen Bericht für die Messung** *Light Condition (Lichtbedingung)*

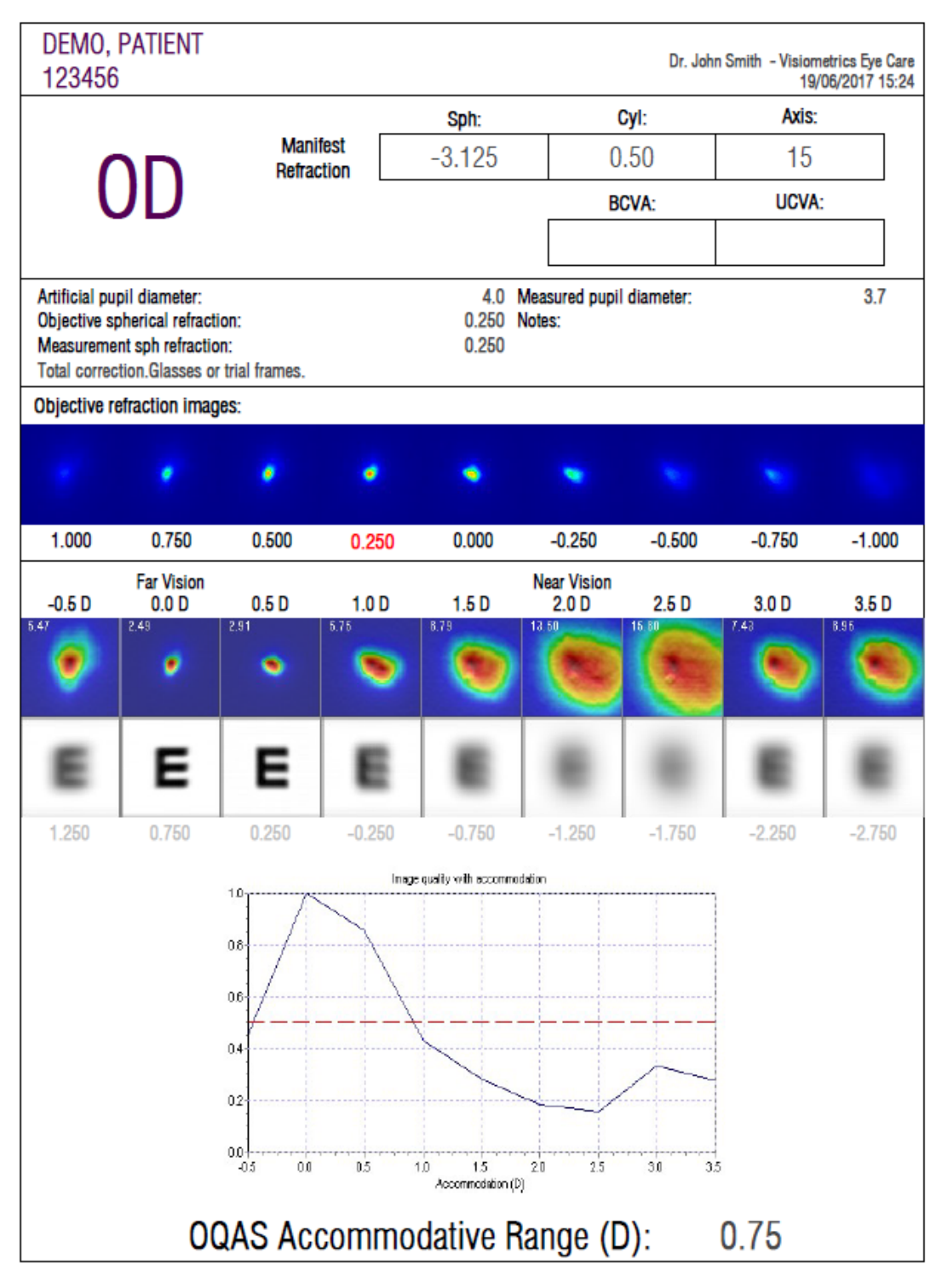

**Abb. 65. Beispiel für einen Bericht für die** *Messung Depth of Focus (Pseudoakkommodation)*

# Visiometrics Eye Care **DEMO, PATIENT** Dr. John Smith 123456 09/02/2018 10:54 **Vision Break-Up Time**  $3.5<sub>sec</sub>$ **VBUT vision Best vision Worst vision** This measurement was taken using customized thresholds.  $0.0\,$ Vision Quality Index (VQI)<br>2. 2. 2. 3. 2. 2. 3.<br>2. 5. 3. 2. 5. 2. 4. 2. 4. 2. 4. 2. 4. 2. 5. 4. 2. 4. 2. 4. 2. 4. 2. 4. 2. 4. 2. 4. 2. 4. 2. 4. 2. 4. 2. 4. 2.  $-3.0<sub>0</sub>$  $\overline{\mathbf{8}}$  $0.5$  $1.5$  $2.5$  $\overline{\mathbf{3}}$  $3.5$  $\overline{4}$  $4.5 - 5$ 5.5 6 6.5  $\overline{7}$  $7.5$ 8.5  $\overline{9}$  $9.5$  10 1  $\overline{2}$ Time (sec) OS Notes:

#### **Abb. 66. Beispiel für Druckbericht für** *Tear Film* **(Tränenfilm) (VBUT)**

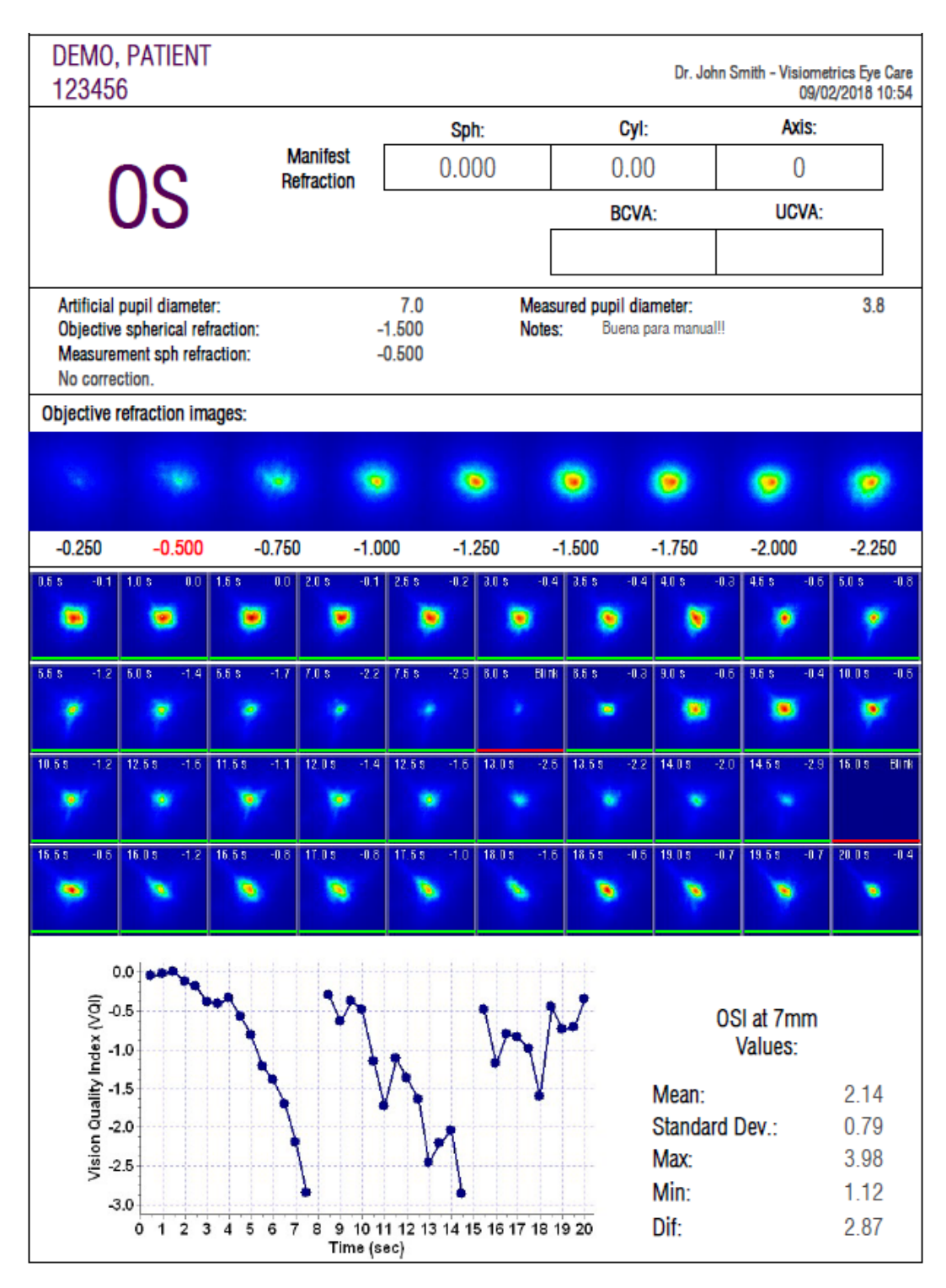

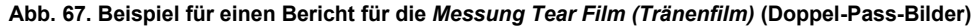

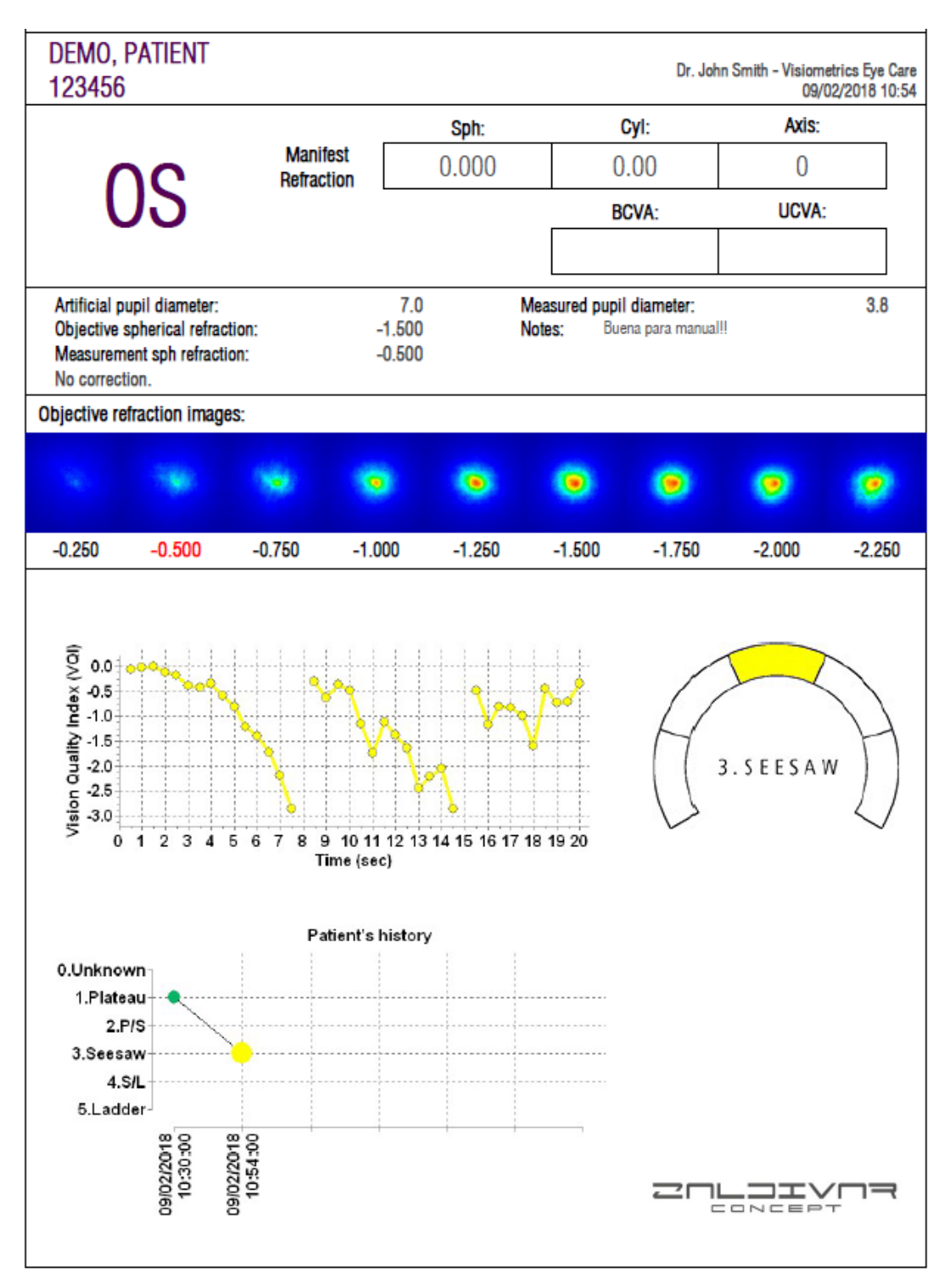

**Abb. 68. Beispiel für einen Bericht für die Messung** *Tränenfilm* **(Klangmuster)**

| DEMO, PATIENT<br>123456 | Dr. John Smith - Visiometrics Eye Care<br>04/01/2018 12:34 |
|-------------------------|------------------------------------------------------------|
| OD                      |                                                            |
|                         |                                                            |
|                         |                                                            |
|                         |                                                            |
|                         |                                                            |
|                         |                                                            |
| Notes:                  |                                                            |
|                         |                                                            |

**Abb. 69. Beispiel für einen Druckbericht für** *Photo*

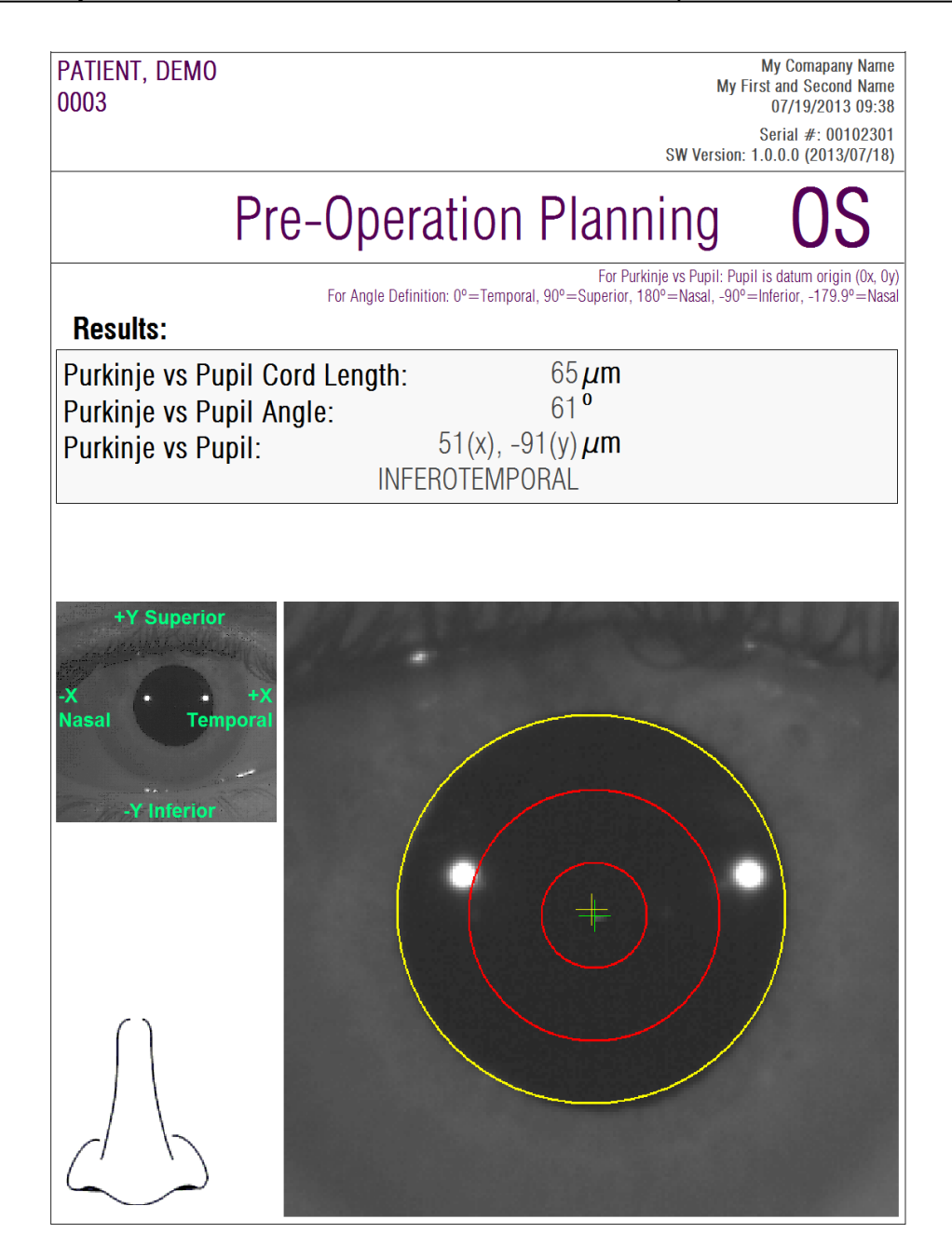

**Abb. 70. Beispiel für einen Bericht für eine** *Purkinje-Messung* **vor einem chirurgischen Eingriff**

| PATIENT, DEMO<br>0003                                                            |                                                                                           | My Comapany Name<br>My First and Second Name<br>07/19/2013 09:34                                                                                                    |
|----------------------------------------------------------------------------------|-------------------------------------------------------------------------------------------|----------------------------------------------------------------------------------------------------|
|                                                                                  |                                                                                           | Serial #: 00102301<br>SW Version: 1.0.0.0 (2013/07/18)                                                                                                    |
| OD                                                                               | <b>Post-Operation</b>                                                                     |                                                                                                    |
| <b>Results:</b>                                                                  | For Angle Definition: 0°=Temporal, 90°=Superior, 180°=Nasal, -90°=Inferior, -179.9°=Nasal | For Purkinje vs Pupil: Pupil is datum origin (0x, 0y)<br>For Inlay vs Purkinje: Inlay is datum origin (0x, 0y)<br>For Inlay vs Pupil: Pupil is datum origin (0x, 0y) |
| Purkinje vs Pupil Cord Length:<br>Purkinje vs Pupil Angle:<br>Purkinje vs Pupil: | $278 \mu m$<br>3 <sup>0</sup><br>283(x), $-15(y) \mu m$<br>INFEROTEMPORAL                 |                                                                                                    |
| <b>Inlay vs Pupil:</b><br>Inlay vs Purkinje:                                     | 319(x), $-134(y) \mu m$<br>$36(x)$ , $-119(y) \mu m$                                      |                                                                                                    |
|                                                                                  |                                                                                           | Temporal<br>Nasa<br>Inferior                                                                                                    |

**Abb. 71. Beispiel für einen Bericht für eine** *Purkinje-Messung* **vor einem chirurgischen Eingriff**

Sie können darüber hinaus auch noch für jeden der Ergebnisvergleichsbildschirme Berichte erzeugen (der Zugriff hierauf erfolgt über die Option *Compare* (Vergleich) im Bildschirm *Database* (Datenbank)). Klicken Sie auf Print complete report (Vollständigen Bericht drucken), um diese Berichte auszudrucken.

# **3.6 SETUP (EINRICHTUNG)**

Klicken Sie auf die nahezu auf allen Bildschirmen des Programms sichtbare Schaltfläche Setup (Einrichtung)*,* um auf den Einrichtungsbildschirm des Systems zuzugreifen.

Abbildung [Abb.](#page-98-0) 72 zeigt diesen Einrichtungsbildschirm. Er kann deutlich in verschiedene Bereiche unterteilt werden:

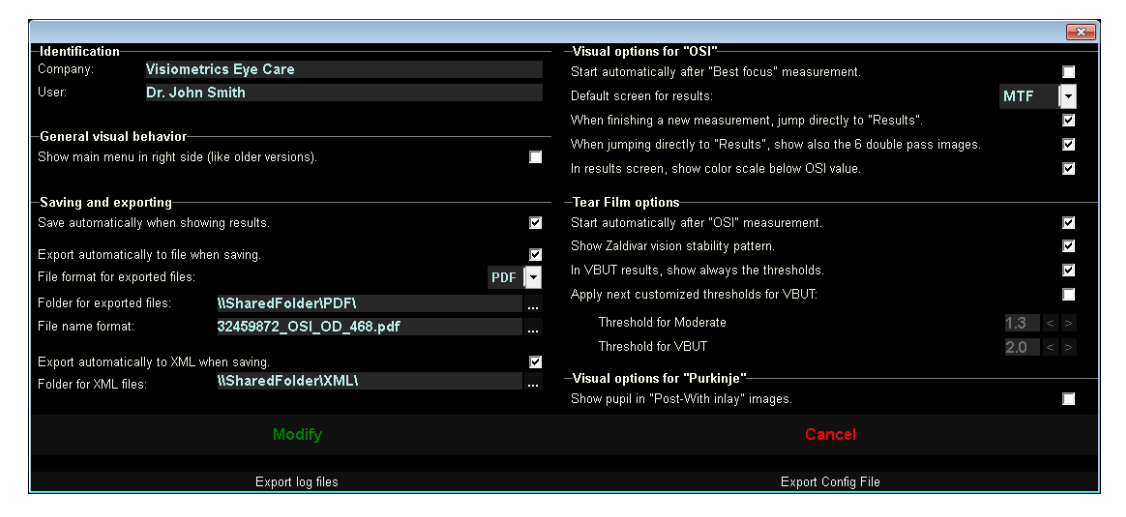

**Abb. 72.** *Startbildschirm*

# <span id="page-98-0"></span>**3.6.1 Identifikation**

Dabei bezieht sich *Company* (Firma) auf den Namen der Klinik, des Krankenhauses, des Unternehmens usw., in der das Gerät aufgestellt ist. *User* (Anwender) bezieht sich auf den Anwender, der das HD Analyzer™.

Die eingegebene Information wird am Kopfteil aller Bildschirme des Programms angezeigt; allerdings ist kein Feld ein Pflichtfeld, sodass sie frei gelassen werden können.

# **3.6.2 Allgemeine Optionen der Ansicht**

Erlaubt, die Hauptmenüs auf der linken Seite anzuzeigen, wie es bei den meisten Programmen üblich ist, oder auf der rechten, wie bei früheren Versionen des Programms.

### **3.6.3 Speichern und exportieren**

Die erste Option befiehlt dem Programm, dass es das Ergebnis einer neuen Messung automatisch in der Datenbank, sobald es berechnet ist.

Die zweite Option steuert das Programm, dass eine Messung, sobald sie in der Datenbank gespeichert wird, auch automatisch in eine Datei exportiert wird. Das Format dieser Dateien wird aus dem Dropdown-Menü der dritten Option ausgewählt. Der Zielordner dieser automatischen Exporte wird in der dritten Option konfiguriert und der Name der generierten Datei besitzt die anhand der vierten Option definierten Eigenschaften.

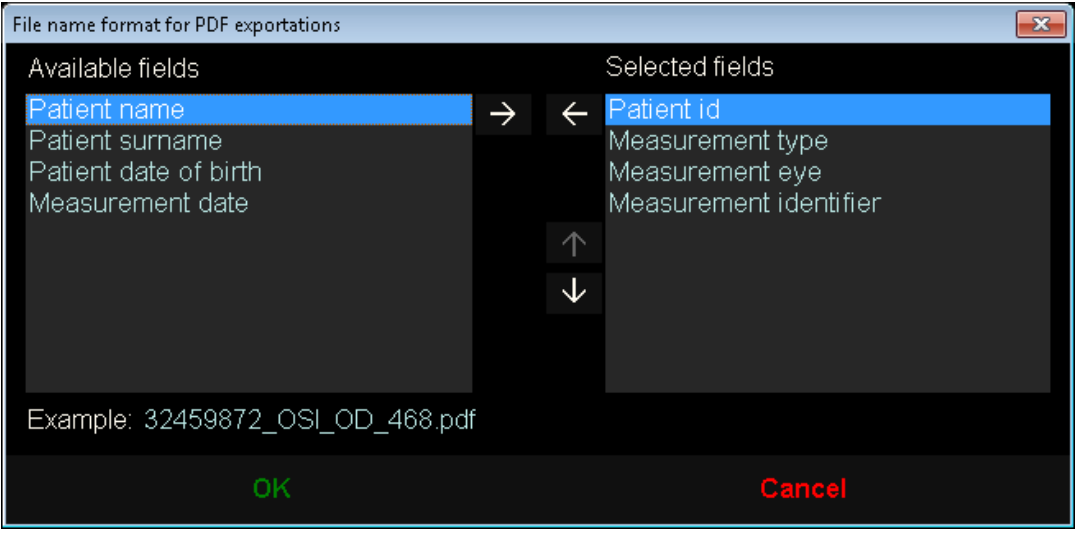

**Abb. 73. Bildschirm zum Konfigurieren des Namensformats**

Die fünfte und sechste Option befehlen dem Programm, dass es, sobald eine Messung in der Datenbank gespeichert ist, sie auch automatisch in eine .xml-Datei exportiert wird, die von den Servern der Firma IFA Systems AG® interpretiert werden kann.

# **3.6.4 Anzeigeoptionen für** *OSI*

Die erste Option veranlasst das Programm, sofort nach Beendigung der *Best Focus*-Messung automatisch eine *OSI*-Messung zu starten.

Die zweite Option befiehlt dem Programm, dass es die Ergebnisse berechnet und anzeigt, sobald es über die dazu notwendige Information verfügt und ohne dass die Revision der 6 Doppel-Pass-Bilder angefordert werden muss.

Die dritte Option befiehlt dem Programm, auf dem Ergebnisbildschirm die Farbskala unter dem OSI-Wert anzuzeigen.

Die vierte Option erlaubt es, nach Berechnung der Ergebnisse den standardgemäß angezeigten Ergebnisbildschirm auszuwählen. Alle Bildschirme sind verfügbar, aber das Programm zeigt an dieser Stelle den hier ausgewählten Bildschirm.

Die fünfte Option erlaubt das Anzeigen von 6 Doppel-Pass-Bildern neben den Ergebnissen, wenn das Programm so konfiguriert ist, dass es die Ergebnisse berechnet und anzeigt, ohne dass die Revision der 6 Doppel-Pass-Bilder angefordert werden muss.

# **3.6.5 Tear Film***-Optionen*

Die erste Option veranlasst das Programm, sofort nach Beendigung einer *OSI*-Messung automatisch eine *Tear Film*-Messung zu starten.

Als nächstes gibt es die Möglichkeit, die Messung des visuellen Stabilitätsmusters von Zaldívar zu aktivieren und zu deaktivieren. Ist diese Messung aktiviert, beträgt die Untersuchungsdauer 20 Sekunden; wenn sie ausgeschaltet ist, beträgt die Dauer 10 Sekunden.

Für den VBUT-Ergebnisbildschirm kann der Benutzer die Anzeige von farbigen Linien aktivieren oder deaktivieren, mit denen die Position der Schwellenwerte in allen Ergebnissen anzeigt werden. Sowohl der Schwellenwert Moderat als auch der Schwellenwert VBUT können in diesem Abschnitt benutzerdefiniert werden.

# **3.6.6 Ansichts-Optionen für Purkinje**

Gibt dem Programm an, ob es in den Ergebnisbildern der Messungen *Post-With inlay*, die detektierte Pupille überschreiben soll.

# **3.6.7 Schaltflächen Modify und Cancel (Modifizieren und Abrechen)**

Nachdem Sie die Vorgehensweise des Programms Ihren Wünschen entsprechend eingerichtet haben, sichern Sie die vorgenommenen Änderungen durch Anklicken der Schaltfläche Modify. Wenn Sie die Änderungen nicht übernehmen möchten, klicken Sie auf Cancel.

# **3.6.8 Hilfs-Schaltflächen**

Die Schaltfläche Exportar logs (Protokolle exportieren) ist sehr nützlich, um mögliche technische Probleme oder ein unerwartetes Verhalten des Programms zu lösen. Das Programm registriert intern "Nutzungsprotokolle", die anhand dieser Schaltfläche in einer einzigen Datei komprimiert und per E-Mail verschickt werden können, falls der Technische Dienst von Visiometrics dies für erforderlich hält.

Mit der Schaltfläche Export -Config. File (Konfigurationsdatei exportieren) können Sie die Konfigurationsdatei des Programms exportieren. Sie ist genau wie die zuvor beschriebene Schaltfläche nützlich, um technische Probleme oder unerwartete Programmverhalten zu beheben.

# **3.7 BACKUP (SICHERUNG)**

Klicken Sie die Schaltfläche Backup (Sicherung) des Startbilldschirms, um eine Datensicherung der Datenbank durchzuführen. Sie müssen den gewünschten Speicherort angeben, in dem eine Kopie der Daten gespeichert werden sollen.

Das System führt eine Sicherungsspeicherung sämtlicher Dateien durch, die mit den Patientendaten und den bei den Patienten durchgeführten Messungen zusammenhängen. Hierzu gehört auch die Microsoft Access™-Datenbankdatei sowie sämtliche erfassten Bilder.

Sollten Sie einen Speicherort wählen, an dem bereits eine Sicherheitskopie existiert, aktualisiert das Programm die bestehende Sicherheitskopie.

Sie sollten diese Datensicherungskopie regelmäßig erstellen. Bitte beachten Sie, dass die Sicherungskopie viel Speicherplatz auf Ihrer Festplatte benötigt (dies können bis zu mehreren Gigabyte sein). Sie sollten daher, bevor Sie die Sicherung durchführen, überprüfen, ob Sie über genügend Speicherplatz in dem Ordner verfügen, in dem die Sicherungskopie gespeichert werden soll.

# **4 BEISPIELE FÜR MESSUNGEN**

# **4.1 NORMALES AUGE**

Abbildung [Abb.](#page-103-0) 74 zeigt einen Bericht der Ergebnisse einer Messung bei einem jungen und gesunden Auge.

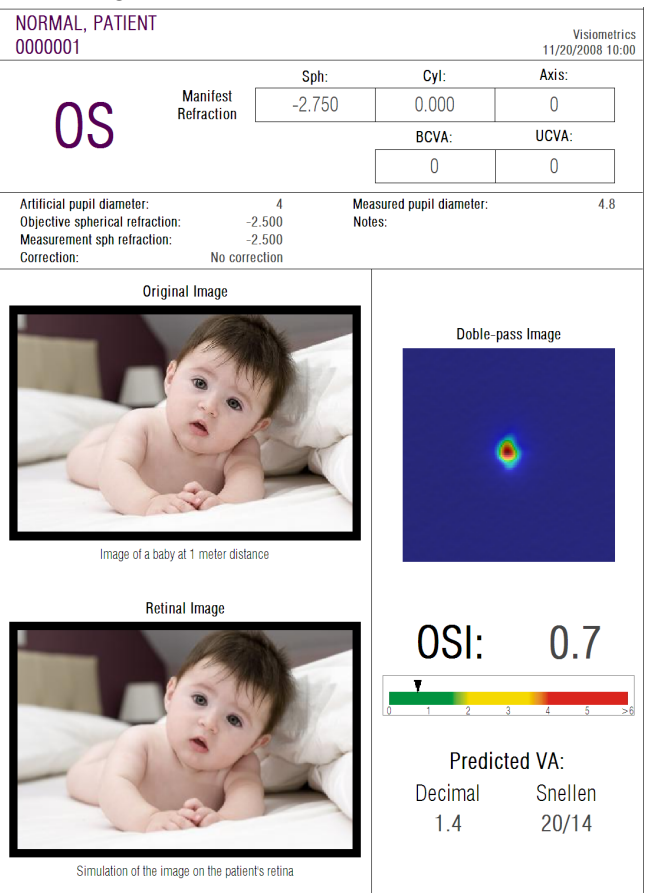

**Abb. 74. Normales Auge**

<span id="page-103-0"></span>Bitte beachten Sie, dass das Doppel-Pass-Bild scharf und rund ist. Dies bedeutet, dass die optische Verschlechterung aufgrund von Abbildungsfehlern und intraokularem Streulicht sehr gering ist. Dies wird auch durch den hohen Wert der *Potential VA* (Potentieller Visus) (wenig Abbildungsfehler) und den geringen *OSI*-Wert (geringer Streuungsgrad) wie erwartet gestützt.

Hinsichtlich der Simulation des auf die Retina (Netzhaut) projizierten Bildes, kann festgestellt werden, dass es im Vergleich zum ursprünglichen Bild keine bedeutende Verschlechterung gibt.

# **4.2 KATARAKTAUGE**

Abbildung [Abb.](#page-104-0) 75 ist ein Beispiel für einen Bericht der Ergebnisse eines Auges mit einer Katarakt.

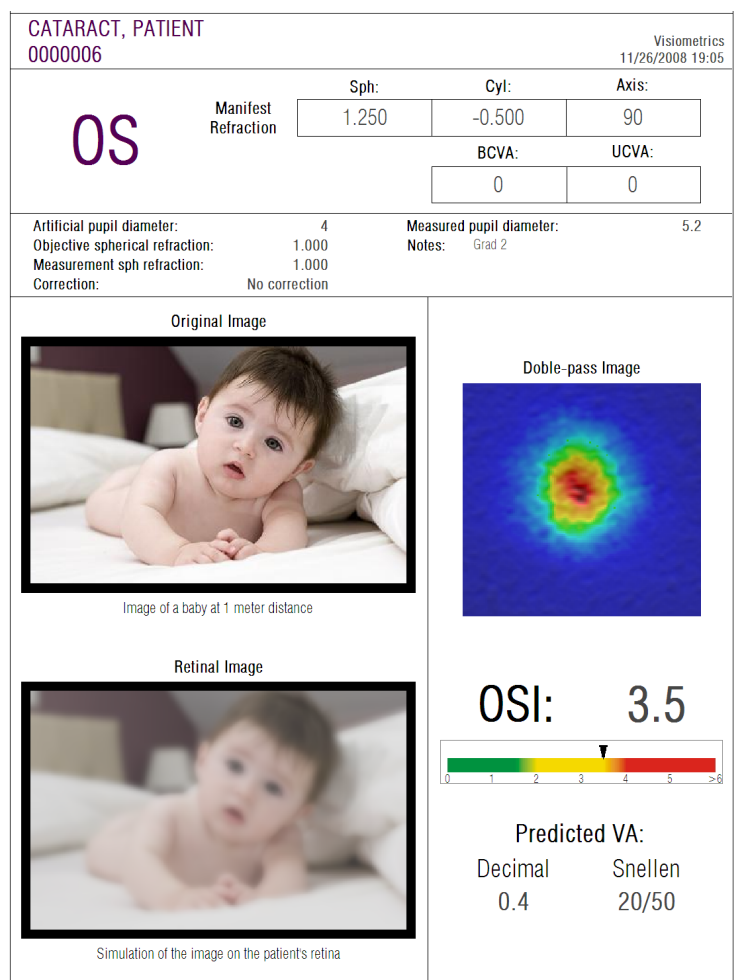

**Abb. 75. Auge mit Katarakt**

<span id="page-104-0"></span>Es kann beobachtet werden, dass das Doppel-Pass-Bild erheblich größer als bei einem normalen Auge ist. Dies bedeutet, dass Energie (Licht) auf der Retina (Netzhaut) gestreut wird. Hierbei handelt es sich um den Effekt von intraokularem Streulicht (das Licht wird in alle Richtungen gestreut). Hier ist ein hoher *OSI*-Wert zu erwarten, und er ist es auch. Darüber hinaus muss der *Potential VA-* (Potentieller VA"-) Wert niedrig sein.

Die Simulation des auf die Retina (Netzhaut) projizierten Bildes zeigt eine bedeutende Verschlechterung, die durch die okularen Medien im Vergleich zum

ursprünglichen Bild verursacht wird. Die Streuung führt zu einem Gesamtverlust der Kontraste im Netzhautbild. Dies ist der bekannte Schleiereffekt, der von Katarakten verursacht wird. Es sollte dabei berücksichtigt werden, dass andere Effekte wie eine Blendung oder Lichthöfe (Halos) nicht auf diesem Bild simuliert werden, ihr Erscheinen sollte also nicht erwartet werden.

# **4.3 AUGE NACH EINER LASIK-OP**

Nach einem LASIK-Eingriff besteht einige Unsicherheit bezüglich des tatsächlichen Zustands des Auges. Obwohl der Patient richtig sieht, können neue Abbildungsfehler oder eine geringfügig Streuung auf der Cornea (Hornhaut) auftreten. Um den Erfolg des Eingriffs zu überprüfen, machen Sie eine Messung bei dem Patienten. Abbildung [Abb.](#page-106-0) 76 zeigt ein Beispiel für einen Bericht der Ergebnisse eines Auges nach einer LASIK-Operation. In diesem Fall kann festgestellt werden, dass die Sehqualität sehr zufriedenstellend ist, da das Doppel-Pass-Bild rund und seine Größe akzeptabel ist. Der *OSI*-Wert ist niedrig und der *VA Potential* (Potentielle Visus-)Wert ist hoch, wie er es bei einem erfolgreichen Eingriff sein sollte.

<span id="page-106-0"></span>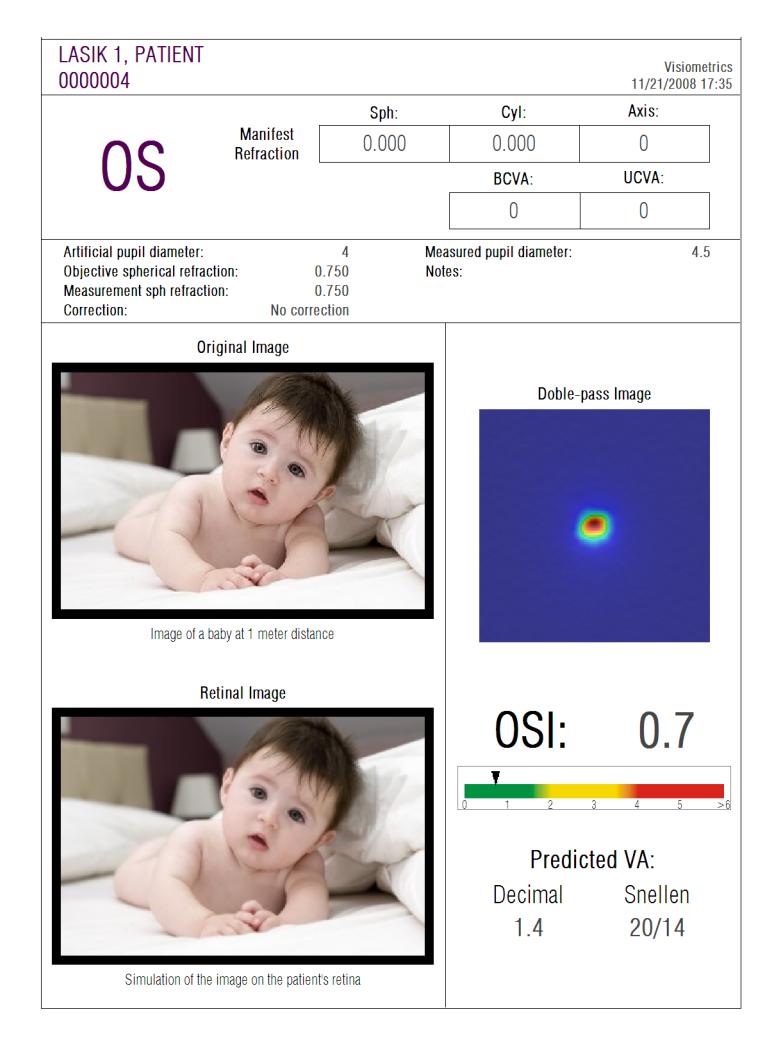

**Abb. 76. Auge nach einer erfolgreichen LASIK-Operation**

Jedoch zeigt Abbildung [Abb.](#page-107-0) 77 ein Beispiel für eine Operation, bei der die erwarteten Ergebnisse nicht erzielt wurden. Das Doppel-Pass-Bild ist aufgrund der Abbildungsfehler und einem bestimmten Streuungsgrad größer. Die *OSI*-Werte sind hier bedeutsamer als im vorherigen Fall (mehr Streuung) und der *VA Potential* (Potenzieller Visus) ist niedriger.

Die Simulationen des auf die Retina (Netzhaut) projizierten Bildes zeigen im zweiten Fall ebenfalls eine deutliche Unschärfe.

<span id="page-107-0"></span>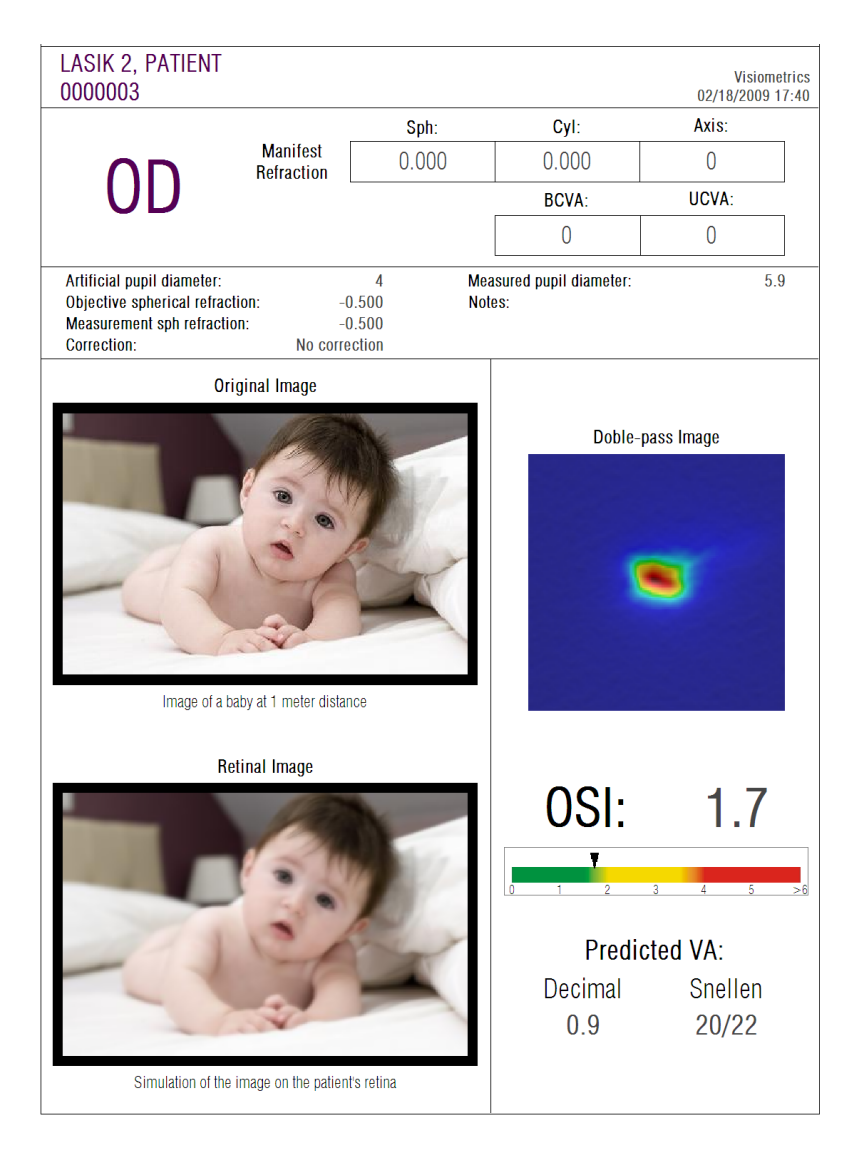

**Abb. 77. Auge nach einer nicht erfolgreichen LASIK-Operation**
### **5 FEHLERBEHEBUNG**

Die HD Analyzer™-Software zeigt mehrere Fehlermeldungen an, wenn ein Fehler auftritt. Dies sind die möglichen Meldungen, die das System anzeigen kann:

#### **5.1 FEHLERMELDUNGEN**

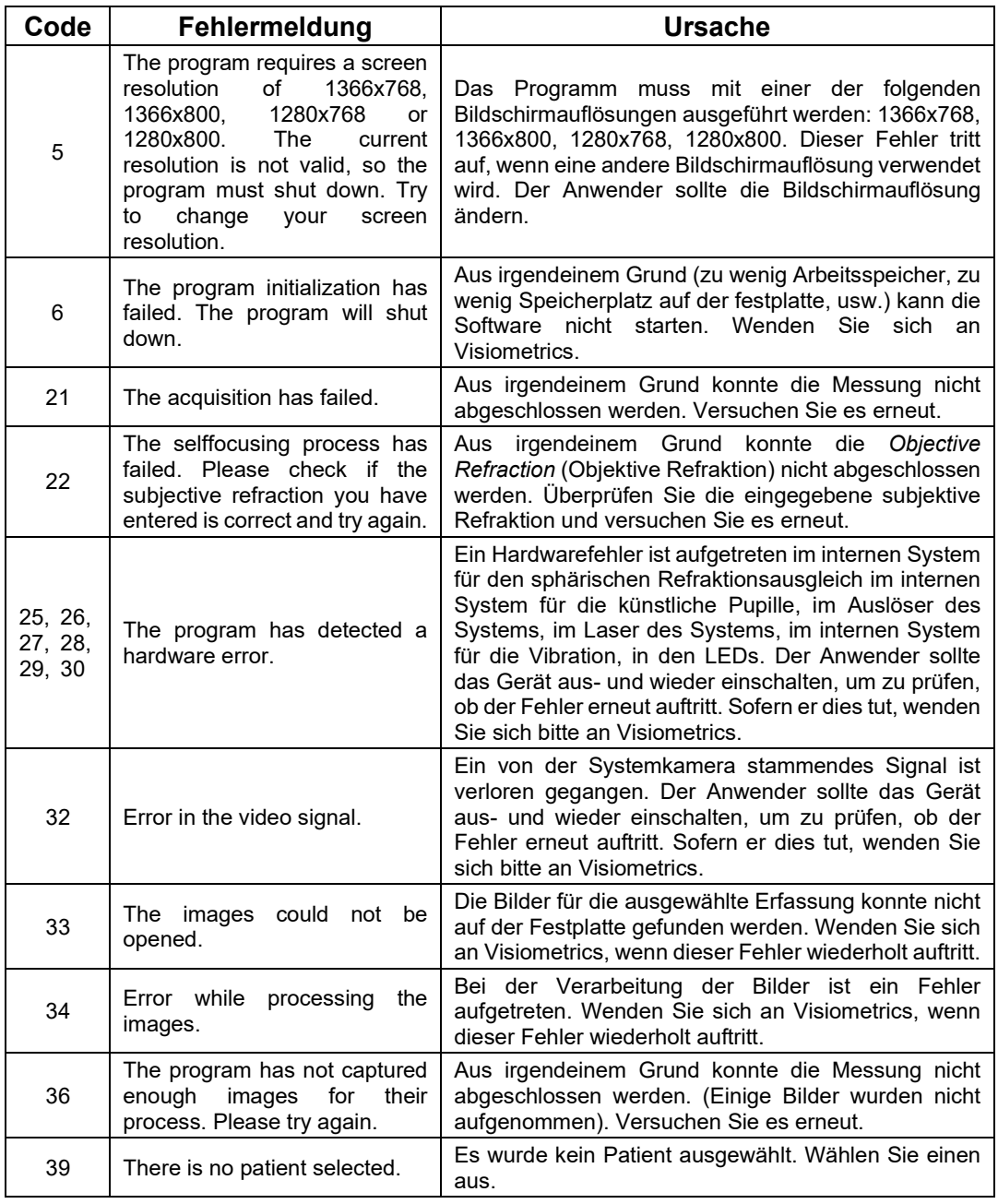

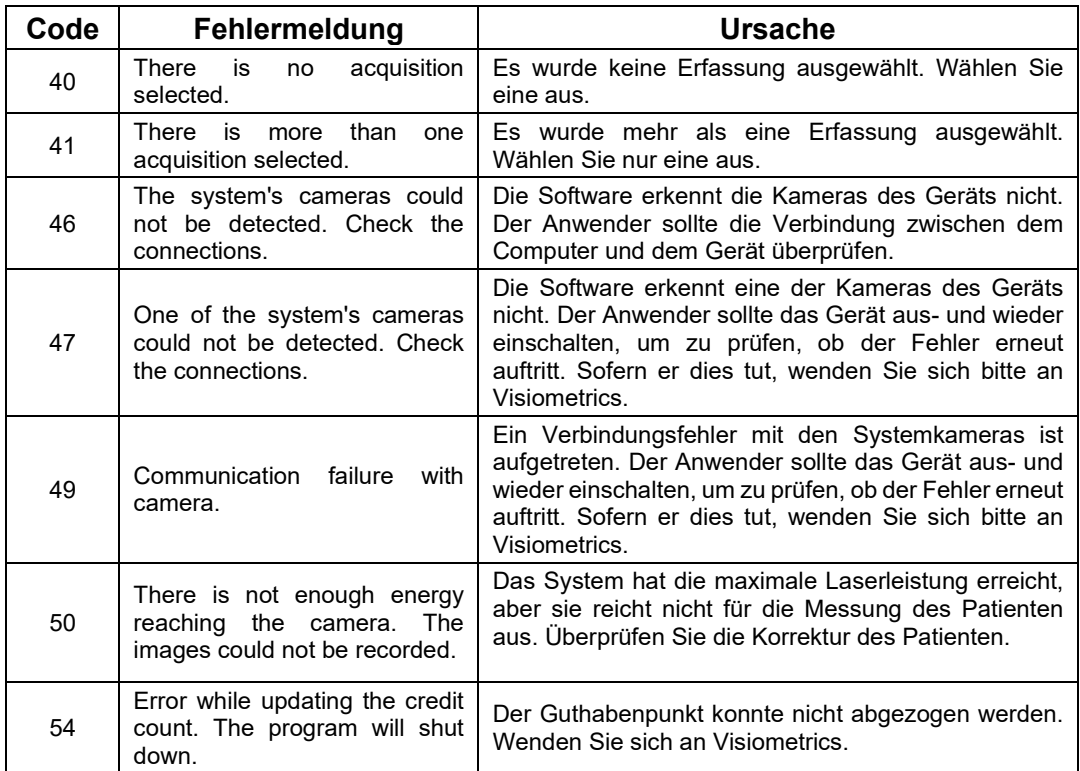

#### **5.2 WARNMELDUNGEN**

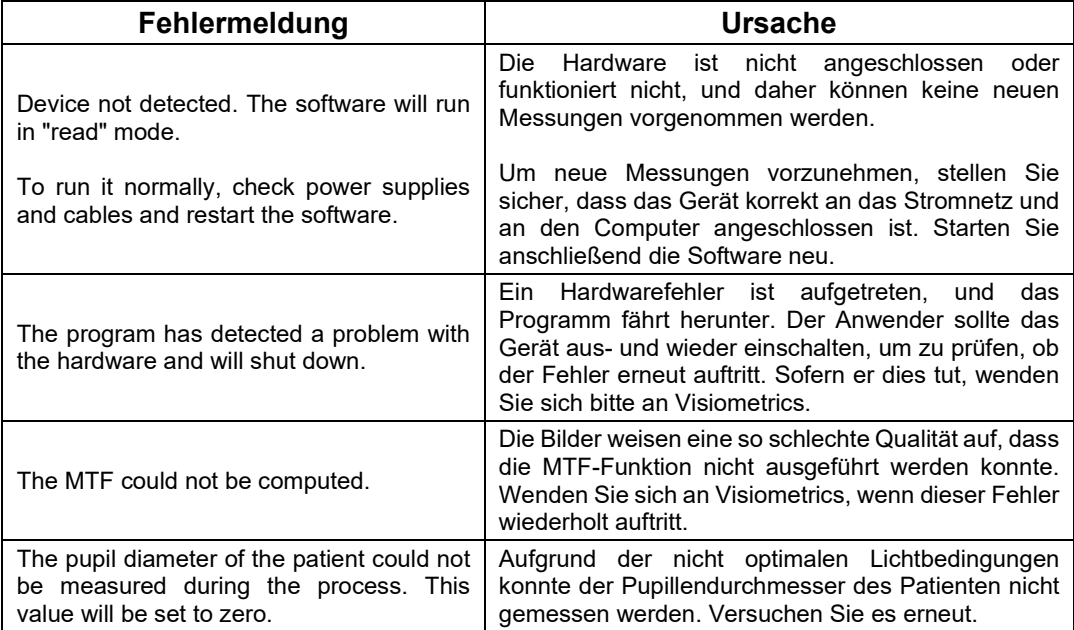

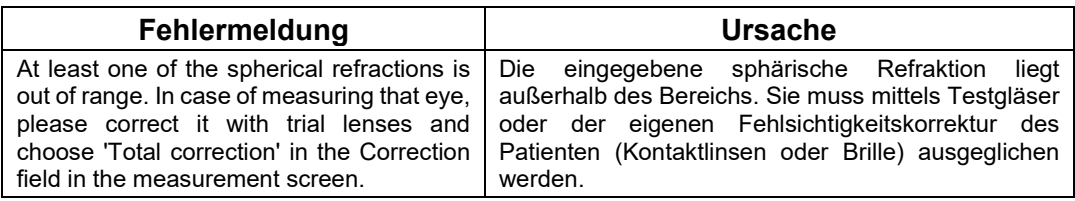

Die Fehlerliste ist in der Datei

C*:/Program Files (x86)/Visiometrics/HD\_Analyzer/log/error.log* gespeichert.

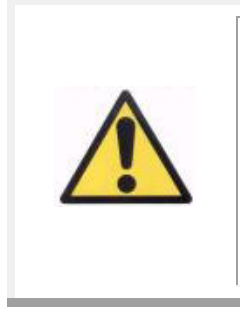

*Sofern ein Fehler auftritt, beenden Sie bitte die Anwendung, schalten Sie das Instrument aus und starten Sie den PC und das HD Analyzer™ erneut. Wenn ein wiederholter Fehler auftritt, vergewissern Sie sich, dass die Anschlüsse zwischen dem Computer und der Hardware bestehen und wenden Sie sich an VISIOMETRICS.*

Wenn der Fehler weiterhin besteht, wenden Sie sich bitte an den technischen Kundendienst von Visiometrics.

## **6 HERSTELLER**

VISIOMETRICS, S.L. c/ Vinyals, 131 08221 Terrassa Barcelona (Spanien) Tel.: (+34) 937 429 147

Herstellernummer: 5.122-PS

Unsere Website: [www.visiometrics.com](http://www.visiometrics.com/)

Kommerzielle Informationen: [customerservice@visiometrics.com](mailto:customerservice@visiometrics.com) Technische Hilfe: [technicalservice@visiometrics.com](mailto:technicalservice@visiometrics.com)

## **7 REGULATORISCHE INFORMATION**

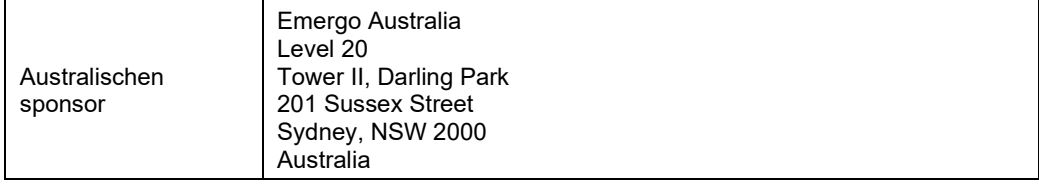

# **8 SYMBOLE**

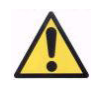

Warnung

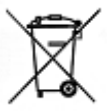

Recycling elektrischer Produkte. Nicht als unsortierten Siedlungsabfall entsorgen, sondern bei einem Recyclinghof für elektrische und elektronische Geräte abgeben.

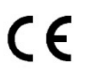

CE-Kennzeichnung

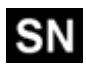

**Seriennummer** 

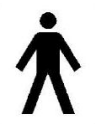

Anwendbares Teil

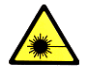

Laserstrahlung

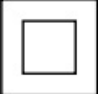

Klasse II Gerät

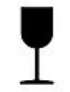

**Zerbrechlich** 

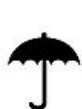

**Trockenhalten** 

In senkrechter Position halten

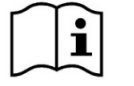

Lesen Sie die Betriebsanleitung

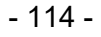

#### **9 ELEKROMAGNETISCHE STÖRFESTIGKEIT**

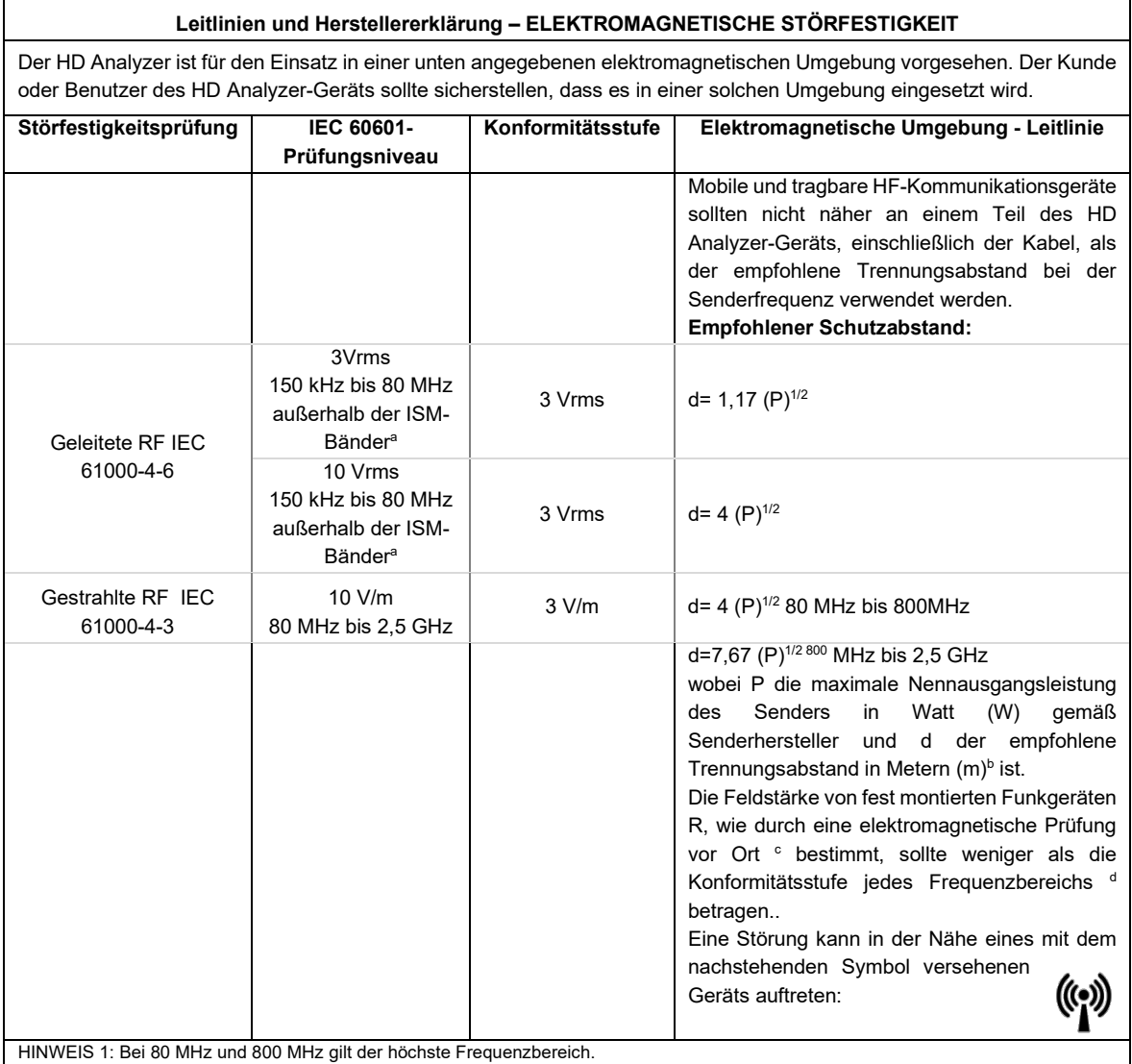

HINWEIS 2: Diese Richtlinien können nicht in allen Situationen angewendet werden. Die elektromagnetische Strahlung wird durch die

Absorption und die Reflexion von Gebäuden, Gegenständen und Menschen beeinflusst.

<sup>a</sup> Die ISM-Bänder (Industrie, Wissenschaft und Medizin) zwischen 150 kHz und 80 MHz sind 6,765 MHz bis 6,795 MHz; 13,553 MHz bis 13,567 MHz; 26,957 MHz bis 27,283 MHz; und 40,66 MHz bis 40,70 MHz.

b Die Konformitätsstufen bei den ISM-Frequenzbändern zwischen 150 kHz und 80 MHz und beim Frequenzbereich von 80 MHz bis 2,5 GHz dienen dazu, die Wahrscheinlichkeit zu verringern, dass mobile/tragbare Funkgeräte eine Störung verursachen, wenn diese versehentlich in die Patientenbereiche verbracht werden. Aus diesem Grund wird ein zusätzlicher Faktor von 10/3 zur Berechnung des empfohlenen Schutzabstands für Sender in diesen Frequenzbereichen verwendet.

c Feldstärken von festinstallierten Sendern, wie Festnetztelefon- und Mobilfunk-, LMR-Funkgeräten, Amateurfunk-, Mittel- und UKW-Radiound Fernsehsendern können nicht theoretisch mit Genauigkeit vorausgesagt werden. Zur Bewertung der elektromagnetischen Umgebung aufgrund von Hochfrequenzsendern muss eine elektromagnetische Untersuchung vor Ort in Betracht gezogen werden. Wenn die Messung der Feldstärke an dem Ort, an dem das HD Analyzer-Gerät verwendet wird, den geltenden vorherigen HF-Konformitätsgrad überschreitet, sollte das HD Analyzer-Gerät zur Überprüfung des normalen Betriebs beobachtet werden. Wenn ein anormaler Betrieb beobachtet wird, können zusätzliche Maßnahmen erforderlich sein, wie z.B. die Neuausrichtung und Neupositionierung des HD Analyzer-Geräts. <sup>d</sup> Über dem Frequenzbereich von 150 kHz bis 80 MHz sollten die Feldstärken weniger als 3V/m betragen.

#### **Empfohlene Schutzabstände zwischen tragbaren und mobilen Funkgeräten HF-Kommunikation und das HD Analyzer-Gerät**

Der HD Analyzer ist für den Einsatz in einer elektromagnetischen Umgebung vorgesehen, in der gestrahlte HF-Störungen kontrolliert werden. Der Kunde oder Benutzer des HD Analyzer-Geräts kann dazu beitragen, elektromagnetische Störungen zu vermeiden, indem er einen Mindestabstand zwischen dem tragbaren und dem mobilen HF-Kommunikationsgerät (Sender) und dem HD Analyzer-Gerät einhält, wie unten empfohlen, entsprechend der maximalen Ausgangsleistung des Kommunikationsgeräts.

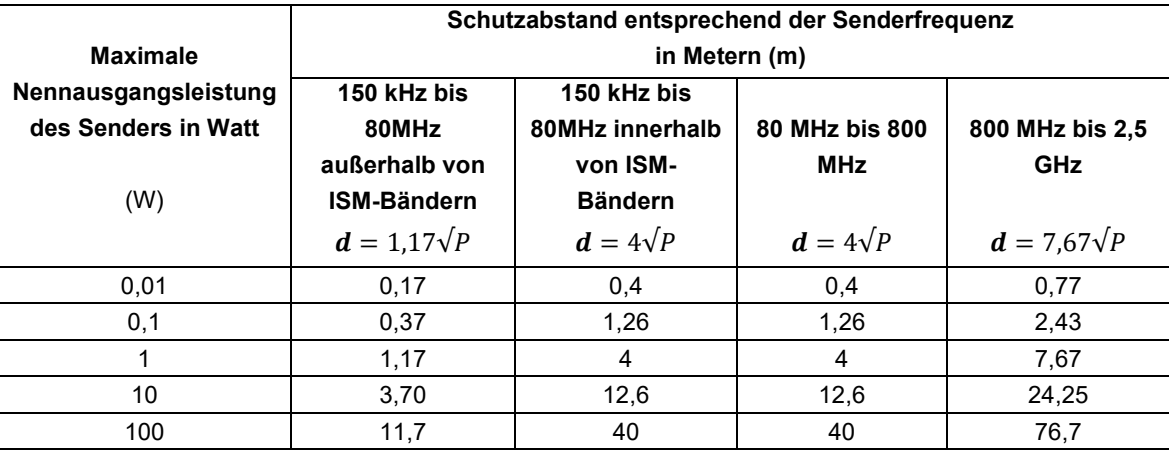

Für Sender, die eine maximale Nennausgangsleistung aufweisen, die oben nicht aufgeführt ist, kann der empfohlene Schutzabstand *d* in Metern (m) mithilfe der für die Senderfrequenz geltenden Gleichung geschätzt werden, wobei P die maximale Ausgangsleistung des Senders in Watt (W) gemäß den Herstellerangaben des Senderherstellers ist.

HINWEIS 1: Bei 80 MHz und 800 MHz gilt der Schutzabstand für den höheren Frequenzbereich.

HINWEIS 2: Die MSI-Bänder (Industrie, Wissenschaft und Medizin) zwischen 150 kHz und 80 MHz sind 6,765 MHz bis 6,795 MHz; 13,553 MHz bis 13,567 MHz; 26,957 MHz bis 27,283 MHz; und 40,66 MHz bis 40,70 MHz.

HINWEIS 3: Ein weiterer Faktor von 10/3 wird zur Berechnung des empfohlenen Schutzabstands bei Sendern in den ISM-Frequenzbändern zwischen 150 kHz und 80 MHz und beim Frequenzbereich von 80 MHz bis 2,5 GHz verwendet, um die Wahrscheinlichkeit zu verringern, dass mobile/tragbare Funkgeräte eine Störung verursachen, wenn diese versehentlich in die Patientenbereiche verbracht werden.

HINWEIS 4: Diese Richtlinien können nicht für sämtliche Situationen gelten. Die elektromagnetische Strahlung wird durch die Absorption und die Reflexion von Gebäuden, Gegenständen und Menschen beeinflusst.